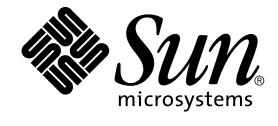

# **適用於** Solaris **作業環境之** GNOME 2.0 **桌面使用者指南**

Sun Microsystems, Inc. 4150 Network Circle Santa Clara, CA 95054 U.S.A.

**文件號碼**: 817–4019–10 2003 **年** 8 **月**

Copyright 2003 Sun Microsystems, Inc. 4150 Network Circle, Santa Clara, CA 95054 U.S.A. 版權所有.

此產品或文件受著作權的保護,其使用、複製、分送以及反編譯,均受軟體使用權限制。未經 Sun 及其授權者 (如果有的話) 的書面授權,不得以任何形<br>式或任何方法,重新製造本產品或文件的任何部分。至於協力廠商的軟體,包括本產品所採用的字型技術,亦受著作權保護,並經過 Sun 的供應商合法<br>授權使用。

産品的某些部分可能源自 Berkeley BSD 系統,由加州大學授權。UNIX 是在美國和其他國家註冊的商標,經 X/Open Company, Ltd. 獨家許可授權。

Sun、Sun Microsystems、Sun 的標誌、docs.sun.com、AnswerBook、AnswerBook2、 以及 Solaris 都是 Sun Microsystems 在美國和其它國家的商<br>標、註冊商標和服務標章。所有的 SPARC 商標都是在獲得授權的情況下使用,而且是 SPARC International, Inc. 在美國和其它國家的商標和註冊商<br>標。有 SPARC 商標的產品都是從 Sun Micros

OPEN LOOK 和 Sun™ Graphical User Interface (圖形便用者介面),是 Sun Microsystems Inc. 為其便用者和獲得授權者設計開發出來的。Sun 認可<br>Xerox 研發電腦業之視覺化或圖形化使用者介面觀念的先驅貢獻。對於 Xerox 圖形使用者介面,Sun 擁有來自 Xerox 的非獨家授權,這項授權的適用範<br>圍,也涵蓋了取得 Sun 授權而使用 OPEN LOOK GUI,或遵循 S

聯邦政府的購用:

本資料以「現狀」提供,除非棄權聲明之涉及度不具法律效力,否則所有明示或暗示性的條件、陳述及保證、包括任何暗示性的適銷保證、作為某一用<br>途之適當性或者非侵權保證一律排除在外。

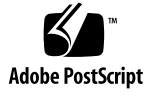

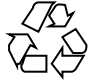

031208@7518

# 目錄

#### **[前言](#page-10-0) 11**

**元件 [I GNOME](#page-14-0) 桌面介紹 15**

**1 [基本技巧](#page-16-0) 17** [滑鼠使用技巧](#page-16-0) 17 [滑鼠按鈕慣例](#page-16-0) 17 [滑鼠動作](#page-17-0) 18 [滑鼠動作用語](#page-17-0) 18 [滑鼠指標](#page-18-0) 19 [鍵盤使用技巧](#page-19-0) 20 [桌面環境的捷徑鍵](#page-20-0) 21 [視窗捷徑鍵](#page-20-0) 21 [面板捷徑鍵](#page-21-0) 22 [應用程式捷徑鍵](#page-21-0) 22 [便捷鍵](#page-22-0) 23 [使用視窗](#page-23-0) 24 [調整窗格大小](#page-23-0) 24 [使用表格](#page-23-0) 24

#### **[2 GNOME](#page-26-0) 桌面概觀 27**

[介紹桌面環境元件](#page-26-0) 27 [面板](#page-28-0) 29 [建立面板](#page-29-0) 30 [刪除面板](#page-29-0) 30

[隱藏面板](#page-29-0) 30 [將物件加入面板](#page-29-0) 30 [處理面板物件](#page-31-0) 32 [功能表](#page-31-0) 32 [桌面環境中的視窗](#page-32-0) 33 [視窗類型](#page-32-0) 33 [處理視窗](#page-32-0) 33 [給予視窗焦點](#page-33-0) 34 [工作區](#page-33-0) 34 [在工作區之間切換](#page-34-0) 35 [新增工作區](#page-34-0) 35 Nautilus [檔案管理員](#page-34-0) 35 從 Nautilus [檔案管理員開啟檔案](#page-36-0) 37 [在資料夾之間移動檔案](#page-36-0) 37 [桌面和桌面物件](#page-36-0) 37 開啓桌面物件 37 [在桌面上新增物件](#page-36-0) 37 [在此處啟動位置](#page-37-0) 38 [桌面環境個人喜好](#page-37-0) 38 [應用程式](#page-38-0) 39 [更多詳細資訊](#page-39-0) 40 [取得更多關於桌面環境主題資訊](#page-39-0) 40 更多關於 Applet [的詳細資訊](#page-39-0) 40 [更多關於應用程式的詳細資訊](#page-40-0) 41

#### **3 GNOME [桌面階段作業](#page-42-0) 43**

[啟動階段作業](#page-42-0) 43 [To Log in to a Session 43](#page-42-0) [啟動不同語言環境的階段作業](#page-43-0) 44 [鎖定螢幕](#page-43-0) 44 [管理階段作業](#page-44-0) 45 [定義登入與登出時階段作業的行為](#page-44-0) 45 [使用啟動應用程式](#page-44-0) 45 [在目前的階段作業中瀏覽應用程式](#page-44-0) 45 [儲存階段作業的設定](#page-45-0) 46 [結束階段作業](#page-45-0) 46

**4 [使用面板](#page-46-0) 47** [介紹面板](#page-46-0) 47 [功能表面板](#page-46-0) 47 [底部邊緣面板](#page-47-0) 48 [管理面板](#page-48-0) 49 [增加新面板](#page-48-0) 49 [和面板互動](#page-49-0) 50 [移動面板](#page-49-0) 50 [隱藏面板](#page-49-0) 50 [修改面板屬性](#page-50-0) 51 [將色彩或影像拖曳至面板的背景上](#page-52-0) 53 [刪除面板](#page-52-0) 53 [面板物件](#page-53-0) 54 [和面板物件互動](#page-53-0) 54 [將物件加入面板](#page-53-0) 54 [修改物件的屬性](#page-54-0) 55 [移動面板物件](#page-54-0) 55 [移除面板物件](#page-55-0) 56 [Applet 56](#page-55-0) 將 Applet [加入面板](#page-55-0) 56 選取 [Applet 57](#page-56-0) 修改 Applet [的個人喜好](#page-56-0) 57 [啟動器](#page-56-0) 57 [將啟動器加入面板](#page-57-0) 58 使用建立啓動器對話方塊建立啓動器 58 [修改啟動器的屬性](#page-60-0) 61 [功能表](#page-60-0) 61 [抽屜](#page-61-0) 62 開啓和關閉抽屜 62 [將抽屜加入面板](#page-62-0) 63 [將物件加入抽屜](#page-62-0) 63 [修改抽屜屬性](#page-62-0) 63 [登出按鈕](#page-64-0) 65 [鎖定按鈕](#page-64-0) 65

**5 [使用功能表](#page-66-0) 67**

[功能表介紹](#page-66-0) 67

[功能表功能](#page-67-0) 68 [功能表項目快顯功能表](#page-67-0) 68 [應用程式功能表](#page-68-0) 69 [動作功能表](#page-68-0) 69 [使用執行程式對話方塊](#page-69-0) 70 [抓取螢幕快照](#page-70-0) 71 [GNOME](#page-71-0) 功能表 72 開啓 [GNOME](#page-72-0) 功能表 73 將 GNOME [功能表加入面板](#page-72-0) 73 [自訂功能表](#page-72-0) 73 [增加功能表](#page-73-0) 74 [將啟動器加入功能表](#page-73-0) 74 [將啟動器加入空白功能表](#page-73-0) 74 [將啟動器複製至功能表中](#page-74-0) 75 [編輯功能表的屬性](#page-74-0) 75 [編輯功能表項目](#page-74-0) 75 [從功能表中刪除項目](#page-74-0) 75

#### **6 [使用視窗](#page-76-0) 77**

[視窗與工作區](#page-76-0) 77 [視窗管理員行為](#page-77-0) 78 [視窗類型](#page-77-0) 78 [視窗框架](#page-78-0) 79 [用於操作視窗與工作區的功能表和](#page-80-0) Applet 81 [視窗功能表](#page-80-0) 81 視窗清單 [Applet 82](#page-81-0) [工作區切換程式](#page-82-0) Applet 83 [使用功能表面板操作視窗](#page-83-0) 84 [處理視窗](#page-83-0) 84 [給予視窗焦點](#page-83-0) 84 [將視窗最小化](#page-84-0) 85 [將視窗最大化](#page-84-0) 85 [還原視窗](#page-84-0) 85 [關閉視窗](#page-85-0) 86 [調整視窗大小](#page-85-0) 86 [移動視窗](#page-85-0) 86 [簡化視窗](#page-86-0) 87

[將視窗放在所有工作區上](#page-86-0) 87 [將視窗移動至其他工作區](#page-86-0) 87 [處理工作區](#page-86-0) 87 [在工作區之間切換](#page-87-0) 88 [新增工作區](#page-87-0) 88 [命名工作區](#page-87-0) 88 [刪除工作區](#page-87-0) 88

#### **[7 Nautilus](#page-88-0) 檔案管理員 89**

Nautilus [檔案管理員介紹](#page-88-0) 89 [Nautilus](#page-89-0) 視窗 90 [檢視窗格](#page-90-0) 91 [側邊窗格](#page-91-0) 92 [標籤窗格](#page-92-0) 93 [圖示和標識](#page-92-0) 93 [在電腦中導覽](#page-94-0) 95 [顯示主要位置](#page-94-0) 95 [顯示資料夾](#page-94-0) 95 [使用目錄樹標籤窗格](#page-95-0) 96 開啓檔案 97 [使用在此處啟動位置](#page-98-0) 99 [存取](#page-98-0) FTP 網站 99 [使用導覽歷史](#page-99-0) 100 [將我的最愛位置加入書籤](#page-100-0) 101 [管理檔案和資料夾](#page-101-0) 102 在 Nautilus [中拖曳及放下](#page-101-0) 102 [選取檔案和資料夾](#page-102-0) 103 [移動檔案或檔案夾](#page-102-0) 103 [複製檔案或資料夾](#page-103-0) 104 [複製檔案或資料夾](#page-103-0) 104 [建立資料夾](#page-103-0) 104 [重新命名檔案或資料夾](#page-104-0) 105 [將檔案或資料夾移動到回收筒](#page-104-0) 105 [刪除檔案或資料夾](#page-104-0) 105 [建立指向檔案或資料夾的符號連結](#page-104-0) 105 [變更許可權](#page-105-0) 106 [使用回收筒](#page-105-0) 106

[在資料夾中加入註解](#page-106-0) 107 從 Nautilus [執行程序檔](#page-106-0) 107 [修改檔案和資料夾的外觀](#page-107-0) 108 [為檔案或資料夾加上標識](#page-107-0) 108 [修改檔案或資料夾的圖示](#page-108-0) 109 [變更檢視中項目的大小](#page-108-0) 109 [使用檢視顯示檔案和資料夾](#page-109-0) 110 [為檔案指定動作](#page-113-0) 114 [修改動作](#page-113-0) 114 自訂 [Nautilus 115](#page-114-0) [設定偏好設定](#page-114-0) 115 [變更背景](#page-124-0) 125 [顯示和隱藏視窗元件](#page-124-0) 125 [使用可移除式媒體](#page-125-0) 126 [顯示媒體內容](#page-125-0) 126 [顯示媒體屬性](#page-126-0) 127 [格式化媒體](#page-126-0) 127 [建立片段](#page-128-0) 129 [保護媒體](#page-130-0) 131 [彈出媒體](#page-131-0) 132

#### **8 [使用您的桌面](#page-132-0) 133**

[桌面介紹](#page-132-0) 133 [桌面物件](#page-134-0) 135 [選取桌面物件](#page-135-0) 136 開啓桌面物件 136 [在桌面上新增啟動器](#page-135-0) 136 [在桌面上新增符號連結](#page-136-0) 137 [在桌面上新增檔案或資料夾](#page-136-0) 137 [移除桌面物件](#page-137-0) 138 [刪除桌面物件](#page-137-0) 138 [在桌面上使用回收筒](#page-138-0) 139 [顯示回收筒](#page-138-0) 139 [清理回收筒](#page-138-0) 139 [使用桌面功能表](#page-139-0) 140 [變更桌面的型樣或色彩](#page-140-0) 141

#### **元件 II 自訂 [GNOME](#page-142-0) 桌面 143**

#### **9 [使用基本個人喜好工具](#page-144-0) 145**

[開啟基本個人喜好工具](#page-144-0) 145 [自訂桌面背景](#page-145-0) 146 [選擇預設字型](#page-147-0) 148 [配置鍵盤設定](#page-148-0) 149 [鍵盤設定](#page-148-0) 149 [聲音設定](#page-149-0) 150 [自訂鍵盤捷徑](#page-150-0) 151 [自訂應用程式中的功能表與工具列](#page-151-0) 152 [配置滑鼠設定](#page-153-0) 154 [按鈕設定](#page-153-0) 154 [指標設定](#page-154-0) 155 [動作設定](#page-155-0) 156 [配置網路代理設定](#page-155-0) 156 [設定螢幕保護程式個人喜好](#page-156-0) 157 [顯示模式設定](#page-157-0) 158 [進階設定](#page-158-0) 159 [設定聲音個人喜好](#page-160-0) 161 [一般設定](#page-160-0) 161 [聲音事件設定](#page-161-0) 162 [設定桌面環境的配色](#page-162-0) 163 [桌面環境的配色設定](#page-162-0) 163 [視窗框架設定](#page-163-0) 164 [自訂視窗焦點](#page-164-0) 165

#### **10 [使用進階個人喜好工具](#page-166-0) 167**

[開啟進階個人喜好工具](#page-166-0) 167 配置 CD [資料庫](#page-167-0) 168 [配置檔案類型和程式](#page-169-0) 170 [增加檔案類型](#page-170-0) 171 [增加服務](#page-171-0) 172 [自訂面板](#page-171-0) 172 [選擇喜好的應用程式](#page-172-0) 173 Web [瀏覽器設定](#page-172-0) 173 [文字編輯程式設定](#page-173-0) 174

[終端機設定](#page-174-0) 175

[配置工作時段](#page-175-0) 176

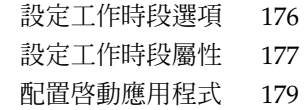

#### **11 [使用輔助性個人喜好工具](#page-180-0) 181** [開啟輔助性工具](#page-180-0) 181

[設定鍵盤輔助性選項](#page-181-0) 182

**[詞匯表](#page-184-0) 185**

**[索引](#page-186-0) 187**

# <span id="page-10-0"></span>前言

**適用於** *Solaris* **作業環境之** *GNOME 2.0* **桌面使用者指南** 說明如何使用 GNOME 桌面。

# 本書的適用對象

本書適用於使用 GNOME 2.0 桌面為預設桌面環境的使用者。

# 在閱讀本書之前

在閱讀本書之前,您應該先確認對下列的主題已經有一些瞭解:

- 三個按鈕的滑鼠裝置
- 圖形使用者介面
- 指令行介面

# 本書的編排方式

本書是以下列方式編排:

- [元件](#page-14-0) I 介紹 GNOME 的核心桌面元件。這一部分也會提供您資訊,協助您開始使用 桌面環境。
- [元件](#page-142-0) II 說明了如何設定桌面環境。

■ [詞匯表](#page-184-0) 是使用於本書中的名詞列表與其定義。

# 相關文件

下列手冊與本指南相關。

- **適用於** *Solaris* **作業環境之** *GNOME 2.0* **桌面的輔助性功能指南**
- **適用於** *Solaris* **作業環境之** *GNOME 20.* **桌面安裝指南**
- **適用於** *Solaris* **作業環境之** *GNOME 2.0* **桌面版次注意事項**
- **適用於** *Solaris* **作業環境之** *GNOME 2.0* **桌面的管理員指南**
- **適用於** *Solaris* **作業環境之** *GNOME 2.0* **桌面疑難排解指南**

# 線上存取 Sun 文件資料

docs.sun.com<sup>SM</sup> 網站可讓您線上存取 Sun 技術文件。您可以瀏覽 docs.sun.com 歸檔檔 案或搜尋特定書名或主題,此 URL 是 <http://docs.sun.com>。

# 訂購 Sun 文件

Sun Microsystems 提供列印的產品文件。如需文件清單及文件的訂購方式,請參閱 <http://docs.sun.com> 網站上的「購買書面文件」。

# 印刷慣例

下表說明了本書使用之印刷慣例。

**表 P–1** 印刷慣例

| 字體或符號     | 涵義                      | 範例                                  |
|-----------|-------------------------|-------------------------------------|
| AaBbCc123 | 指令、檔案和目錄的名稱;雷腦螢幕的輸<br>出 | 編輯您的 .1oqin檔案。                      |
|           |                         | 請使用 1s -a,來列出所有的<br>檔案。             |
|           |                         | machine name% you have<br>mail.     |
| AaBbCc123 | 您鍵入的內容,對照雷腦螢幕上的輸出       | machine name% su                    |
|           |                         | 密碼:                                 |
| AaBbCc123 | 指令行預留位置:用實際名稱或值取代       | 要刪除一個檔案,請鍵入 <b>rm</b><br>filename • |
| AaBbCc123 | 書名、新字詞、專有名詞或要強調的字       | 請閱讀「 <b>使用者指南</b> 」中的第6<br>童。       |
|           |                         | 這些被稱為 <b>類別</b> 選項。                 |
|           |                         | 您必須是 root,才能執行此動<br>作。              |

# 指令範例中的 Shell 提示符號

以下表格列出使用於 C shell、Bourne shell 和 Korn shell 的預設系統提示符號以及超級 使用者提示符號。

**表 P–2** Shell 提示符號

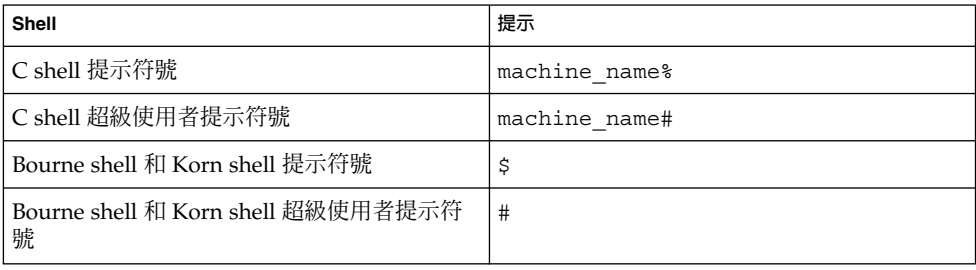

<span id="page-14-0"></span>**元件 I**

# GNOME 桌面介紹

這一部分將介紹 GNOME 桌面的核心元件。這一部份也會提供您資訊,協助您開始使 用**桌面環境**。桌面環境是一個以視窗為基礎的使用者環境。桌面環境總括了您所有的工 作畫面。桌面環境配置的彈性非常大,因此這一部分的說明,涵蓋的將是桌面功能中最 主要的功能。如果要知道如何實際執作此處所述之各種可能配置,請參閱**自訂** *GNOME* **桌面**。這一部分所包含的章節如下:

■ **基本技巧**

請閱讀本章,以便取得有關滑鼠使用、捷徑鍵、基本視窗技巧,以及基本對話方塊技 巧的資訊。

■ *GNOME* **桌面概觀**

請閱讀本章,以便取得有關桌面環境主要元件與功能的介紹。如果您尚未閱讀本手冊 的其他任何部分,請先閱讀本章。

■ *GNOME* **桌面工作時段**

請閱讀本章,以便取得關於啓動、管理與結束 GNOME 桌面工作時段的資訊。

■ **使用面板**

請閱讀本章,以便取得有關使用面板的進一步資訊。 面板是 GNOME 桌面的主要元 件之一。 本章除了會告訴您如何使用面板的各個部分,也將告訴您如何使用面板來 啟動桌面環境的可用功能。

■ **使用功能表**

請閱讀本章,以便取得有關使用功能表的進一步資訊。

■ **使用視窗**

請閱讀本章,以便取得有關使用視窗的進一步資訊。 本章會說明基本的視窗功能, 例如移動與調整大小。本章也會說明可以搭配視窗使用的各個控制項目。

■ *Nautilus* **檔案管理員**

請閱讀本章,以便取得關於 Nautilus 檔案管理員的進一步資訊。 本章會說明如何使 用 Nautilus 與您的檔案系統搭配。 本章也會說明如何自訂 Nautilus。

■ **使用桌面**

請閱讀本章,以便更瞭解如何使用**桌面**。桌面是桌面環境的一部份,是其上沒有任何 介面圖形項目 (例如面板及視窗) 的部分。 本章會說明如何使用桌面來啟動應用程 式,或是開啟檔案與資料夾。 本章也會說明如何使用桌面的**回收筒** 、如何使用桌面 功能表,以及如何自訂桌面。

<span id="page-16-0"></span>**第 1 章**

# 基本技巧

這一章將介紹使用 GNOME 桌面所需的基本技巧。

- 第 17 頁「滑鼠使用技巧」
- 第 20 [頁「鍵盤使用技巧」](#page-19-0)
- 第 24 [頁「使用視窗」](#page-23-0)

# 滑鼠使用技巧

即使您已相當熟悉滑鼠裝置的使用,還是應該要瞭解一下,本手冊使用的按鈕習慣用法 和動作用語。 這一單元也會說明關於滑鼠指標的資訊。

## 滑鼠按鈕慣例

本手冊中的所有指示,皆適用於下列類型的滑鼠裝置:

- 配置為適合慣用右手使用者的裝置。
- 三個按鈕的裝置。如果您所使用的是兩個按鈕的滑鼠裝置,則同時按下這兩個按鈕 可以模擬滑鼠中鍵的效果。

本手冊中使用的滑鼠按鈕慣例如下:

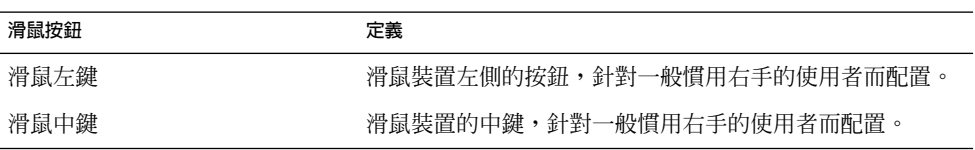

<span id="page-17-0"></span>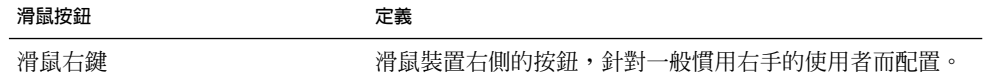

如果要將滑鼠裝置的左右手適用性的設定反轉,請選擇應用程式→桌面個人喜好→滑 鼠,然後選取所需的選項。 如果您真的將滑鼠裝置的左右手適用性反轉,就必須將本手 冊中所用的滑鼠按鈕慣例反轉。

## 滑鼠動作

下表說明的,是使用滑鼠所可以執行的動作:

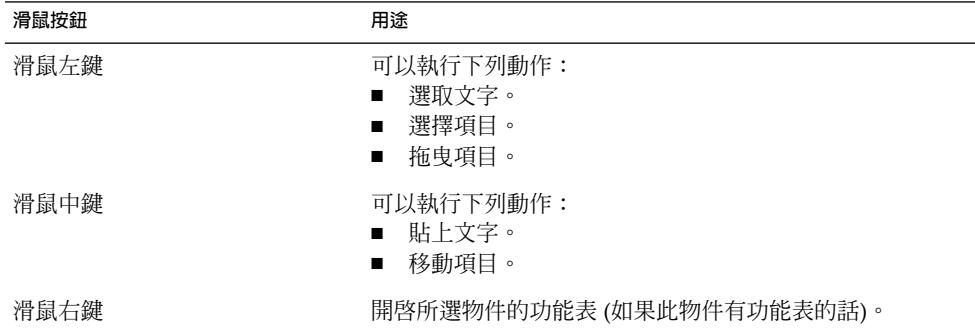

例如,如果您想要複製文字,請執行下列步驟:

- 1. 使用滑鼠左鍵選取文字。
- 2. 將滑鼠指標移至所想要複製文字的位置上。
- 3. 按一下滑鼠中鍵。

您也可以在桌面上按滑鼠右鍵,開啓桌面功能表。

## 滑鼠動作用語

在本手冊中,說明滑鼠動作的慣例如下:

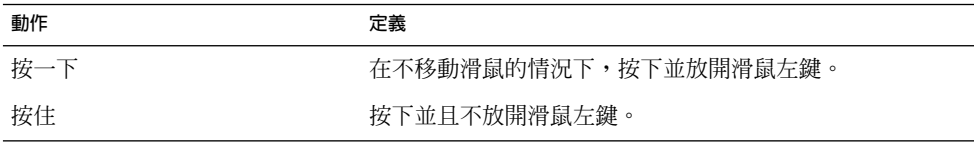

<span id="page-18-0"></span>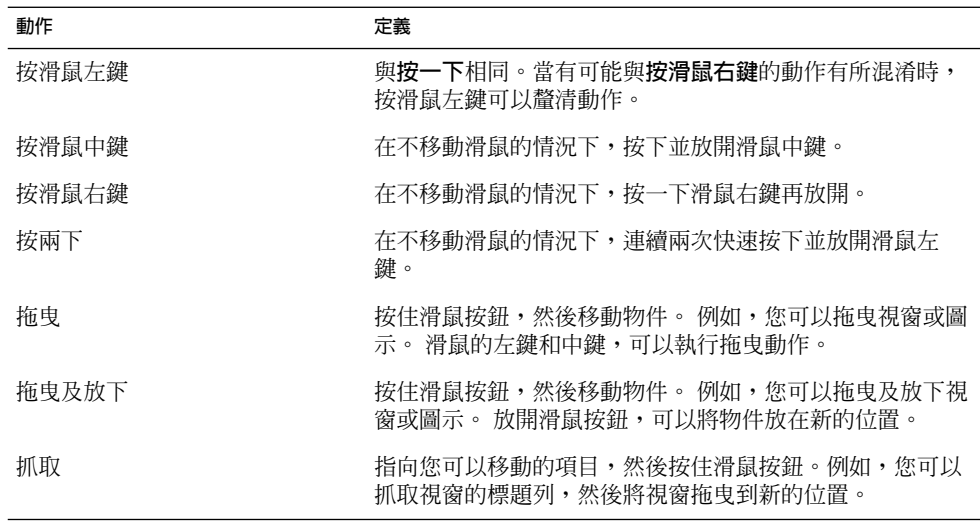

## 滑鼠指標

使用滑鼠時,滑鼠指標的外觀可能會改變。指標的外觀可以反映出特定的作業、位置或 狀態。 下表所列出及說明的,是其中的一些滑鼠指標。

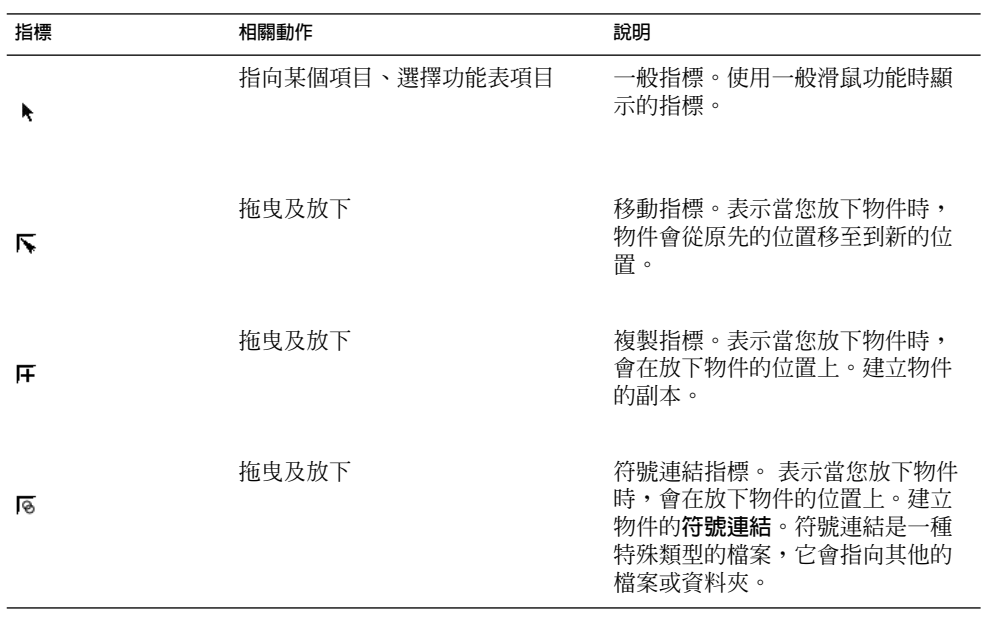

**第** 1 **章** • **基本技巧 19**

<span id="page-19-0"></span>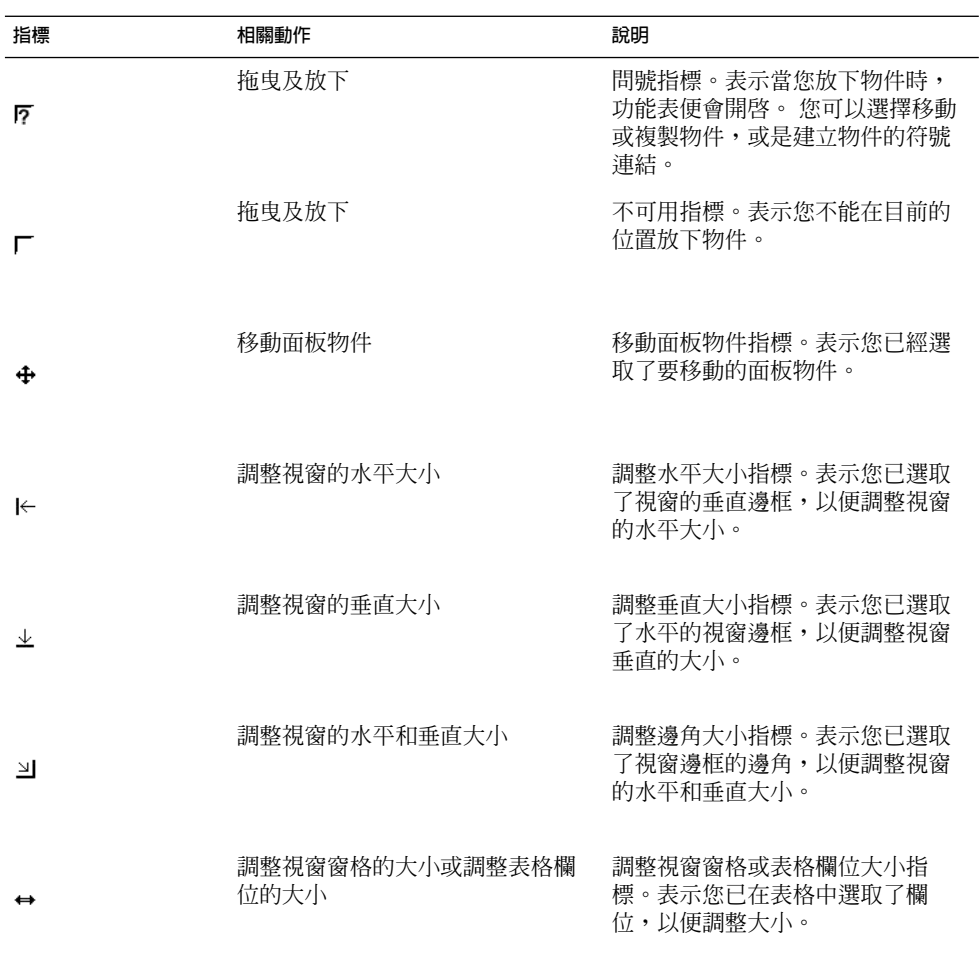

# 鍵盤使用技巧

每一項可以使用滑鼠執行的工作,您幾乎都可以使用鍵盤來執行相同的工作。 **捷徑鍵** 是一組按鍵,您可以使用這些按鍵,快速地執行某種工作。

您可以使用捷徑鍵執行桌面工作,或是與面板和視窗等使用者介面項目一同工作。 您也 可以在應用程式中使用捷徑鍵。 如果要自訂捷徑鍵,請選擇應用程式→桌面個人喜好 → 鍵盤捷徑。

您也可以修改您桌面環境的個人喜好,以便使用鍵盤的輔助性功能。

下面的章節,將說明您可以使用的捷徑鍵。

## <span id="page-20-0"></span>桌面環境的捷徑鍵

您可以利用桌面環境的捷徑鍵,以鍵盤快速地執行桌面環境工作。下表所列的,便是一 些桌面環境捷徑鍵:

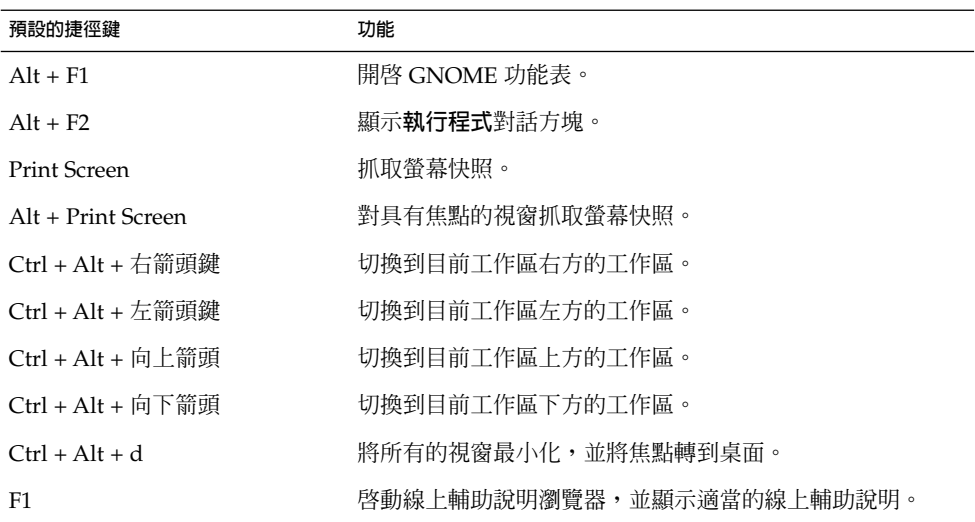

### 視窗捷徑鍵

使用視窗捷徑鍵,你可以用鍵盤執行視窗工作。下表所列的,便是一些視窗捷徑鍵:

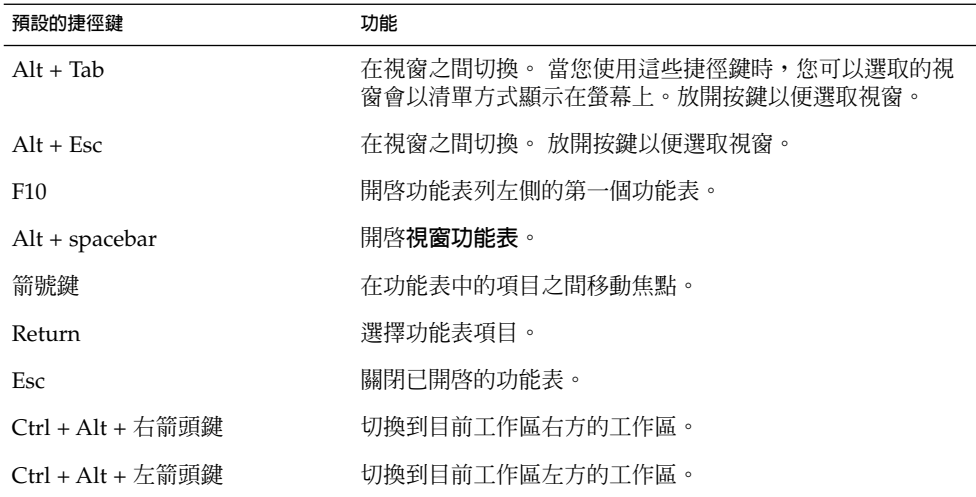

**第** 1 **章** • **基本技巧 21**

<span id="page-21-0"></span>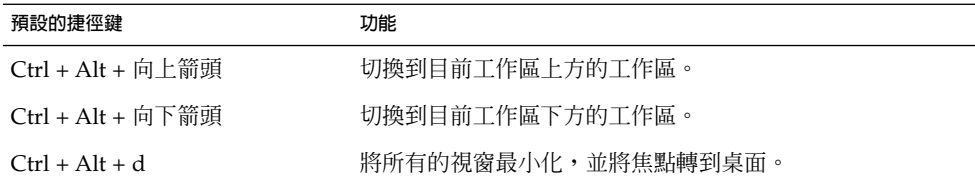

## 面板捷徑鍵

使用面板捷徑鍵,你可以用鍵盤執行面板工作。下表所列的,便是一些面板捷徑鍵:

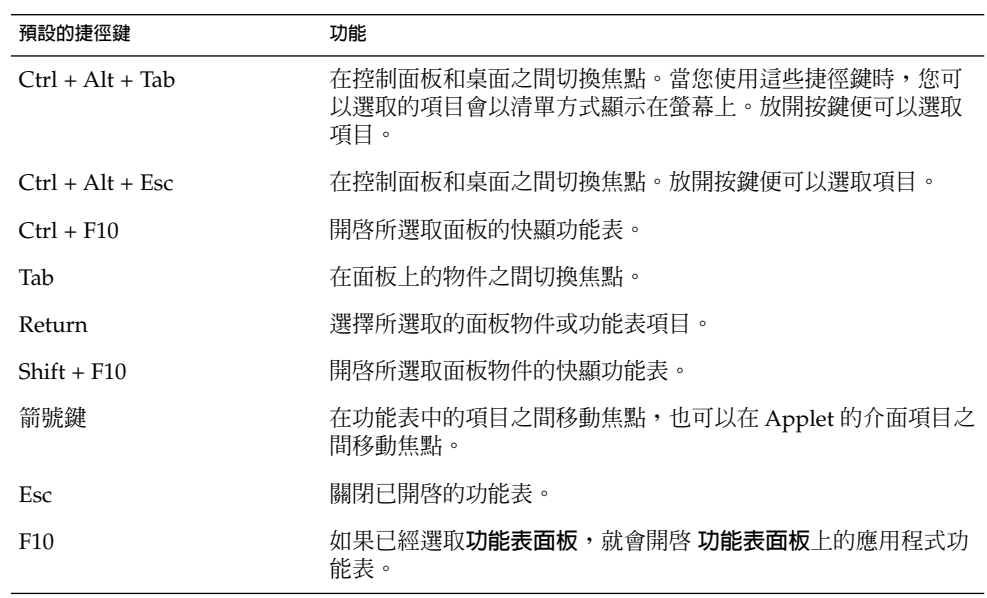

## 應用程式捷徑鍵

使用應用程式捷徑鍵,您可以用鍵盤執行應用程式工作。 使用捷徑鍵執行應用程式工 作,速度會比使用滑鼠還要快。 下表所列的,便是一些應用程式捷徑鍵:

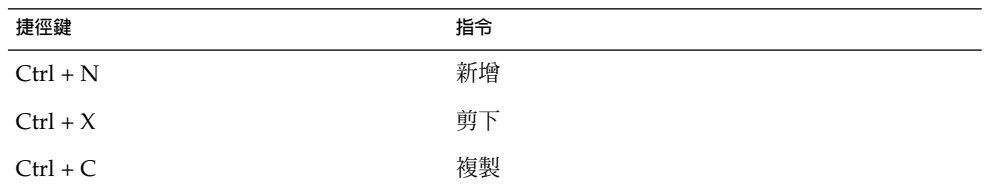

<span id="page-22-0"></span>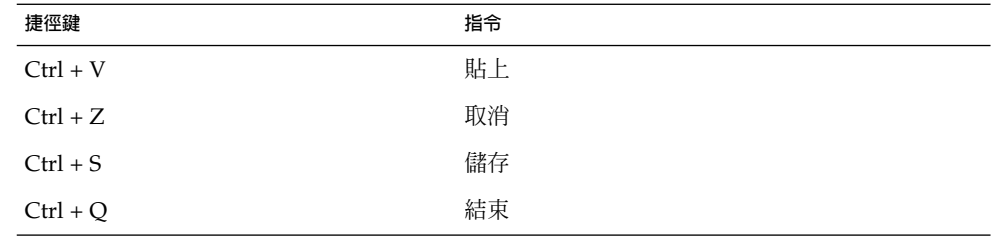

#### 便捷鍵

**功能表列**位於視窗的頂端,內含應用程式的功能表。 而**便捷鍵**則是在功能表列、功能表 或對話方塊中,具有底線的字母,您可以用它來執行某項動作。 在功能表列上,每個功 能表的便捷鍵都畫有底線。

如果要開啓功能表,請按住 Alt,再按便捷鍵。 在功能表中,每個功能表項目的便捷鍵 都會畫上底線。 如果要選擇某個功能表項目,請按該功能表項目的便捷鍵。 下表所列 的,是在文字編輯程式應用程式中,一些便捷鍵的範例:

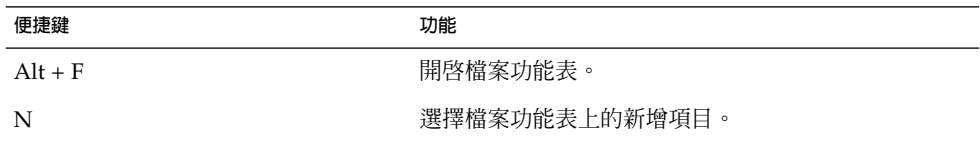

您也可以使用便捷鍵,存取對話方塊中的元素。 在對話方塊中,大部分的對話元素中會 有一個字母具有底線。 如果要存取特定的對話元素,請按住 Alt,再按便捷鍵。 下表所 列的,是在文字編輯程式應用程式的**個人喜好**對話方塊中,一些便捷鍵的範例:

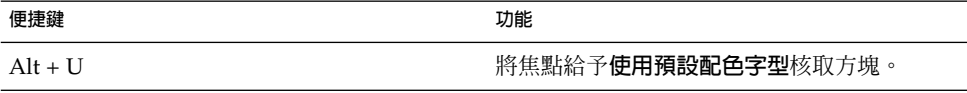

您也可以使用其他按鍵,在視窗或對話方塊中導覽。

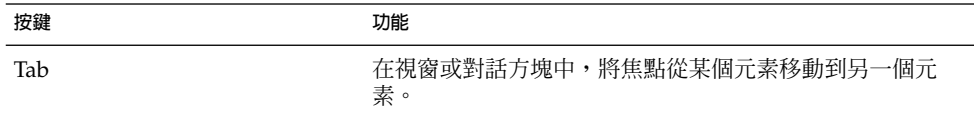

**第** 1 **章** • **基本技巧 23**

<span id="page-23-0"></span>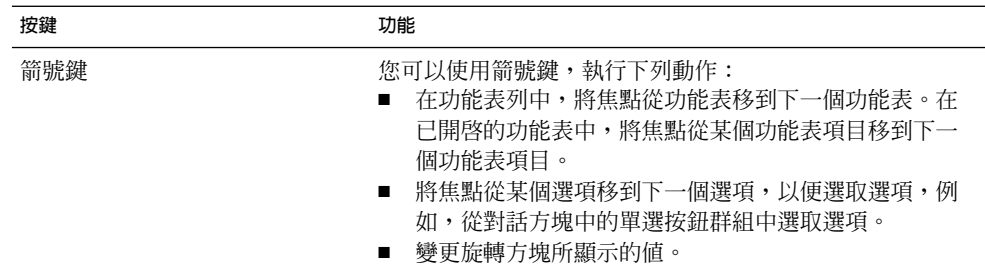

# 使用視窗

這一章節將提供您有關使用視窗的資訊。

### 調整窗格大小

有些視窗含有多個**窗格**。 窗格是視窗所分割出來的子單位。 例如,檔案管理員視窗便 含有一個側邊窗格以及一個檢視窗格。含有窗格的視窗,在其窗格之間的邊緣,都會有 可以用來調整大小的控點。 如果要調整窗格的大小,請抓取調整大小的控點,然後將邊 緣拖曳到所需的大小。

### 使用表格

在有些視窗中,其內的資訊會以表格的方式呈現。 這一章節將會說明如何使用表格。

如果要變更欄位的寬度,請拖曳任一欄位的垂直邊緣。

在有些表格中,您可以依據某些特定的欄位,來排序資訊。 如果要在表格中排序資訊, 請在想要以此排序的資訊欄位中,按一下其頂端的標題。 在排序所依據的表格欄位標題 中,便會顯示一個向上箭頭。 下圖所顯示的,便是向上箭頭。

 $\parallel$   $\pm$ 

如果要以反向順序來排序,請再按一下欄位標題。 向上箭頭便會變成向下箭頭。 向下 箭頭表示欄位中的資訊是以反向順序排序的。

在有些表格中,您可以選取多個項目。 下表說明的,便是如何在表格中選取項目。

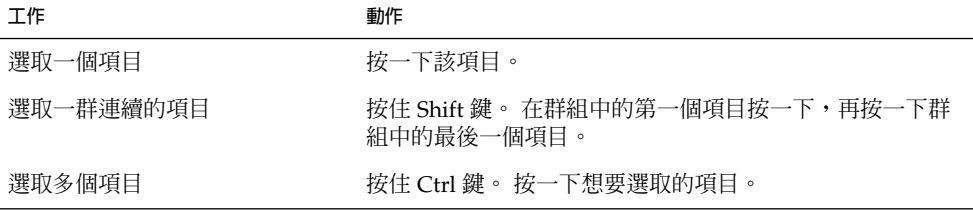

<span id="page-26-0"></span>**第 2 章**

# GNOME 桌面概觀

本章將介紹 GNOME 桌面的功能與主要元件。 在開始使用桌面環境之前,請先閱讀本 章,以熟悉各種功能以及主要元件的運作方式。 您可以很輕鬆地自訂桌面環境,因此本 章將只說明最基本的預設設定。

- 第 27 頁「介紹桌面環境元件」
- 第29[頁「面板」](#page-28-0)
- 第 32 [頁「功能表」](#page-31-0)
- 第 33 [頁「桌面環境中的視窗」](#page-32-0)
- 第 34 [頁「工作區」](#page-33-0)
- 第 35 頁「Nautilus [檔案管理員」](#page-34-0)
- 第 37 [頁「桌面和桌面物件」](#page-36-0)
- 第 38 [頁「在此處啟動位置」](#page-37-0)
- 第 38 [頁「桌面環境個人喜好」](#page-37-0)
- 第 39 [頁「應用程式」](#page-38-0)
- 第 40 [頁「更多詳細資訊」](#page-39-0)

# 介紹桌面環境元件

當您第一次啓動桌面環境工作時段時,應該會看見一個預設的啓動畫面,其上含有各種 面板、視窗與圖示。圖 2–1顯示典型的桌面環境。

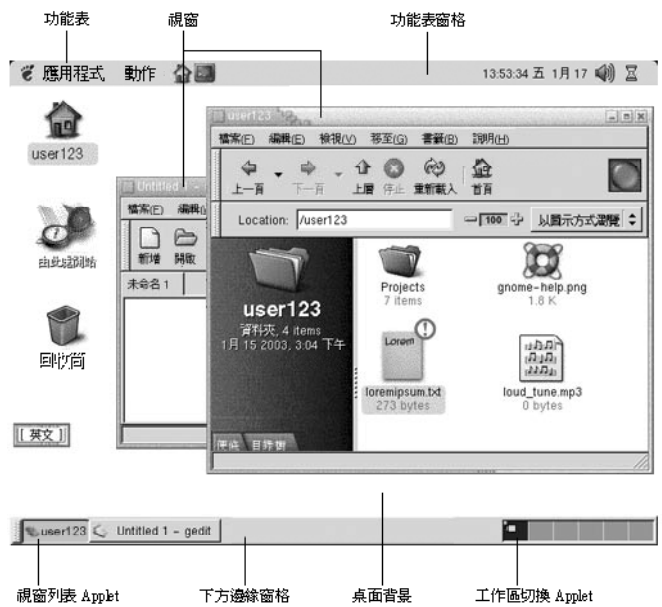

**圖 2–1** 典型的桌面環境

桌面環境的主要元件如下:

■ 面板

面板是位於桌面環境的一個區域,您可以從面板存取所有系統應用程式與功能表。 面板的配置是非常有彈性的。 圖 [2–1](#page-26-0) 中,有一個特別重要的面板,就是功能表面 板。 功能表面板位於桌面頂端邊緣,與螢幕同寬。 功能表面板包含下列兩個特別的 功能表:

- 應用程式功能表: 包含所有應用程式與配置工具。 這個功能表還包含檔案管理員 和輔助說明瀏覽器。要啓動檔案管理員,選擇主資料夾(位在應用程式 功能表 )。
- 動作功能表:包含各種執行桌面環境功能的指令,例如,搜尋檔案和登出。

按一下功能表面板最右邊的圖示,可以顯示所有開啟視窗的清單。

■ 功能表

您可以透過功能表,存取桌面環境的所有功能。功能表面板包含功能表,所以您可以 將功能表及面板組合使用,來執行工作。使用應用程式功能表與 動作功能表,您幾 乎可以存取所有標準的應用程式、指令與配置選項。

從 GNOME 功能表上,您也幾乎可以存取所有的標準應用程式、指令和配置選 項。您還可以從 GNOME 功能表,存取應用程式與動作功能表中的項目。您可以將 GNOME 功能表以按鈕形式加入面板。

- 視窗
- **28 適用於** Solaris **作業環境之** GNOME 2.0 **桌面使用者指南** 2003 **年** 8 **月**

<span id="page-28-0"></span>您可以同時顯示許多視窗。您也可以在每個不同的視窗中,執行不同的應用程式。視 窗管理員會為視窗提供框架與按鈕。 您可以使用視窗管理員執行標準動作,例如移 動、關閉與調整視窗大小。

■ 工作區

您可將桌面環境分割成個別的**工作區**。工作區是位於桌面環境中的一個不連續區域, 您可以在其中工作。您可以為桌面環境指定工作區的數目。您也可以切換至其他工作 區,不過您一次只能顯示一個工作區。

■ Nautilus 檔案管理員

Nautilus 檔案管理員提供了您一個整合的存取點,可以存取檔案與應用程式。 您可 以在 Nautilus 視窗中顯示檔案內容,或是從 Nautilus 將檔案以適當的應用程式開 啟。 您可以使用檔案管理員來管理檔案和資料夾。

■ 桌面

桌面位於桌面環境所有其他元件的最下層。桌面是使用者介面的有效元件之一。 您 可以將物件放在桌面上,以便快速存取檔案與目錄,或是快速啟動常用的應用程式。 您也可以在桌面上按滑鼠右鍵,開啓功能表。

■ **在此處啟動**位置

**在此處啟動**位置提供了一個存取點,您可以藉此存取桌面環境的一些主要功能。 您 可以從**在此處啟動**位置,存取 GNOME 應用程式以及配置工具。 您也可以存取那些 可以將系統設為伺服器的程式,以及選擇其他系統設定。

■ 桌面環境個人喜好

桌面環境含有專用的**個人喜好工具**。每一個工具都控制了桌面環境行為的某一部分。 如果要啓動個人喜好工具,請選擇應用程式 → 桌面個人喜好。從子功能表中,選擇 想要設定的項目。

桌面環境最強大的功能,就是配置極具彈性,並且有多種方法可以執行這些工作。

桌面環境提供了讓桌面元件彼此互動的環境。通常,您可以使用數種不同的方式,執行 相同的動作。 例如,您可以從面板、從功能表或是從桌面來啓動應用程式。

系統管理員可能會依據您的需求而變更配置,因而您看到的桌面環境,可能會和本章的 敘述稍有不同。雖然如此,本章依然是個有用的快速指南,可以讓您瞭解如何使用桌面 環境。

### 面板

您可以隨時新增或刪除面板。 當您第一次啟動工作時段時,桌面環境通常會包含至少兩 個面板,如下所示:

- 功能表面板
- 位於螢幕底部的邊緣面板

您可以使用面板執行下列動作:

**第** 2 **章** • GNOME **桌面概觀 29**

- <span id="page-29-0"></span>■ 建立面板。
- 刪除面板。
- 隱藏面板。
- 將物件加入面板。
- 處理面板物件。

#### 建立面板

如果要建立面板,請執行下列步驟:

- 1. 在面板上任何空白的地方按滑鼠右鍵,然後選擇 新增面板。
- 2. 從子功能表中,選擇想要建立的面板類型。 該面板便會加入桌面環境中。

您想要建立多少個面板都可以。 不過,您只能建立一個功能表面板。 您可以在桌面上 建立不同類型的面板,以符合您自身的需求。 您也可以自訂面板的行為與外觀。 例 如,您可以變更面板的背景。

### 刪除面板

如果要刪除面板,請在面板上按滑鼠右鍵,然後選擇 刪除此面板。

### 隱藏面板

除了功能表面板,面板的兩端都有隱藏按鈕。 您可以按一下隱藏按鈕,隱藏或顯示面 板。

### 將物件加入面板

面板可以包含數種不同類型的物件。 圖 2–2 中的面板,便包含了每一種類型的面板物 件。

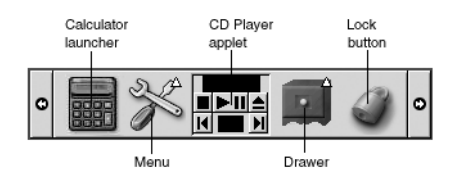

**圖 2–2** 包含各種面板物件的面板

您可以將下列任何物件,加入所有類型的面板中:

■ Applet

*Applet* 是位於面板內,互動式的小型應用程式,例如 CD 播放機 (圖例:圖 [2–2\)](#page-29-0)。 每 一個 Applet 的使用者介面都非常簡單,您可以使用滑鼠或鍵盤來操作。 依預設值, 面板中會有下列 Applet:

- Window List (視窗清單):會為每一個開啓的視窗顯示一個按鈕。 您可以按一下 視窗清單按鈕,最小化與還原視窗。 依預設值,視窗清單會顯示在螢幕的底部邊 緣面板中。
- Workspace Switcher (工作區切換程式): 以幾何圖形的方式顯示工作區。 您可以 使用工作區切換程式,在工作區之間切換。 依預設值,工作區切換程式會顯示在 螢幕底部邊緣面板中。

如果要將 Applet 加入面板,請在面板上空白的地方按滑鼠右鍵,然後選擇加入面 板。 從下列任一個子功能表中,選擇所需的 Applet:

- 周邊裝置
- 娛樂
- 網際網路
- 多媒體
- 公用程式
- 啓動器

**啟動器**可以啟動特定的應用程式、執行指令或開啟檔案。圖 [2–2](#page-29-0) 中的計算機圖示,便 是 計算機應用程式的啟動器。 啟動器可以位於面板或功能表之中。按一下啟動器, 可以執行和該啟動器關聯的動作。

您可以建立自己的應用程式啓動器。 例如,您可以替常用的文書處理應用程式建立 啟動器,然後將此啟動器放在面板中以方便存取。 如果要將新的啟動程式加入面 板,請在面板上的空白地方按滑鼠右鍵,然後選擇加入面板 → 啟動器。

或者,如果要從功能表中將啓動器加入面板,請在面板上的空白地方按滑鼠右鍵,然 後選擇加入面板 → 功能表中的啓動器。 從子功能表中,選擇想要加入的啓動器。

■ 功能表

您可以透過功能表,使用桌面的所有功能。預設的面板包含功能表,因此您可以結合 功能表與面板一起使用,來執行工作。如果要從面板開啓功能表,請按一下代表該 功能表的圖示。 如果要從功能表面板開啓功能表,請按一下代表該功能表的文字。

加入面板的功能表,是以含有箭頭的圖示表示。 箭頭會指示此圖示代表功能表。 [圖](#page-29-0) [2–2](#page-29-0) 中的圖示,是將 桌面個人喜好功能表加入面板時,所顯示的圖示。

您也可以將 GNOME 功能表加入任何面板。 如果要將 GNOME 功能表加入面板, 請在面板上空白的地方按滑鼠右鍵,然後選擇加入面板 → GNOME 功能表。

■ 抽屜

**抽屜**是面板的滑動延伸,您可以由抽屜圖示開啟或關閉抽屜,如 圖 [2–2](#page-29-0) 所示。當您 同時執行許多應用程式時,抽屜可以協助您組織工作。 您可以將所有功能性相同的 元素放在抽屜中,然後再將這個抽屜放在任何類型的面板中。

如果要將抽屜加入面板,請在面板上空白的地方按滑鼠右鍵,然後選擇加入面板→ 抽屜。

**第** 2 **章** • GNOME **桌面概觀 31**

如果要開啓抽屜,請按一下該抽屜。 如果要關閉抽屜,請再按一下該抽屜。

<span id="page-31-0"></span>■ 鎖定按鈕和登出按鈕

使用鎖定按鈕,您可以鎖定螢幕。圖 2-2 中的鎖定圖示,就是鎖定按鈕。使用登出按 鈕,您可以結束工作時段。

如果要將按鈕加入面板,請在面板上空白的地方按滑鼠右鍵,然後選擇加入面板。 接著再選擇您所需要的按鈕。

#### 處理面板物件

您可以使用下列方式,處理面板物件:

- 在面板內移動物件,或是移動至另一個面板。 您可以在面板中將任何物件移動至其他位置。 您也可以將物件從某個面板移動至另 一個面板。 請使用滑鼠中鍵,將面板拖曳至新的位置。
- 將功能表項目複製到面板。 請將該項目從功能表拖曳至面板。 或者,如果該功能表項目是個啟動器,請在功能 表項目上按滑鼠右鍵,然後選擇將此啓動器加入面板。

## 功能表

您可以透過功能表,使用桌面的所有功能。預設的面板包含功能表,因此您可以結合功 能表與面板一起使用,來執行工作。 功能表面板包含了應用程式與動作功能表。您也可 以將 GNOME 功能表加入面板。

使用應用程式功能表與 動作功能表,您幾乎可以存取所有標準的應用程式、指令與配置 選項。 您也可以從 GNOME 功能表,存取應用程式與動作功能表中的項目。動作功能 表中的項目,是位在 GNOME 功能表的頂層。

如果要將 GNOME 功能表加入面板,請在面板上空白的地方按滑鼠右鍵,然後選擇加入 面板 → GNOME 功能表。GNOME 功能表是以一個特殊樣式的腳印圖示所代表,如下 所示:

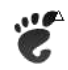

按一下面板上的 GNOME 功能表按鈕,可以開啟 GNOME 功能表。

您可以在任何面板上,加入任意數目的其他功能表。 如果要開啟已加入面板的功能表, 請按一下面板上該功能表的圖示。 您可以在功能表上執行其他動作,例如將功能表項目 複製到面板。

# <span id="page-32-0"></span>桌面環境中的視窗

您可以在桌面環境中同時顯示多個視窗。 每個視窗都有一個框架。 在視窗框架上,含 有有效的控制元素,可以操作視窗。

#### 視窗類型

桌面環境中可以有下列類型的視窗:

■ 應用程式視窗

當您執行應用程式時,通常在視窗外圍會有一個框架。 應用程式視窗的頂端邊緣, 會有一個標題列。 標題列上含有按鈕,可以用來操作視窗。 使用應用程式視窗框架 中的按鈕,您可以執行像是開啓 視窗功能表或是關閉視窗這些動作。 在視窗功能表 中,則提供了可以在視窗上執行的指令。

■ 對話方塊視窗

對話方塊視窗和互動式處理是相關的。 對話方塊視窗包含了視窗框架,以及一個提 供資訊與使用者控制項的互動式窗格。 本手冊所稱的對話方塊,是指對話方塊視窗 中互動式的部分。 對話方塊視窗的框架上含有按鈕,可以讓您開啓視窗功能表或關 閉對話方塊視窗。

### 處理視窗

您可以使用應用程式視窗框架或對話方塊視窗框架,執行各種有關視窗的動作。 大部分 的控制元素,是位於視窗框架的頂端邊緣。 圖 2-3 顯示典型的應用程式視窗框架之頂端 邊緣。

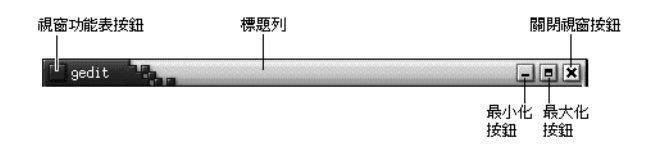

**圖 2–3** 典型的應用程式視窗框架之頂端邊緣

視窗框架的有效控制元素如下:

**第** 2 **章** • GNOME **桌面概觀 33**

<span id="page-33-0"></span>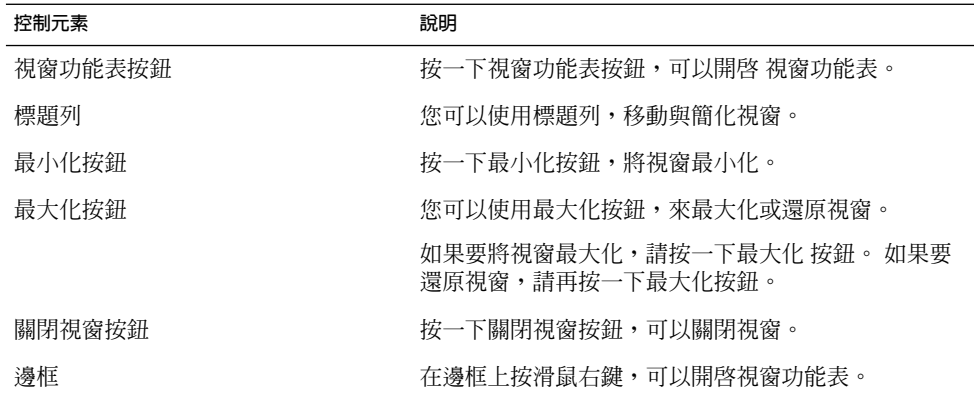

如果要變更視窗的大小,請抓住視窗的邊框,而不是抓住標題列。 然後拖曳邊框,直到 視窗變成所需的大小為止。

#### 給予視窗焦點

有焦點的視窗,可以接收來自滑鼠和鍵盤的輸入。 一次只能有一個視窗含有焦點。 有 焦點視窗的外觀和其他視窗不同。

您可以使用下列元素,給予視窗焦點:

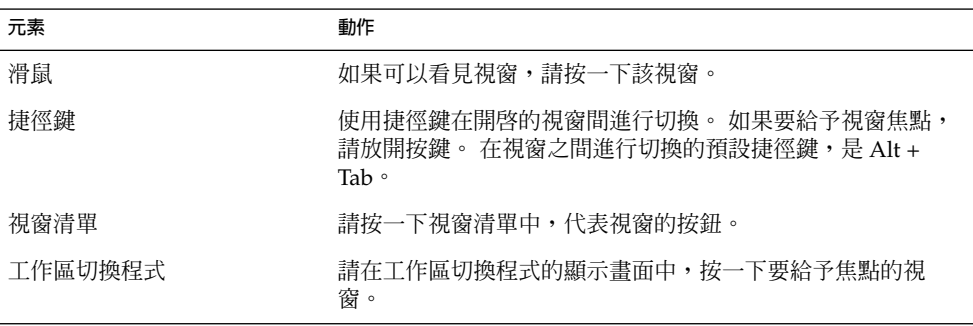

工作區

您可以在桌面環境中同時顯示多個視窗。 桌面可分為許多區域,該區域又被稱為工作 區,您的視窗便是顯示在工作區中。工作區是一個個分開的區域,您可以在其中工作。

**<sup>34</sup> 適用於** Solaris **作業環境之** GNOME 2.0 **桌面使用者指南** • 2003 **年** 8 **月**

<span id="page-34-0"></span>每一個工作區都包含了相同的桌面、面板以及功能表。然而,您可以在每一個工作區 中,執行不同的應用程式,開啟不同的視窗。 您一次只能在桌面環境中顯示一個工作 區,但是可以在其他工作區中開啟視窗。

當您同時執行許多應用程式時,工作區可以讓您組織桌面環境。 當目前的工作區塞滿視 窗時,您可以將工作移至另一個工作區。 您也可以切換至另一個工作區,然後啓動更多 應用程式。

工作區是顯示在工作區切換程式 Applet 中。 在圖 2-4 中的工作區切換程式中,包含了 四個工作區。 前三個工作區含有開啟的視窗。 最後一個工作區目前則是沒有作用中的 視窗。

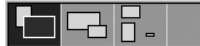

**圖 2–4** 顯示在工作區切換程式中的工作區

### 在工作區之間切換

您可以使用下列方式,在工作區之間切換:

- 在工作區切換程式中,按一下想要在其中工作的工作區。
- 按 Ctrl + Alt + 右箭頭鍵,可以切換至目前工作區右邊的工作區。
- 按 Ctrl + Alt + 左箭頭鍵,可以切換至目前工作區左邊的工作區。

### 新增工作區

如果要新增工作區至桌面環境中,請在工作區切換器 Applet 上按滑鼠右鍵,然後選擇 個人喜好。接著會顯示**工作區切換程式個人喜好**對話方塊。 請使用**工作區數目**旋轉方 塊,指定所需的工作區數目。

# Nautilus 檔案管理員

Nautilus 檔案管理員提供了一個整合的存取點,可以存取檔案、應用程式以及 FTP 網 站。 如果要開啓 Nautilus 視窗,請選擇 應用程式 → 主要資料夾。 下圖顯示的,便是 一個 Nautilus 視窗,此視窗中並顯示了某個資料夾的內容。

**第** 2 **章** • GNOME **桌面概觀 35**

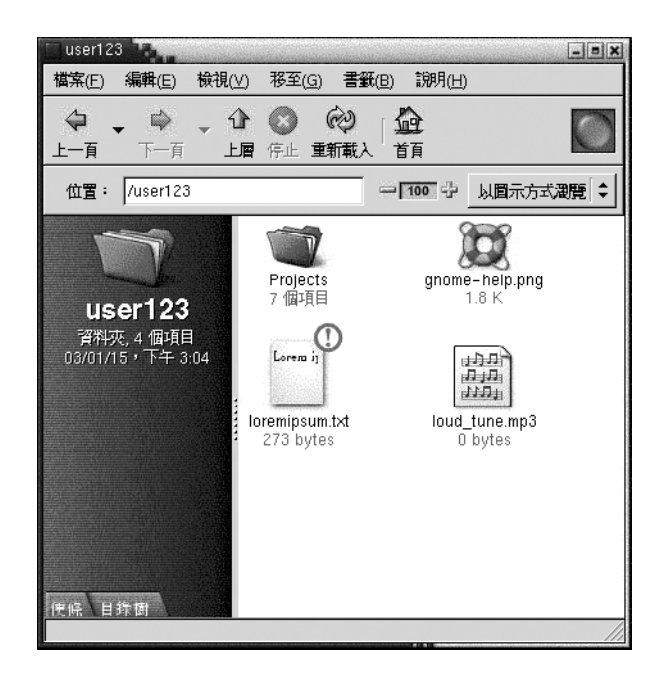

Nautilus 視窗含有下列窗格:

側邊窗格 可以讓您瀏覽檔案。 這個窗格也會顯示目前檔案或資料夾的相關資訊。 側 邊窗格位於視窗的左邊。

檢視窗格 顯示檔案與資料夾的內容。 檢視窗格位於視窗的右邊。

Nautilus 可以讓您執行下列作業:

■ 檢視檔案與資料夾

您可以使用圖示或清單的方式,檢視檔案與資料夾。 您可以在 Nautilus 視窗中,檢 視某些類型的檔案內容。 此外,您也可以從 Nautilus 將檔案在適當的應用程式中開 啟。

■ 管理檔案與資料夾

您可以使用 Nautilus,建立、移動、複製、重新命名或移除檔案與資料夾。

■ 執行程序檔

您可以從 Nautilus 執行程序檔,並且可以選取檔案與資料夾,對其執行程序檔。

■ 自訂檔案與資料夾

您可以在檔案與資料夾上加上標識,以便指示特定狀態。 例如,您可以在檔案上加 上一個重要標誌,以指示此檔案的重要性。 您可以使用下列方式自訂資料夾:

- 在資料夾上加上註解。
- 替資料夾指定自訂的背景型樣。
- 指定資料夾的縮放設定。
- **36 適用於** Solaris **作業環境之** GNOME 2.0 **桌面使用者指南** 2003 **年** 8 **月**
Nautilus 也能建立桌面。

### 從 Nautilus 檔案管理員開啟檔案

如果要導覽至要開啟檔案所在的資料夾,請在檢視窗格中,按兩下該資料夾圖示。 當顯 示出想要開啓的檔案時,請按兩下該檔案圖示,開啓這個檔案。

### 在資料夾之間移動檔案

您可以開啟兩個以上的 Nautilus 視窗,然後在資料夾之間移動檔案。 請在每一個視窗 中開啓不同的資料夾,然後將檔案從一個視窗拖曳至另一個視窗。

# 桌面和桌面物件

桌面是桌面的一個效元件。 您可以使用桌面執行下列動作:

- 啓動應用程式,開啓檔案及資料夾。 您可以增加**桌面物件**,以便存取常用的檔案、資料夾和應用程式。例如,您可以為常 用的應用程式新增一個啟動器。
- 開啓桌面功能表。 用滑鼠右鍵按一下桌面,開啟 桌面功能表。你可以用桌面 功能表在桌面上工作。

檔案管理員也管理著桌面。

#### 開啓桌面物件

如果要從桌面上開啟物件,請在該物件上連按兩下。你可以在檔案管理員視窗中設定個 人喜好,使您按一下物件就可以執行預設動作。

### 在桌面上新增物件

您可以增加桌面物件,以便存取常用的檔案、資料夾和應用程式。您可以用下列方式新 增桌面上的物件:

■ 使用桌面功能表在桌面上新增一個啟動器。

**第** 2 **章** • GNOME **桌面概觀 37**

- 將物件從檔案管理員視窗中,拖曳至桌面上。例如,您可以替常用的檔案建立一個 符號連結,然後將此連結拖曳至桌面。 代表該連結的圖示便會移動到桌面。如果要 開啓該檔案,請在圖示上連按兩下。 您也可以將檔案與資料夾拖曳至桌面。
- 將應用程式啓動器從功能表拖曳至桌面。 例如,您可以開啓一個包含常用應用程式 啟動器的功能表,然後將該啟動器拖曳至桌面。

## 在此處啟動位置

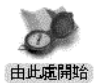

使用**在此處啟動**位置,可以存取下列桌面功能:

- **應用程式** 連按兩下**應用程式**,可以存取主要的 GNOME 應用程式。您還可以透過 GNOME 功 能表和功能表面板,存取應用程式功能表。
- **桌面個人喜好** 連按兩下**桌面個人喜好**,可以自訂桌面環境。
- 可以配置系統成為伺服器的程式,以及選擇其他的系統設定。

您可以使用下列方式,存取**在此處啟動**位置:

- 從 Nautilus 視窗 選擇開始 → 在此處啟動。 **在此處啟動**位置的內容,會顯示在視窗中。
- 從桌面物件 在桌面上,連按兩下**在此處啟動**物件。**在此處啟動**位置的內容,會顯示在檔案管理員 的視窗中。

# 桌面環境個人喜好

幾乎所有的桌面環境功能,您都可以透過桌面環境個人喜好工具來設定。每一個工具都 控制了桌面環境行為的一部分。 例如,您可以使用個人喜好工具,選取桌面環境的配 色。 **配色**是一組協調一致的設定值,可以指定介面某部分的視覺外觀。

為了方便起見,工具可以分成下列幾項:

- 基本
- **輔助性**
- **進階**

您可以使用下列任一種方法,開啓桌面環境個人喜好工具:

- 選擇應用程式 → 桌面個人喜好。 從子功能表中,選擇所需的項目。
- 在桌面上,連按兩下**在此處啓動**物件。檔案管理員的視窗會在**在此處啓動**的位置上開 啟。在檔案管理員視窗中的**桌面個人喜好**物件上連按兩下,顯示個人喜好工具。在需 要的項目上連按兩下。

# 應用程式

GNOME 桌面所提供的應用程式,有幾個共同的特徵。 例如,這些應用程式的外觀都很 一致。 這些應用程式會有共同的特徵,是因為這些應用程式使用相同的程式庫。使用標 準 GNOME 程式庫的應用程式,就稱為 GNOME **相容應用程式**。例如,Nautilus 與 gedit 文字編輯器,就是 GNOME 相容應用程式。

除了作業系統所提供的程式庫之外,GNOME 也會提供程式庫。 這些程式庫可以讓 GNOME 執行現有的應用程式,以及 GNOME 相容應用程式。 例如,如果您的作業系 統是以 UNIX 為基礎,就可以從 GNOME 桌面,執行目前的 X11 應用程式,以及 Motif 應用程式。

GNOME 相容應用程式的一些功能如下:

■ 一致的外觀

GNOME 相容應用程式都具有一致的外觀。 GNOME 相容應用程式使用的,是您在 個人喜好工具中所指定的外觀設定。 您可以使用下列工具,變更 GNOME 相容應用 程式的外觀:

- 應用程式 → 桌面個人喜好 → 功能表 & 工具列
- 應用程式 → 桌面個人喜好 → 配色
- 功能表列、工具列和狀態列

大部分的 GNOME 相容應用程式,都有功能表列、工具列與狀態列。 功能表列一定 會包含檔案功能表與 輔助說明功能表。 檔案功能表一定會包含 退出功能表項目,而 輔助說明功能表則一定會包含關於功能表項目。

**工具列**是顯示在功能表列下方的一個控制列。工具列包含了最常用的指令按鈕。 **狀 態列**位於視窗的底部,可以提供您目前所檢視視窗的狀態資訊。GNOME 相容應用 程式也可能會包含其他控制列。 例如,Nautilus 就含有一個位置列。

**第** 2 **章** • GNOME **桌面概觀 39**

在 GNOME 相容應用程式中,有些控制列是可以卸離的。 也就是說,您可以抓住控 制列上的控點,然後將控制列拖曳至其他位置。 您可以拖曳控制列,讓它黏附在視 窗的另一端,或是桌面環境的其他部分。 例如,您可以卸離檔案管理員中的功能表 列、工具列與位置列。

■ 預設的捷徑鍵

GNOME 相容應用程式都使用相同的捷徑鍵,來執行相同的動作。 例如,如果要結 束 GNOME 相容應用程式,請按 Ctrl + O。 如果要還原 GNOME 相容應用程式中 的動作,請按  $Ctrl + Z^{\circ}$ 

■ 拖曳及放下

GNOME 相容應用程式都使用相同的協定,來執行拖曳及放下。 因此,當您拖曳及 放下項目時,GNOME 相容應用程式的回應是一致的。

使用相同的協定,也可以讓 GNOME 相容應用程式,以精細的方式互相操作。 例 如,GNOME 相容應用程式可以辨識您拖曳項目的格式。 當您將某個 HTML 檔從 Nautilus 視窗拖曳至 Web 瀏覽器時,這個檔案便會以 HTML 的格式顯示在瀏覽器 中。 然而,當您將此 HTML 檔拖曳至文字編輯器時,這個檔案就會以純文字格式, 顯示在文字編輯器中。

# 更多詳細資訊

桌面環境提供了輔助說明,可以協助您尋找有關下列部分的詳細資訊:

- 桌面環境主題
- Applet
- 應用程式

#### 取得更多關於桌面環境主題資訊

在已經過整合的 Yelp 輔助說明系統中,您可以找到有關桌面環境特定主題的詳細資 訊。如果要啓動 Yelp 輔助說明系統,請選擇應用程式 → 輔助說明。

### 更多關於 Applet 的詳細資訊

如果要尋找關於 Applet 特定配色的詳細資訊,請在該 Applet 上按滑鼠右鍵,然後選擇 輔助說明。

### 更多關於應用程式的詳細資訊

如果要尋找關於特定應用程式的詳細資訊,請啓動應用程式,然後選擇輔助說明 → 內 容。或者,請啓動應用程式,然後按 F1。

### **第 3 章**

# GNOME 桌面階段作業

本章提供了關於啟動、管理與結束桌面階段作業的資訊。

- 第 43 頁「啟動階段作業」
- 第 44 [頁「鎖定螢幕」](#page-43-0)
- 第 45 [頁「管理階段作業」](#page-44-0)
- 第 46 [頁「結束階段作業」](#page-45-0)

## 啟動階段作業

您登入桌面與登出桌面之間的這段時間,就是所謂的桌面階段作業。 您可以使用登入管 理員所顯示的登入螢幕,開始使用桌面。 登入螢幕會顯示欄位,讓您輸入使用者名稱與 密碼。 登入螢幕上的選項功能表,則會列出登入選項,例如,您可以選取階段作業的語 言環境。

當您登入後,就會啓動階段作業。 在登入管理員後啓動的階段作業管理員,會負責驗證 使用者的名稱與密碼。您可以使用階段作業管理員,管理階段作業。例如,您可以將最 近一次階段作業的狀態儲存下來,下一次登入時便可以直接返回該階段作業。階段作業 管理員可以儲存與還原下列項目:

- 外觀及行為設定,例如字型、色彩及滑鼠設定。
- 原來正在執行的應用程式,例如,檔案管理員和文字編輯程式視窗。階段作業管理員 沒有管理的應用程式,您無法將其儲存或還原。 例如,如果您是在終端機視窗中, 從指令行啟動 vi 編輯程式,階段作業管理員便無法還原您的編輯階段作業。

#### To Log in to a Session

如果要登入階段作業,請執行下列動作。

1. 選擇選項 → 階段作業。 從可用的桌面環境清單中,選擇 GNOME 桌面。

- <span id="page-43-0"></span>2. 請在**登入管理員**對話方塊的欄位中,輸入登入名稱,然後按一下確定。
- 3. 請在**登入管理員**對話方塊的欄位中,輸入密碼,然後按一下確定。

順利登入後,階段作業管理員會啓動一個階段作業。如果這是您第一次登入,那麼階段 作業管理員就會啓動新的階段作業。如果您先前曾經登入過,那麼階段作業管理員就會 還原您先前的階段作業。

### 啟動不同語言環境的階段作業

如果要啟動不同語言環境的階段作業,請執行下列動作。

- 1. 在登入對話方塊中,選擇選項→階段作業。從可用的桌面環境清單中,選擇 GNOME 桌面。
- 2. 在登入對話方塊中,選擇選項 → 語言。
- 3. 選擇包含您所需要語言的語言群組。
- 4. 選擇一種語言。
- 5. 登入。

您的系統管理員會將該語言預設為系統設定語言。 使用**登入管理員**對話方塊的選項功能 表,您可以存取其他語言。 當您在選項功能表中選擇語言時,系統會以 LANG 變數設 定階段作業。 在階段作業結束時,系統會還原為預設語言。

### 鎖定螢幕

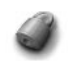

如果要鎖定螢幕,請執行下列任一項動作:

- 選擇動作 → 鎖定螢幕。
- 如果面板上有鎖定 按鈕,請按一下 鎖定 按鈕。 如果要將鎖定按鈕加入面板,請在面板上按一下滑鼠右鍵。 選擇加入面板 → 鎖定按 鈕。

當您鎖定螢幕時,就會啓動螢幕保護程式。 如果要取消鎖定螢幕,請移動滑鼠,顯示鎖 定螢幕對話方塊。 在鎖定螢幕對話方塊中,輸入使用者名稱與密碼,然後按一下 Return 鍵。

<span id="page-44-0"></span>**注意 –** 如果要能正常地鎖定螢幕,您必須要有可用的螢幕保護程式。

### 管理階段作業

如果要配置桌面階段作業的管理方式,請選擇 應用程式 → 桌面個人喜好 → 進階 → 階 段作業。 階段作業個人喜好工具,可以辨識下列的應用程式類型:

- 有階段作業管理的應用程式。 在儲存階段作業設定時,階段作業管理員會儲存所有 含階段作業管理的應用程式。 如果您登出後再次登入,階段作業管理員會自動啟動 這些含階段作業管理的應用程式。
- 沒有階段作業管理的應用程式。 在儲存階段作業設定時,任何沒有階段作業管理的 應用程式,階段作業管理員皆不會加以儲存。 如果您登出後再次登入,階段作業管 理員不會啓動這些無階段作業管理的應用程式。 您必須以手動方式, 啓動這類應用 程式。 或者,您可以使用 階段作業個人喜好工具,指定所要自動啓動的無階段作業 管理應用程式。

#### 定義登入與登出時階段作業的行為

如果要設定登入與登出時,階段作業的行為方式,請選擇 應用程式→桌面個人喜好→ 進階 → 階段作業。 請在**階段作業選項**標籤區段中,進行所需的變更。 例如,您可以選 取在登入時顯示起始畫面。

#### 使用啟動應用程式

您可以配置階段作業,使得在啟動後,可以使用無階段作業管理的應用程式開始工作。 如果要配置無階段作業管理的啟動應用程式,請選擇 應用程式 → 桌面個人喜好 →進階 → 階段作業。 請使用**啓動程式**標籤區段,新增、編輯或刪除應用程式。 如果您將設定 儲存後再登出,下一次登入時,這些啓動應用程式就會自動啓動。

#### 在目前的階段作業中瀏覽應用程式

如果要瀏覽目前階段作業中的應用程式,請選擇 應用程式 → 桌面個人喜好 → 進階 → 階段作業 。 在**目前的階段作業**標籤區段中,會列出下列項目:

■ GNOME 應用程式,包括:目前正在執行的程式、與階段作業管理員有連接的程 式,以及可以儲存應用程式狀態的程式。

**第** 3 **章** • GNOME **桌面階段作業 45**

<span id="page-45-0"></span>■ 桌面個人喜好工具,包括:可以連接到階段作業管理員的工具,以及可以儲存工具狀 態的工具。

您可以使用**目前的階段作業**標籤區段,在應用程式或個人喜好工具的階段作業屬性上, 執行有限的動作。 例如,清單中任何 GNOME 應用程式或桌面個人喜好工具,您可以 編輯其啟動的順序與重新啟動時樣式。

### 儲存階段作業的設定

如果要儲存階段作業的設定,請執行下列步驟:

- 1. 將階段作業配置為在結束時自動儲存設定。 如果要配置階段作業,請選擇 應用程式 → 桌面個人喜好 → 進階 → 階段作業。 接著便會啟動階段作業個人喜好工具。 在**階 段作業選項**標籤區段上,選取 **自動儲存階段作業的變更**選項。
- 2. 結束階段作業。

如果您沒有選取**自動儲存階段作業的變更** 選項,登出時便會出現一個對話方塊,詢問您 是否要儲存目前的設定。 如果要儲存設定,請選取這個選項,然後繼續登出動作。

## 結束階段作業

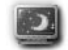

如果要結束階段作業,請先關閉所有目前作用中程序,然後執行任一項下列動作:

- 選擇動作 → 登出。
- 開啓 GNOME 功能表,然後選擇登出。
- 按一下登出按鈕。

在結束階段作業之前,您可能需要先儲存目前的設定,以便稍後可以還原此階段作業。 在登出過程中,會出現一個對話方塊,詢問您是否要儲存目前的設定。 在階段作業個人 喜好工具中,您可以選取自動儲存目前設定的選項。

**第 4 章**

# 使用面板

本章會說明如何使用面板。

- 第 47 頁「介紹面板」
- 第 49 [頁「管理面板」](#page-48-0)
- 第 54 [頁「面板物件」](#page-53-0)
- 第 57 頁「啓動器」
- 第 61 [頁「功能表」](#page-60-0)
- 第56頁「[Applet](#page-55-0)」
- 第 62 頁 「抽屜」
- 第 65 [頁「登出按鈕」](#page-64-0)
- 第 65 [頁「鎖定按鈕」](#page-64-0)

# 介紹面板

面板是位於桌面環境中的一個區域,您可以從面板執行應用程式和 Applet,或是執行其 他工作。當您第一次啟動工作時段時,桌面環境會包含下列面板:

- 功能表面板
- 位於螢幕底部的邊緣面板

下列各節會針對這些面板加以說明。

### 功能表面板

功能表面板位於畫面的頂端邊緣,其寬度與畫面同寬。功能表面板上所含的是文字功能 表,而非圖形功能表。圖 4–1 顯示功能表面板。系統管理員可能會根據本機的需求,來 設定預設的功能表面板,因而您看到的功能表面板,可能會與本手冊所說明的稍有不 同。

#### √ 應用程式 動作 方 合国

#### **圖 4–1** 典型的功能表面板

典型的功能表面板中,包含了下列物件:

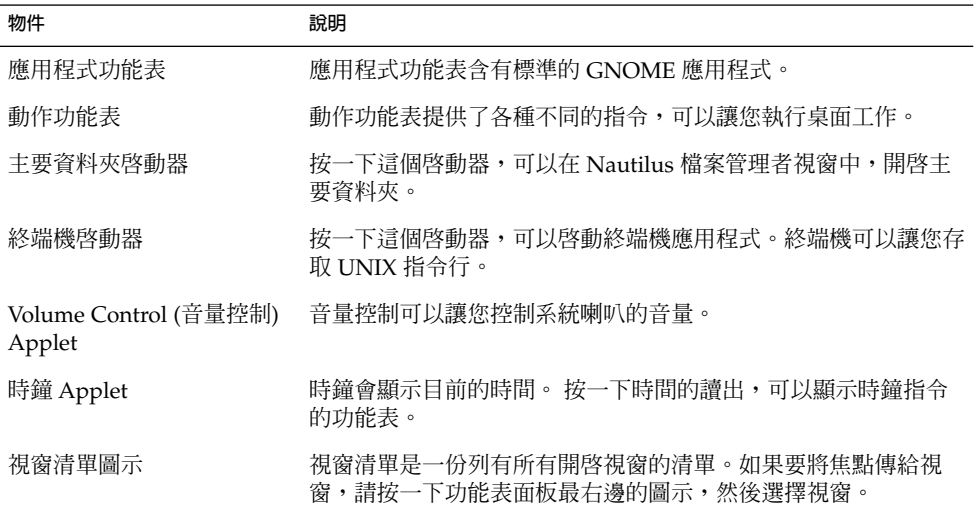

與其他類型的面板不同,桌面上一次只能有一個功能表面板。

#### 底部邊緣面板

在啓動時,桌面會有一個位於桌面底部的邊緣面板,其寬度與螢幕同寬。 圖 4–2 顯示典 型的底部邊緣面板。 系統管理員可能會根據本機需求,而設定預設的底部邊緣面板,因 此您看到的底部邊緣面板,可能會與本手冊中所說明的稍有不同。

 $\sqrt{\frac{1}{2}}$ user123  $\leq$  gedit  $\Box$ 

**圖 4–2** 典型的底部邊緣面板

底部邊緣面板包含下列 Applet:

- Window List (視窗清單):會為每一個開啓的視窗顯示一個按鈕。 視窗清單可以讓您 將視窗最小化或還原視窗。
- Workspace Switcher (工作區切換程式): 可以讓您在工作區之間進行導覽。

<span id="page-48-0"></span>您可以變更底部邊緣面板的行為與外觀,以符合您的需求。 您也可以從底部邊緣面板新 增或移除物件。 您可以建立多個面板,然後替每一個面板選擇不同的內容、物件與背 景。 您也可以隱藏面板。

# 管理面板

下列各節將說明如何管理面板。

### 增加新面板

您可以將不同類型的面板加入您的桌面環境。 表 4–1 便列出了您可以增加的面板類型以 及其特色。

#### **表 4–1** 面板類型

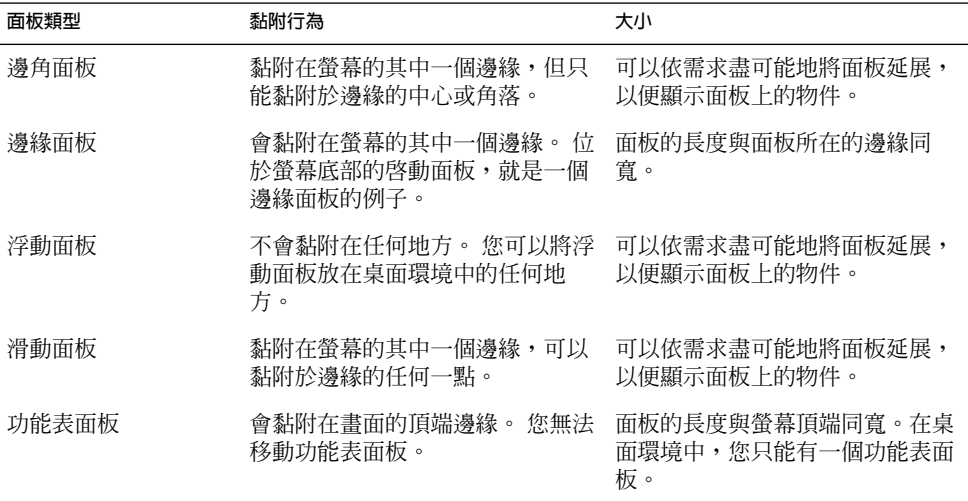

如果要增加面板,請執行下列步驟:

1. 在面板上任何空白的地方按滑鼠右鍵,然後選擇 新增面板。

2. 選擇想加入的面板類型。 新的面板會加入桌面環境中。除了功能表面板之外,新的 面板不會包含任何物件。 您可以自訂新的面板,以符合您的個人喜好。

#### 和面板互動

如果要和面板互動,您必須在面板上的空白地方,按滑鼠左鍵、中鍵或右鍵。 如果面板 上沒有空白的地方,您也可以在任一個隱藏按鈕上,按滑鼠中鍵或右鍵,來選取面板。 如果面板上看不到隱藏按鈕,請修改該面板的屬性,將隱藏按鈕顯示出來。

您可以使用下列方式,使用滑鼠按鍵和面板互動:

按滑鼠中鍵 可以讓您抓取面板,然後將面板拖曳至新的位置。

按滑鼠右鍵 可以開啟面板快顯功能表。

#### 移動面板

您可以把面板移動到不同的地方。如果要移動面板,請在面板的空白處按住滑鼠中鍵, 然後將面板拖曳到新位置。

當您拖曳浮動面板時,面板會遵循滑鼠指標的走向。 該面板不會黏附於桌面環境的任何 部分。 當您拖曳邊角面板、邊緣面板或滑動面板時,面板會黏附於螢幕的邊緣。

**注意 –** 您無法移動功能表面板。

#### 隱藏面板

除了功能表面板以外,您可以隱藏或顯示任何面板。如果要隱藏面板,請使用隱藏按 鈕。如果面板上看不到隱藏按鈕,請修改該面板的屬性,將隱藏按鈕顯示出來。

隱藏按鈕位於面板的兩端。 隱藏按鈕含有一個選擇性的箭頭圖示。 下圖顯示的便是隱 藏按鈕。

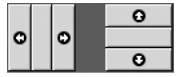

如果要隱藏面板,請按一下其中一個隱藏按鈕。面板會依隱藏按鈕上箭頭的方向縮減。 面板上另一端的隱藏按鈕則仍然可見。

如果要再次顯示已經隱藏的面板,請按一下該可見的隱藏按鈕。 面板會依隱藏按鈕上箭 頭的方向擴張。 現在兩個隱藏按鈕都是可見的。

您可以將面板設定為自動隱蔽時,如果滑鼠沒有指向該面 板,該面板便會自動隱藏。 而當您將滑鼠指向該面板所在的螢幕位置時,面板就會再次 出現。 如果要將面板設為自動隱藏,請修改面板的屬性。

<span id="page-50-0"></span>**注意 –** 隱藏按鈕在邊角面板上的行為稍有不同。 如果此面板是位於螢幕的其中一個邊 角,使用隱藏按鈕的方式如下:

- 如果要隱藏面板,請像平常一樣,按一下最靠近螢幕邊緣的隱藏按鈕。
- 如果要將面板移至螢幕的對角,請按一下最遠離螢幕邊緣的隱藏按鈕。

### 修改面板屬性

如果要修改所有面板的個人喜好,請選擇應用程式 → 桌面個人喜好 → 進階 → 面板, 然後進行所需的變更。例如,您可以指定有關面板物件外觀與行為的各種設定。

您也可以修改個別面板的屬性。 您可以變更每一個面板的特性,例如面板的類型、隱藏 行為以及視覺外觀。

**注意 –** 但是您無法修改功能表面板的內容。

如果要修改面板的屬性,請執行下列步驟:

1. 在面板上空白的地方按滑鼠右鍵,然後選擇屬性,顯示**面板屬性**對話方塊。 下圖顯 示的,便是位於螢幕底部邊緣面板的**面板屬性** 對話方塊。

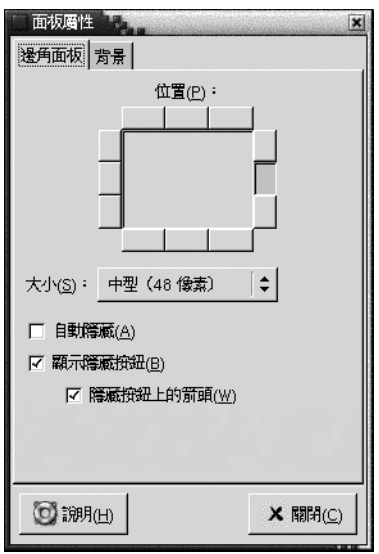

**面板屬性**對話方塊含有下列標籤區段:

- *Panel-type* 面板
- **背景**
- 2. 如果要修改面板的大小、位置和隱藏屬性,請按一下 *Panel-type* **面板**標籤。下表將說 明 *Panel-type* **面板**標籤區段上,對話方塊的元素:

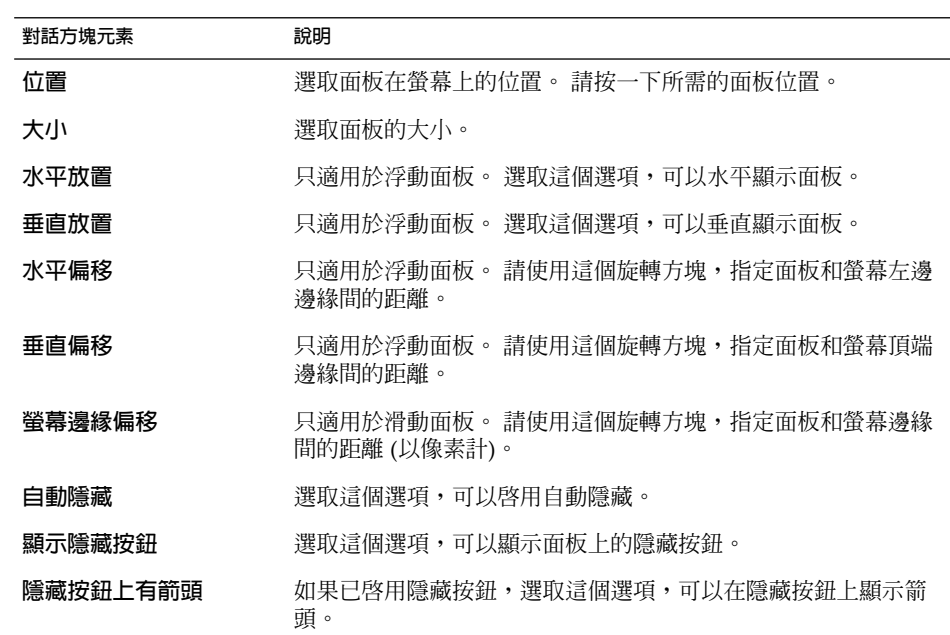

3. 如果要修改面板的背景,請按一下**背景**標籤。**背景**標籤區段包含下列元素:

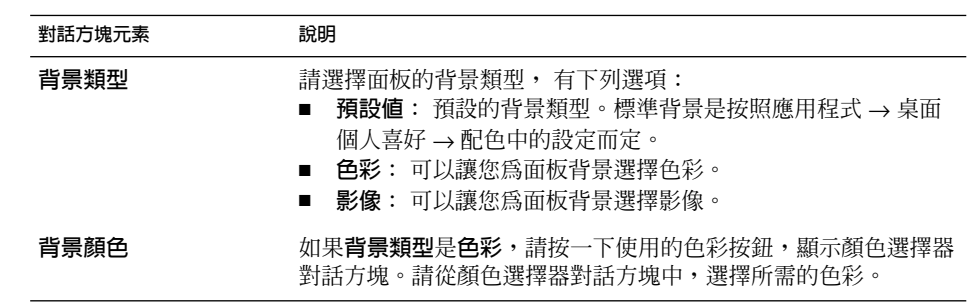

<span id="page-52-0"></span>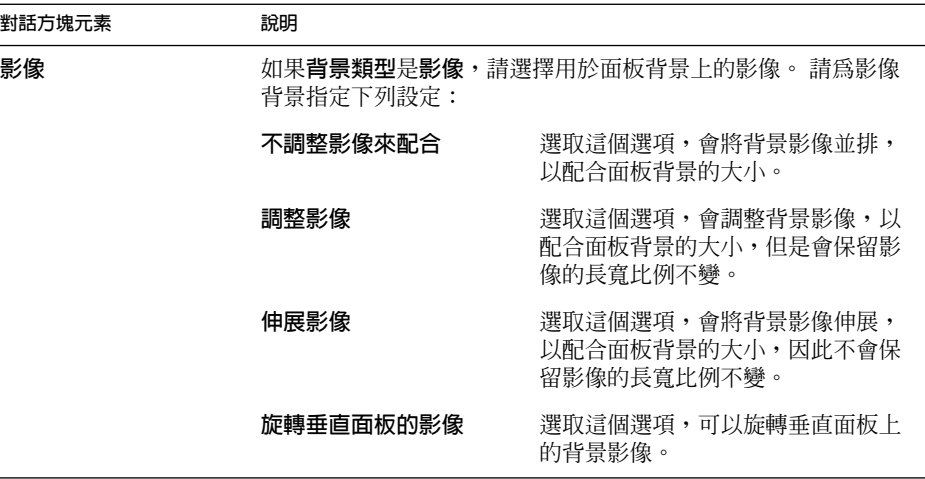

您也可以將色彩或影像拖曳至面板上,以便將該色彩或影像設定為面板的背景。 如 需進一步的資訊,請參閱第 53 頁「將色彩或影像拖曳至面板的背景上」。

4. 按一下關閉,關閉**面板屬性**對話方塊。

### 將色彩或影像拖曳至面板的背景上

您可以將色彩或影像拖曳至面板上,以便將該色彩或影像設定為面板的背景。 您可以由 許多應用程式中,拖曳色彩或影像。例如,您可以從 Nautilus 檔案管理員中,將色彩 拖曳至面板,以便將該色彩設定為面板的背景。 您也可以從任何顏色選擇去對話方塊中 拖曳色彩。

您可以將影像拖曳至面板,以便將該影像設定為面板的背景。 您也可以從 Nautilus 檔 案管理員應用程式中,將圖樣影像拖曳至面板,以便將該影像設定為面板的背景。

#### 刪除面板

如果要從桌面環境刪除面板,請在要刪除的面板上按滑鼠右鍵,然後選擇刪除此面板。

**注意 –** 桌面環境中必須要有至少一個面板存在。 如果桌面環境中只有一個面板,您便無 法刪除該面板。

# <span id="page-53-0"></span>面板物件

這一節將說明可以加入面板的物件,以及如何由面板使用物件。

### 和面板物件互動

您可以使用下列方式,使用滑鼠按鍵與面板物件互動:

按滑鼠左鍵 啓動面板物件。

按滑鼠中鍵 可以抓取物件,然後將物件拖曳至新的位置。

按滑鼠右鍵 開啓面板物件的快顯功能表。

您可以使用不同的方式,和 Applet 面板的物件互動。 如需進一步的資訊,請參[閱第](#page-56-0) 57 [頁「選取](#page-56-0) Applet」。

### 將物件加入面板

您可以使用下列數種方式,將物件加入面板:

- 從面板的快顯功能表 在面板上空白的地方按滑鼠右鍵,即可開啟面板快顯功能表。在面板快顯功能表上, 有一個加入面板子功能表。 使用加入面板子功能表,您可以將下列物件加入面板:
	- 周邊裝置 Applet
	- 娛樂 Applet
	- 網際網路 Applet
	- 多媒體 Applet
	- 公用程式 Applet
	- 啟動器
	- 功能表中的啟動器
	- GNOME 功能表
	- 抽屜
	- 登出按鈕
	- 鎖定按鈕
- 從任何功能表

當您以滑鼠右鍵按一下任何功能表中的啓動器時,便會開啓該啓動器的快顯功能表。 您可以使用這個快顯功能表,將該啟動器加入面板。

您也可以從功能表中,將功能表、啟動器與 Applet 拖曳至面板。

- 從檔案管理員
- **54 適用於** Solaris **作業環境之** GNOME 2.0 **桌面使用者指南** 2003 **年** 8 **月**

每一個啟動器與 Applet 都有與之對應的 .desktop 檔案。 您可以將 .desktop 檔 案拖曳至面板上,以便將啟動器或 Applet 加入面板。

每一個功能表都會對應到某個目錄。 您可以將目錄拖曳至面板上,以便將該目錄以 功能表物件加入面板。

#### 修改物件的屬性

有些面板物件會有一組相關的屬性,而每一種物件類型的屬性也會有所不同。 屬性所指 定的,是以下的詳細資訊:

- 啟動啟動器應用程式的指令。
- 功能表來源檔案的位置。
- 代表物件的圖示。

如果要修改物件的屬性,請執行下列步驟:

1. 在物件上按滑鼠右鍵,開啓面板物件的快顯功能表,如圖 4-3 所示。

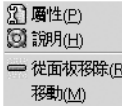

**圖 4–3** 面板物件的快顯功能表

- 2. 選擇屬性。 請使用**屬性**對話方塊,依需求來修改屬性。 **屬性**對話方塊中的屬性,是 依據您在步驟 1 中所選的物件而定。
- 3. 請按一下確定套用變更,然後關閉**屬性**對話方塊。

#### 移動面板物件

您可以在面板內移動面板物件,或是將物件從某面板移動至另一個面板。 您也可以在面 板和抽屜之間移動物件。

如果要移動面板物件,請在物件上按住滑鼠中鍵,然後將該物件拖曳至新的位置。 當您 放開滑鼠中鍵時,該物件就會移動至並固定在新的位置上。

或者,您也可以使用面板物件快顯功能表來移動物件,如下所示:

- 1. 在物件上按滑鼠右鍵,然後選擇移動。
- 2. 將滑鼠指向物件的新位置,然後按一下任何滑鼠按鍵,便可以將該物件移動並固定在 新位置上。這個位置可以是目前位於桌面環境的任何面板上。

<span id="page-55-0"></span>移動面板物件,會影響面板上其他物件的位置。 如果要控制物件在面板上的移動方式, 您可以指定移動模式。 如果要指定移動模式,請在移動面板物件時,按一下下列其中的 一個按鍵:

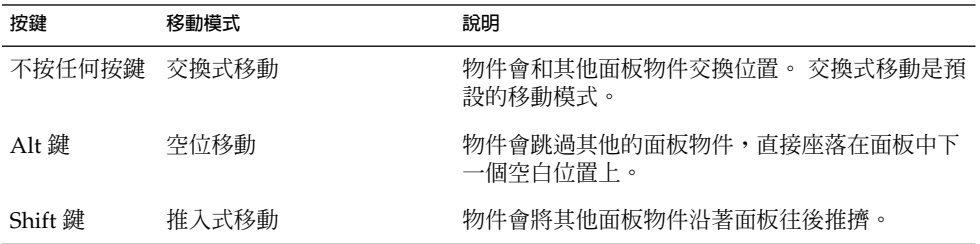

#### 移除面板物件

如果要從面板上移除物件,請在物件上按滑鼠右鍵,開啓面板物件快顯功能表,然後選 擇從面板移除。

# Applet

Applet 是一個小型應用程式,其使用者介面皆位於面板內。 您是使用 Applet 面板物 件,來和 Applet 互動。例如,下圖便是以左到右的順序,顯示下列 Applet:

- Window List (視窗清單): 顯示系統上目前開啓的視窗。
- CD 播放機: 可以讓您控制系統的 CD 播放機。
- 音量控制: 可以讓您控制系統喇叭的音量。

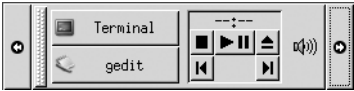

### 將 Applet 加入面板

您可以從面板快顯功能表中,將 Applet 加入面板。 請在面板上任何空白的地方按滑鼠 右鍵,開啓面板快顯功能表。選擇加入面板,然後從下列其中一個子功能表,選擇想要 新增的 Applet:

- 周邊裝置
- **56 適用於** Solaris **作業環境之** GNOME 2.0 **桌面使用者指南** 2003 **年** 8 **月**
- <span id="page-56-0"></span>■ 娛樂
- 網際網路
- 多媒體
- 公用程式

或者,您也可以從子功能表中,將 Applet 拖曳至面板上。

### 選取 Applet

如果要修改 Applet 的屬性,您必須先在 Applet 上按滑鼠右鍵,顯示面板物件快顯功能 表。 如果要移動 Applet,您必須在 Applet 上按滑鼠中鍵。

當您為了顯示面板物件快顯功能表,或是移動 Applet,而按一下 Applet 時,會有下列 限制:

- 某些 Applet 具有 Applet 特定的指令,當您在 Applet 的特定部分上按滑鼠右鍵時, 便會開啟含有這些指令的快顯功能表。例如,在視窗清單 Applet 中,左邊有一個垂 直控點,而右邊則是代表視窗的按鈕。 如果要開啟視窗清單 Applet 的面板物件快顯 功能表,您就必須在控點上按滑鼠右鍵。 如果您是在右邊某個按鈕上按滑鼠右鍵, 那麼開啟的便會是該按鈕的快顯功能表。
- 有些 Applet 的部份區域,是無法用其來選取該 Applet 的。 例如,在指令行 Applet 上,有一個欄位是用來輸入指令的。 在這個欄位上按滑鼠中鍵或右鍵,是無法選取 該 Applet 的。 您應該在這個 Applet 的其他部位上,按滑鼠中鍵或右鍵。

### 修改 Applet 的個人喜好

如果要修改 Applet 的個人喜好,請執行下列步驟:

- 1. 在 Applet 上按滑鼠右鍵,然後選擇個人喜好。 請使用個人喜好對話方塊,依所需修 改個人喜好。 Applet 的個人喜好,會依據 Applet 的不同而有所不同。
- 2. 按一下關閉,關閉**個人喜好**對話方塊。

### 啟動器

當您按一下啓動器時,就會啓動下列任一項動作:

- 啟動某個特定的應用程式。
- 執行某個指令。
- 在檔案管理員視窗中開啟某個資料夾。
- 開啟瀏覽器,並連結到特定的**統一資源位址** (URL) 上。 URL 是 Web 上某個特定位 置的位址。

<span id="page-57-0"></span>您可以在桌面環境的下列地方找到啓動器:

- 面板: 在面板上,啓動器是以圖示表示。
- 功能表: 在功能表上,啓動器是以功能表項目表示。功能表項目的旁邊通常會有圖 示。
- 桌上管理系統: 在桌面上,啓動器是以圖示表示。

您可以修改啟動器的屬性。例如,啟動器的屬性包含了啟動器的名稱、代表該啟動器的 圖示,以及該啟動器的執行方式。

### 將啟動器加入面板

您可以使用下列任一種方式,將啓動器加入面板:

■ 從面板的快顯功能表

如果要建立新的啟動器,請在面板上任何空白的地方按滑鼠右鍵,然後選擇加入面板 → 啓動器。 此時會顯示**建立啓動器**對話方塊。如需如何完成這個對話方塊的進一步 資訊,請參閱第 58 頁「使用建立啓動器對話方塊建立啓動器」。

或者,如果要將現有的啟動器加入面板,請從面板的快顯功能表中,選擇加入面板 → 功能表的啓動器。 選擇要從功能表加入哪個啓動器。

■ 從任何功能表

如果要從任一個功能表中,將啟動器加入面板,請執行下列任一項步驟:

- 從要放置啓動器的面板,開啓含有該啓動器的功能表。 在啓動器的標題上按滑鼠 右鍵。選擇將此啟動器加入面板。
- 開啓含有該啓動器的功能表。 將啓動器拖曳到面板上。
- 從檔案管理員

如果要從檔案管理員將啓動器加入面板,請在檔案系統中找出代表該啓動器的 .desktop 檔案。如果要加入該啓動器,請將該,desktop 檔案拖曳至面板。

#### 使用建立啓動器製器對器對器

如果要使用**建立啟動器**對話方塊建立啟動器,請執行下列步驟:

1. 在面板上的任何地方按滑鼠右鍵,開啓面板快顯功能表。選擇加入面板 → 啓動器, 顯示**建立啟動器**對話方塊。 這個對話方塊會顯示**基本**標籤區段。

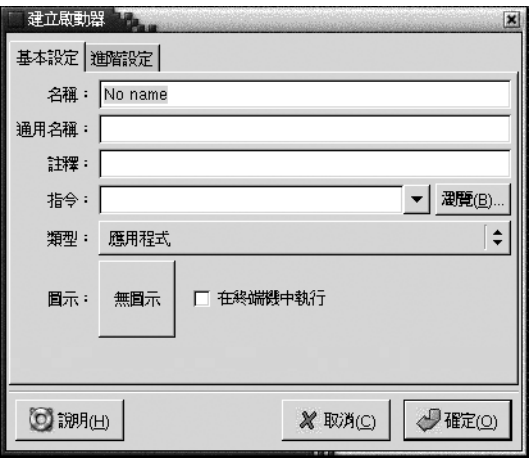

2. 在對話方塊中,輸入啟動器的屬性。 下表將說明**基本**標籤區段上的對話方塊元素:

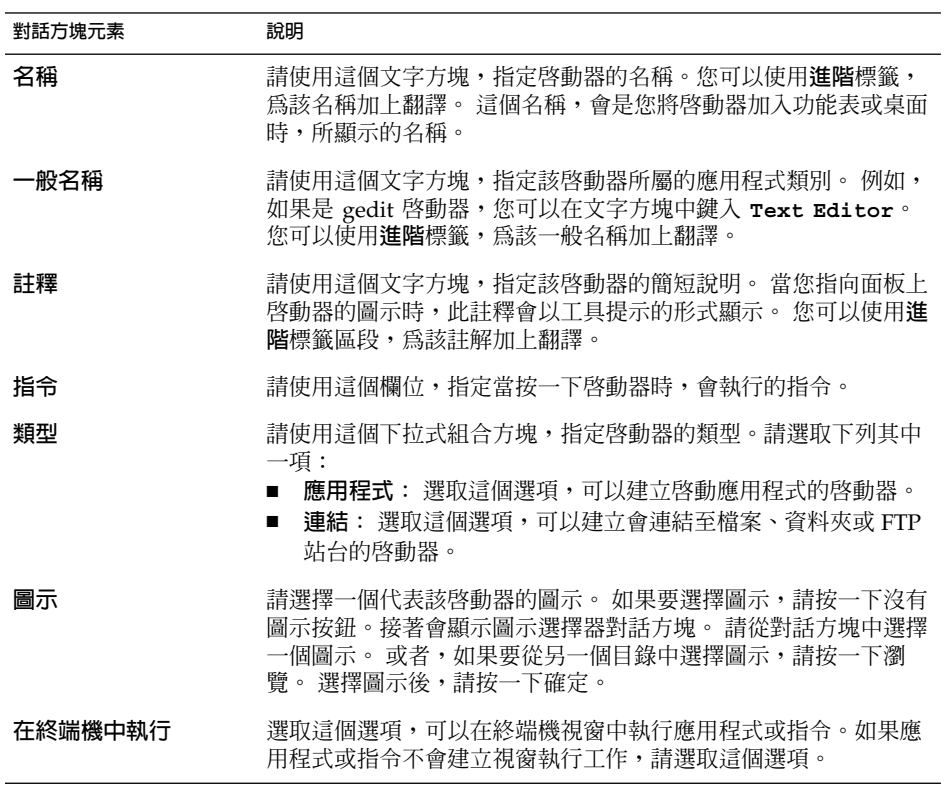

3. 如果要設定啟動器的進階屬性,請按一下**進階**標籤。**啟動器屬性**對話方塊就會顯示出 **進階**標籤區段。

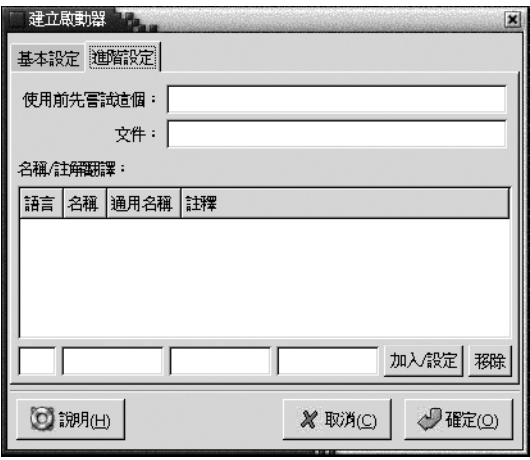

4. 在對話方塊中,輸入啟動器的進階屬性。 下表將說明**進階**標籤區段中,位於上端的 對話方塊元素:

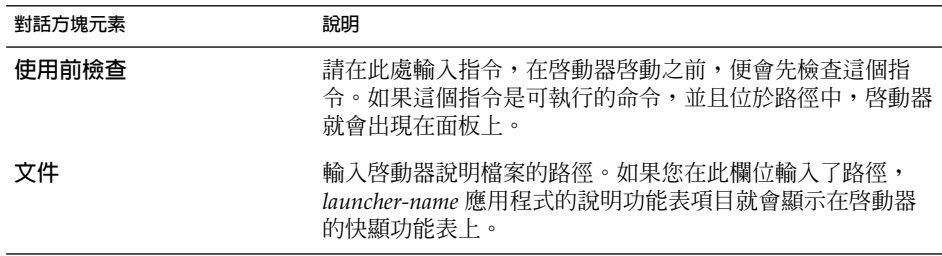

5. 您也可以從**基本**標籤區段中,為**名稱**、**一般名稱**與**註釋**欄位加上翻譯。 如果要加上 翻譯,請在**名稱/註釋翻譯**表格中,輸入翻譯的詳細資料,如下所示:

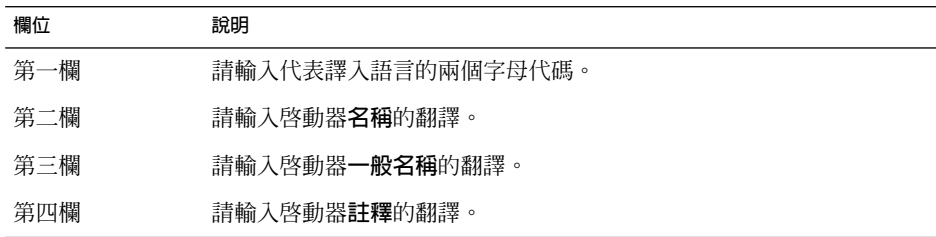

然後按一下新增/設定按鈕。

<span id="page-60-0"></span>如果要編輯某個翻譯,請選取該翻譯。 翻譯文字便會出現在對話方塊下面的部分。 請依所需編輯欄位,然後按一下新增/設定按鈕。

如果要移除某個翻譯,請選取該翻譯,然後按一下 移除按鈕。

6. 如果要建立啟動器並關閉**啟動器屬性**對話方塊,請按一下確定。

#### 修改啟動器的屬性

如果要修改啓動器的屬性,請執行下列步驟:

- 1. 請在啓動器上按滑鼠右鍵,開啓面板物件的快顯功能表。
- 2. 選擇屬性。 請使用 **啟動器屬性**對話方塊,依所需修改屬性。 如需關於**啟動器屬性**對 話方塊的進一步資訊,請參閱第 58 [頁「使用建立啟動器對話方塊建立啟動器」。](#page-57-0)
- 3. 按一下關閉,關閉啓動器屬性對話方塊。

# 功能表

您可以將下列類型的功能表加入面板:

- 系統功能表: 在系統功能表中,包含了可以在桌面環境上使用的標準應用程式與工 具。應用程式功能表和動作功能表同屬於系統功能表。如果要將系統功能表加入面 板,請在功能表中的啟動器上按滑鼠右鍵,然後選擇整個功能表 → 以功能表加入面 板。
- GNOME 功能表: 從 GNOME 功能表上,幾乎可以存取所有的標準應用程式、指令 和配置選項。如果要將 GNOME 功能表加入面板,請在面板上任何空白的地方按滑 鼠右鍵,然後選擇 加入面板 → GNOME 功能表。您可以在面板中,依需求加入多個 GNOME 功能表物件。依預設值,GNOME 功能表在面板上的顯示,是一個具有特 殊樣式的腳印圖示,如下所示:

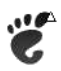

加入面板的功能表,是以含有箭頭的圖示表示。 箭頭表示這個圖示是代表功能表或抽 屜。 圖 4–4 顯示一般是如何將功能表顯示在面板上。

<span id="page-61-0"></span>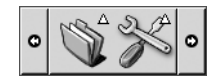

**圖 4–4** 面板上典型的功能表物件

# 抽屜

抽屜是面板的延伸。您開啓與關閉抽屜的方式,與顯示或隱藏面板的方式相同。 抽屜可 以包含所有的面板物件,包括啓動器、功能表、Applet、其他面板物件,以及其他抽 雇。 當您開啓抽屜時,您使用抽屜中的物件的方式,與使用面板內物件的方式是相同 的。

下圖顯示的,便是一個開啟的抽屜,其內有兩個面板物件。

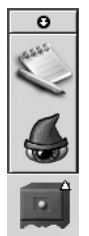

抽屜圖示上的箭頭,表示這個圖示是代表抽屜或功能表。

您新增、移動與移除抽屜中的物件的方式,與新增、移動與移除面板內物件的方式是相 同的。

### 開啓和關閉抽屜

如果要開啓抽屜,請按一下面板中的抽屜物件。您可以使用下列方式關閉抽屜:

- 按一下抽屜。
- 按一下抽屜的隱藏按鈕。

### 將抽屜加入面板

您可以使用下列方式,將抽屜加入面板:

- 從面板的快顯功能表 請在面板上任何空白的地方按滑鼠右鍵,然後選擇 加入面板 → 抽屜。
- 從任何功能表 您可以將功能表當成抽屜物件加入面板。 如果要將功能表當成抽屜加入面板,請從面板開啓功能表。 在功能表中的任何啓動 器上按滑鼠右鍵,然後選擇 整個功能表 → 以抽屜加入面板。

### 將物件加入抽屜

您將物件加入抽屜的方式,與將物件加入面板的方式相同。如需進一步的資訊,請參閱 第 54 [頁「將物件加入面板」。](#page-53-0)

### 修改抽屜屬性

如果要修改所有面板和抽屜的個人喜好,請選擇應用程式 → 桌面個人喜好 → 進階 → 面板,然後進行所需的變更。例如,您可以選取與面板和抽屜物件外觀與行為相關的各 種選項。 您也可以只選取有關抽屜的選項。 例如,您可以選取選項,讓抽屜在您按一 下抽屜中的啟動器時關閉。

您也可以修改個別抽屜的其他屬性。 您可以變更每一個抽屜的特性,例如抽屜的外觀, 以及抽屜是否含有隱藏按鈕。

如果要修改抽屜的屬性,請執行下列步驟:

1. 請在抽屜上按滑鼠右鍵,然後選擇屬性,顯示**面板屬性**對話方塊。 這個對話方塊會 顯示出**抽屜**標籤區段。

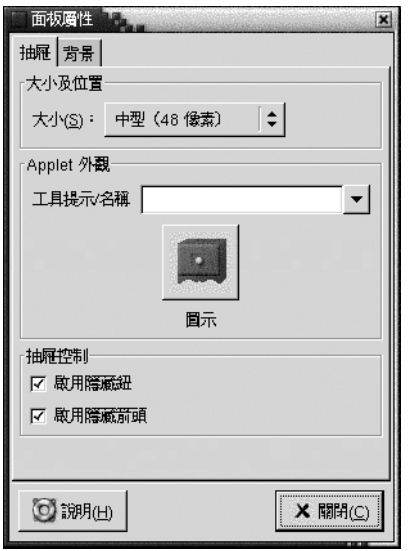

2. 在對話方塊中選取抽屜的屬性選項。 下表將說明**抽屜**標籤區段上的元素:

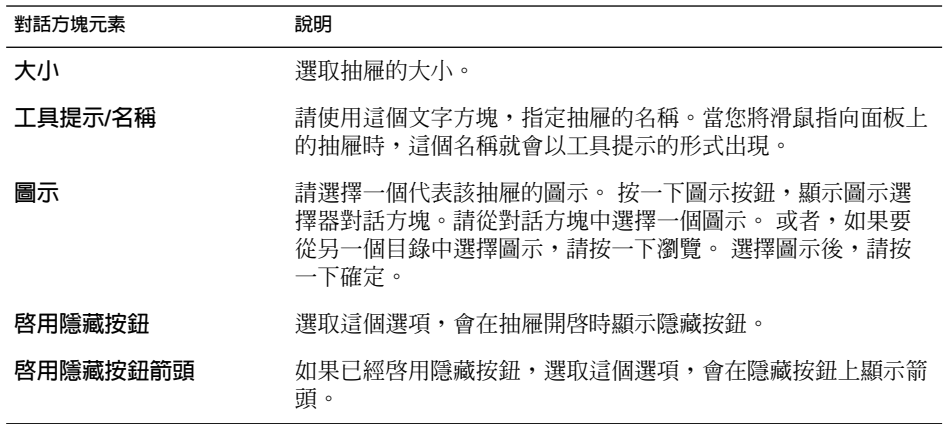

- 3. 您可以使用**背景**標籤區段,設定抽屜的背景。 如需如何完成**背景**標籤區段的進一步 資訊,請參閱第 51 [頁「修改面板屬性」中](#page-50-0),有關這個主題的步驟。 您也可以將色彩 或影像拖曳至抽屜,以便將此色彩或影像設定為抽屜的背景。 如需進一步的資訊, 請參閱第 53 [頁「將色彩或影像拖曳至面板的背景上」。](#page-52-0)
- 4. 按一下關閉,關閉**面板屬性**對話方塊。
- **64 適用於** Solaris **作業環境之** GNOME 2.0 **桌面使用者指南** 2003 **年** 8 **月**

<span id="page-64-0"></span>登出按鈕

#### Ы

登出按鈕可以啟動登出 GNOME 工作時段的程序。

如果要將登出按鈕加入面板,請在面板上的任何空白的地方按滑鼠右鍵。選擇加入面板 → 登出按鈕。如果要登出工作時段或關閉系統,請按一下登出按鈕。

## 鎖定按鈕

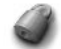

鎖定按鈕會鎖定螢幕,並啓動螢幕保護程式。如果要再次存取工作時段,您必須輸入密 碼。如果要正確地鎖定螢幕,螢幕保護程式必須為啓用狀態。

如果要將鎖定按鈕加入面板,請在面板上任何空白的地方按滑鼠右鍵。選擇加入面板→ 鎖定按鈕。

請在鎖定按鈕上按滑鼠右鍵,開啓與螢幕保護程式相關的指令功能表。 表 4–2會說明這 個功能表中可用的命令。

**表 4–2** 鎖定螢幕功能表項目

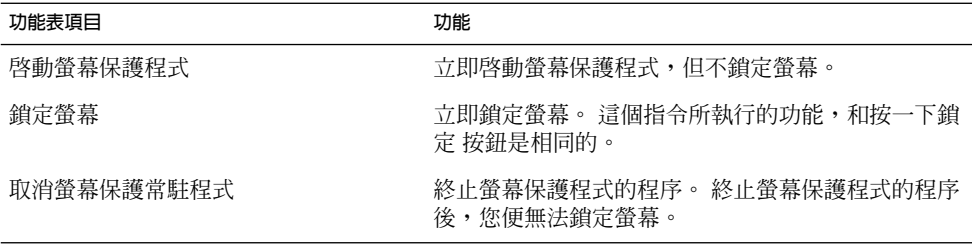

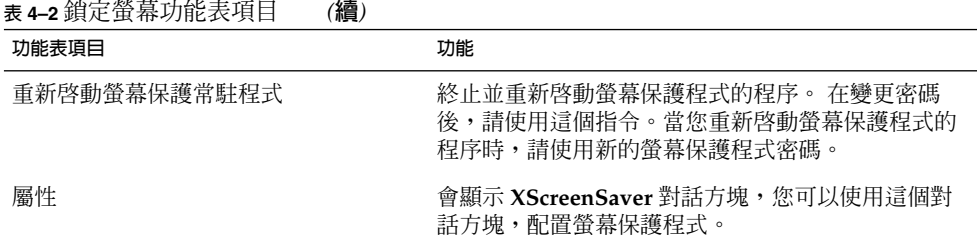

## **第 5 章**

# 使用功能表

本章會說明如何在 GNOME 桌面中使用功能表。

- 第 67 頁「功能表介紹」
- 第 68 [頁「功能表功能」](#page-67-0)
- 第 69 [頁「應用程式功能表」](#page-68-0)
- 第 69 [頁「動作功能表」](#page-68-0)
- 第 72 頁「GNOME [功能表」](#page-71-0)

# 功能表介紹

您可以透過功能表,存取桌面環境的所有功能。功能表面板包含功能表,所以您可以將 功能表及面板組合使用,來執行工作。您可以在功能表上執行各種不同的動作,例如, 將功能表項目複製到面板。

您可以在桌面環境中使用以下的功能表:

- 應用程式功能表: 您可以從應用程式功能表中,存取許多應用程式、指令及配置選 項。 您也可以從應用程式功能表中,存取桌面環境個人喜好工具。
- 動作功能表: 您可以從動作功能表中,存取各種指令,以便執行桌面環境工作。 例 如,您可以啓動搜尋工具應用程式,或登出桌面環境。
- GNOME 功能表: 您也可以從GNOME 功能表中,存取應用程式及動作功能表中的 項目。您可以在面板上放置許多 GNOME 功能表的按鈕,

您也可以在桌面上按滑鼠右鍵,開啟桌面功能表。桌面功能表可以讓您執行桌面相關的 工作。

以上所有的功能表,不但提供了不同的工作執行方式,也可以讓您以自己喜好的方式工 作。

# <span id="page-67-0"></span>功能表功能

功能表可以包含下列項目:

- 子功能表
- 啟動器或功能表項目

功能表中的項目,其右方如果有箭號,便表示該項目含有子功能表。當您指向子功能表 時,子功能表便會開啟。 您可以從子功能表中選擇項目。

如果您選擇了啓動器,啓動器便會啓動應用程式或執行指令。您也可以在啓動器上按滑 鼠右鍵,開啓快顯功能表。使用快顯功能表,可以將項目加入面板或是執行其他工 作。有關快顯功能表的進一步資訊,請參閱下一節。

您還可以變更階段作業的配色,因而變更所有功能表的外觀。如果要變更配色,請選擇 應用程式 → 桌面個人喜好 → 配色。

### 功能表項目快顯功能表

功能表中的項目都有一個相關的快顯功能表,可以讓您執行與該項目相關的工作。在功 能表中的項目上按滑鼠右鍵,便會開啟該項目的快顯功能表。快顯功能表還包含子功能 表,可以執行與功能表相關的工作。

使用功能表項目快顯功能表,您可以執行下列工作:

- 將功能表項目以啟動器新增至面板。
- 從功能表中移除項目。
- 在對話方塊中,用功能表項目指令開啓**執行程式**對話方塊。
- 將功能表加入面板。 您可以把功能表當作功能表物件或抽屜物件,加入面板。
- 將新的項目加入功能表。
- 變更子功能表及功能表的屬性。

圖 5–1 顯示快顯功能表。

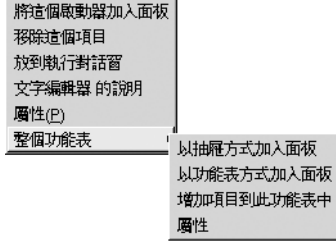

**圖 5–1** 功能表項目快顯功能表

<span id="page-68-0"></span>表 5–1 說明了功能表項目快顯功能表。

**表 5–1** 功能表項目快顯功能表

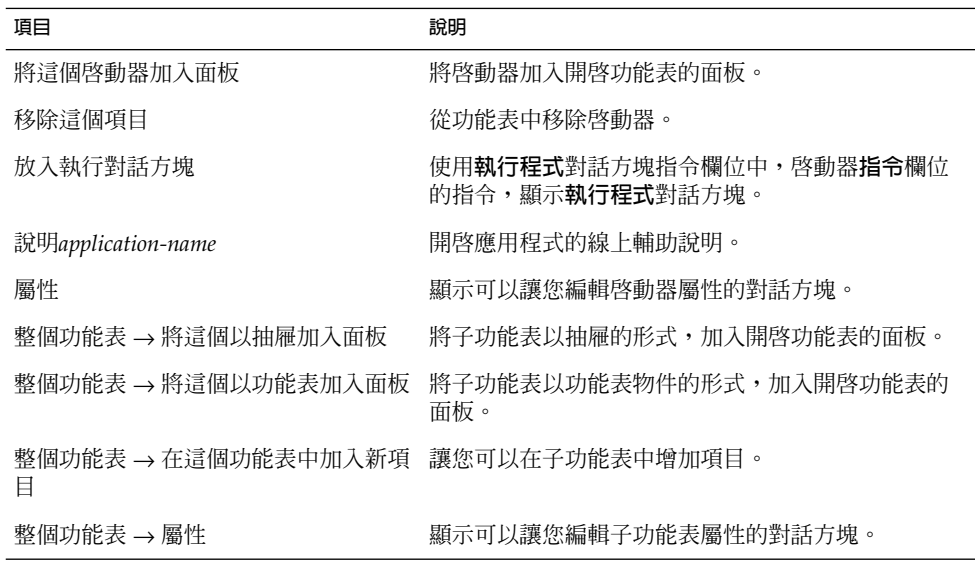

# 應用程式功能表

應用程式功能表的子功能表為階層結構,您可以從這個階層結構中,啓動標準的 GNOME 應用程式和個人喜好工具。應用程式功能表包含了桌面個人喜好功能表。 您可 以使用桌面個人喜好功能表,開啟個人喜好工具。應用程式功能表也包含檔案管理員和 輔助說明瀏覽器。

應用程式功能表位於下列位置:

- 功能表面板
- Nautilus 中的**在此處啟動**
- GNOME 功能表

# 動作功能表

動作功能表中,包括了許多指令,能讓您在桌面上執行各種動作。表 [5–2](#page-69-0) 說明了動作功 能表中的指令。

**第** 5 **章** • **使用功能表 69**

<span id="page-69-0"></span>**表 5–2** 動作功能表指令

| 功能表頂日 | 功能                                                                                    |
|-------|---------------------------------------------------------------------------------------|
| 執行程式  | 開啓 <b>執行程式</b> 對話方塊。請使用 <b>執行程式</b> 對話方塊執行指<br>令,如需進一步的資訊,請參閱 第 70 頁「使用執行程式<br>對話方塊」。 |
| 搜尋檔案  | 啓動搜尋工具應用程式。如需進一步的資訊,請參閱 <b>搜尋</b><br>工具手冊。                                            |
| 螢幕快照  | 會抓取整個螢幕的螢幕快照,並開啓 <b>螢幕快照</b> 對話方<br>塊。請使用 <b>螢幕快照</b> 對話方塊,儲存螢幕快照。                    |
| 銷定螢幕  | 將帶幕銷定。                                                                                |
| 登出    | 登出目前的階段作業。                                                                            |

動作功能表位於下列位置:

- 功能表面板。
- GNOME 功能表。動作功能表中的項目,是位在 GNOME 功能表的頂層。

#### 使用執行程式對話方塊

使用**執行程式**對話方塊可以存取指令行。但是在**執行程式**對話方塊中執行指令時,您無 法接收指令的輸出。

如果要從指令行執行指令,請執行下列步驟:

- 1. 顯示**執行程式**對話方塊。您可以用下列任一種方式,顯示**執行程式**對話方塊。
	- 從功能表面板 選擇動作 → 執行程式。
	- 從 GNOME 功能表 開啓 GNOME 功能表,然後選擇執行程式。
	- 使用捷徑鍵 顯示**執行程式**對話方塊的預設捷徑鍵,是 Alt + F2。 您可以在桌面個人喜好的鍵 盤捷徑中,變更顯示**執行程式**對話方塊所用的捷徑鍵。如果要變更捷徑鍵,請選 擇應用程式 → 桌面個人喜好 → 鍵盤捷徑。
	- 從功能表項目快顯功能表

在功能表中的項目上按滑鼠右鍵,然後從快顯功能表中選擇**放入執行對話方 塊**。**執行程式**對話方塊會以指令欄位中的功能表指令開啟。 接著會顯示**執行程式 對話方塊。**

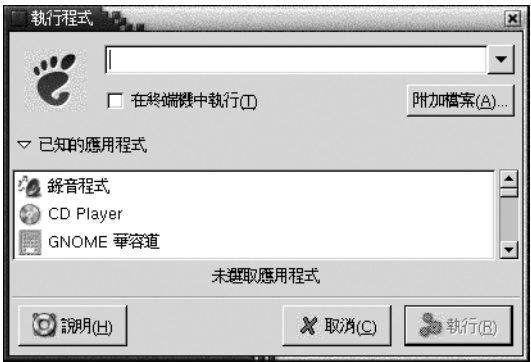

2. 請在空白欄位中,輸入要執行的指令。或者,如果要選擇之前執行過的指令,請按一下 指令欄位旁的向下箭頭按鈕,然後選擇要執行的指令。

您也可以按一下已知的應用程式按鈕,顯示可用應用程式的清單,

也可以使用附加檔案按鈕,選擇檔案附加到指令行。例如,您可以輸入 emacs 當作指 令,然後選擇檔案進行編輯。

選取**在終端機中執行**選項,可以在終端機視窗中執行應用程式或指令。如果應用程式或 指令不會建立視窗執行工作,請選取這個選項。

3. 按一下**執行程式**對話方塊上的執行按鈕。

#### 抓取螢幕快照

您可以用下列任一種方式,抓取螢幕快照:

■ 使用動作功能表

如果要抓取整個螢幕的螢幕快照,請選擇動作 → 螢幕快照。 接著會顯示**螢幕快照**對 話方塊。如果要儲存螢幕快照,請選取選項**將螢幕快照儲存到檔案**。在下拉式組合方 塊中,輸入螢幕快照的路徑和檔案名稱。或者,如果要將螢幕快照儲存到別的目錄 中,請按一下瀏覽。選取目錄後,再按一下確定。

您也可以將螢幕快照儲存到桌面上。如果要將螢幕快照儲存到桌面上,請選取選項**將 螢幕快照儲存到桌面**。

■ 使用捷徑鍵 如果要抓取螢幕快照,請使用下列的捷徑鍵:

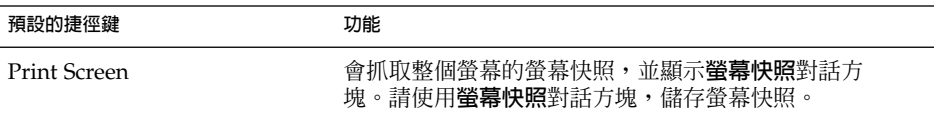

**第** 5 **章** • **使用功能表 71**

<span id="page-71-0"></span>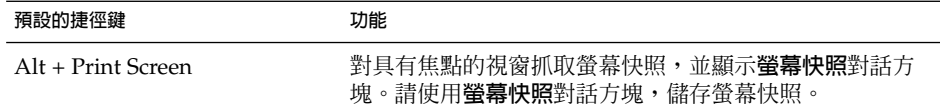

您可以利用鍵盤捷徑個人喜好工具,修改預設的捷徑鍵。

■ 使用指令

使用 gnome-panel-screenshot 指令,可以抓取螢幕快照。gnome-panelscreenshot 指令會抓取整個螢幕的螢幕快照,並顯示**螢幕快照**對話方塊。請使用 **螢幕快照**對話方塊,儲存螢幕快照。

您也可以使用 qnome-panel-screenshot 指令的選項,詳情如下:

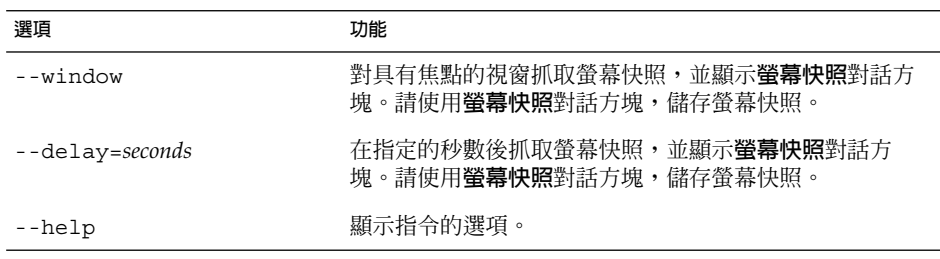

# GNOME 功能表

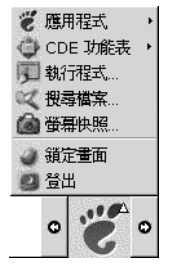

從 GNOME 功能表上,幾乎可以存取桌面上所有的標準應用程式、指令和配置選項。

GNOME 功能表提供了下列的頂層功能表及特殊功能表項目:

- 應用程式: 包含所有的應用程式和個人喜好工具。這個功能表還包含檔案管理員和 輔助說明瀏覽器。
- 動作: 包含可以讓您執行桌面環境工作的指令, 例如鎖定 螢幕及登出指令。 動作功 能表中的項目,是位於 GNOME 功能表的頂層。
您可以將 GNOME 功能表的按鈕加入面板。依預設值,GNOME 功能表在面板上的顯 示,是一個具有特殊樣式的腳印圖示,如下所示:

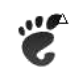

## 開啟 GNOME 功能表

您可以用下列方式開啟 GNOME 功能表:

- 由具有 GNOME 功能表的面板開啓 按一下 GNOME 功能表。
- 使用捷徑鍵

您可以使用捷徑鍵開啓 GNOME 功能表。 以捷徑鍵開啓 GNOME 功能表時,會在 滑鼠指標所在處,顯示 GNOME 功能表。

開啓 GNOME 功能表的預設捷徑鍵,是 Alt + F1。 如果要變更開啓 GNOME 功能表 的捷徑鍵,請選擇應用程式 → 桌面個人喜好 → 鍵盤捷徑。

## 將 GNOME 功能表加入面板

您可以在面板中,依需求加入多個 GNOME 功能表按鈕。如果要將 GNOME 功能表加 入面板,請在面板上任何空白處按滑鼠右鍵。請選擇加入面板 → GNOME 功能表。

# 自訂功能表

您可以修改下列功能表的內容:

- 應用程式功能表
- 桌面個人喜好功能表

請使用下列的桌面環境元件來自訂功能表:

- 面板上的功能表
- Nautilus 檔案管理員

當您使用面板自訂功能表時,請使用功能表項目快顯功能表。 如需進一步的資訊,請參 閱第 68 [頁「功能表項目快顯功能表」。](#page-67-0)

**第** 5 **章** • **使用功能表 73**

當您使用 Nautilus 自訂功能表時,您必須從 Nautilus 中,存取 應用程式功能表或桌面 個人喜好功能表。 如果要存取應用程式功能表或桌面個人喜好功能表,請開啓 Nautilus 視窗。 選擇移至 → 在此處啟動。 在**應用程式**物件或**桌面個人喜好**物件上連按兩下。 如 需有關Nautilus 的進一步資訊,請參閱 *Nautilus* **檔案管理員**。

### 增加功能表

如果要增加功能表,請執行下列步驟:

- 1. 在 Nautilus 視窗中,存取您想要增加功能表的位置。例如,如果要在應用程式功能 表中增加功能表,請選擇移至 → 在此處啟動,然後在**應用程式**物件上連按兩下。
- 2. 選擇檔案 → 新資料夾。 檢視窗格中會增加一個無標題的資料夾, 此資料夾的名稱會 呈已選取狀態。
- 3. 請鍵入資料夾的名稱,然後按一下 Return。

下次當您登出後再登入時,功能表就會位於指定的位置中了。

## 將啟動器加入功能表

如果要將啓動器加入功能表,請執行下列步驟:

- 1. 在想要將啟動器加入的功能表中,在任一項目上按滑鼠右鍵。
- 2. 請選擇整個功能表 → 將新項目加入這個功能表。 此時會顯示**建立啟動器**對話方塊。
- 3. 在**建立啟動器**對話中方塊,輸入啟動器的屬性。 關於**建立啟動器**對話中的元素,如 需進一步的資訊,請參閱**使用面板**。
- 4. 按一下確定。

## 將啟動器加入空白功能表

如果要將啟動器加入空白功能表,請執行下列步驟:

- 1. 開啓 Nautilus 視窗,然後選擇移至 → 在此處啓動。 或者,您也可以按兩下桌面的 **在此處啟動**物件。 接著便會顯示**在此處啟動**位置。
- 2. 在 Nautilus 視窗內, 於您想要將啓動器加入其中的功能表中, 在其物件上連按兩 下。
- 3. 選擇檔案 → 新增啟動器。此時會顯示**建立啟動器**對話方塊。
- 4. 在**建立啟動器**對話中方塊,輸入啟動器的屬性。 關於**建立啟動器**對話中的元素,如 需進一步的資訊,請參閱**使用面板**。
- 5. 按一下確定。
- **74 適用於** Solaris **作業環境之** GNOME 2.0 **桌面使用者指南** 2003 **年** 8 **月**

## 將啟動器複製至功能表中

如果要將現有的啓動器複製到功能表中,請執行下列步驟:

- 1. 在 Nautilus 視窗中,存取所欲複製之啓動器的來源位置。例如,如果要複製應用程 式功能表中的啟動器,請選擇移至 → 在此處啟動,然後在**應用程式**物件上連按兩 下。
- 2. 選取您想要複製的啓動器,然後選擇編輯→複製檔案。
- 3. 在 Nautilus 視窗中,存取您要將啟動器複製到該處的目標位置。
- 4. 選擇編輯→貼上檔案。 啓動器便會複製加入新的位置。

或者,您可以將啓動器從一個位置拖曳到另一個位置。

下次當您登出後再登入時,啓動器就會在新的功能表位置上了。

### 編輯功能表的屬性

如果要編輯功能表的屬性,請執行下列步驟:

- 1. 在您想要編輯的功能表中的任一項目上按滑鼠右鍵。
- 2. 選擇整個功能表 → 屬性。此時會顯示**啟動器屬性**對話方塊。
- 3. 請在**啟動器屬性**對話方塊中,變更功能表的屬性。 關於**啟動器屬性**對話中的元素, 如需進一步的資訊,請參閱**使用面板**。
- 4. 按一下確定。

### 編輯功能表項目

如果要編輯功能表項目,請執行下列步驟:

- 1. 在您想要編輯的項目上按滑鼠右鍵。
- 2. 選擇屬性。 此時會顯示**啟動器屬性**對話方塊。
- 3. 請在**啟動器屬性**對話方塊中,變更啟動器的屬性。 關於**啟動器屬性**對話中的元素, 如需進一步的資訊,請參閱**使用面板**。
- 4. 按一下確定。

### 從功能表中刪除項目

如果要從功能表中刪除項目,請使用功能表項目快顯功能表。 如果要從功能表中刪除項 目,請執行下列步驟:

1. 在您想要刪除的項目上按滑鼠右鍵。

**第** 5 **章** • **使用功能表 75**

2. 選擇移除這個項目。

**第 6 章**

# 使用視窗

本章會說明如何在桌面環境中使用視窗。 您可以在 GNOME 桌面上,使用多種類型的 視窗管理員,例如,Metacity 與 Sawfish。 許多 Metacity 的功能, Sawfish 也有。 本 章所說明的功能,是與 Metacity 視窗管理員相關的。

- 第 77 頁「視窗與工作區」
- 第 78 [頁「視窗類型」](#page-77-0)
- 第 81 [頁「用於操作視窗與工作區的功能表和](#page-80-0) Applet」
- 第 84 [頁「處理視窗」](#page-83-0)
- 第 87 [頁「處理工作區」](#page-86-0)

## 視窗與工作區

您可以在桌面環境中同時顯示多個視窗。 桌面環境可分為許多區域,這些區域稱為工作 區,您的視窗便是顯示在工作區中。工作區是一個個分開的區域,您可以在其中工 作。桌面環境上的每一個工作區,都含有相同的桌面背景、相同的面板,以及相同的功 能表。 然而,您可以在每一個工作區中,執行不同的應用程式,開啓不同的視窗。 您 一次只能在桌面環境中顯示一個工作區,但是可以在其他工作區中開啟視窗。

在工作區切換器 Applet 的顯示中,會將視窗與工作區以幾何圖案的方式表現,如圖 6–1 所示。

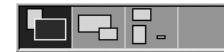

**圖 6–1** 工作區切換程式 Applet

您隨時可以新增工作區。 如果要新增工作區至桌面環境中,請在工作區切換器 Applet 上按滑鼠右鍵,然後選擇個人喜好。 接著會顯示**工作區切換程式個人喜好**對話方塊。請 使用**工作區數目**旋轉方塊,指定所需的工作區數目。

## <span id="page-77-0"></span>視窗管理員行為

視窗管理員控制了視窗的顯示及運作方式。 視窗管理員會管理視窗的位置、哪個視窗含 有焦點,以及視窗框架的配色。 視窗框架含有按鈕,可以讓您執行標準動作,例如移 動、關閉或調整視窗大小。

您可以在視窗焦點個人喜好工具中,配置部分的視窗管理員設定。 本手冊說明的功能, 會和 Metacity 視窗管理員的預設配置有關。 預設配置是由視窗焦點個人喜好工具所指 定。 本手冊也會說明 Crux 配色的預設功能。

## 視窗類型

桌面環境中可以有下列類型的視窗:

■ 應用程式視窗

當您啓動應用程式時,就會開啓應用程式視窗。 視窗管理員會將框架套用至應用程 式視窗。 依預設值,應用程式視窗的頂端邊緣會包含標題列。 標題列上含有按鈕, 可以用來操作視窗。 使用應用程式視窗框架中的按鈕,您可以執行像是開啓視窗功 能表,或關閉視窗這樣的動作。 視窗功能表提供了許多可以在視窗上執行的動作。 下圖便是一個典型的應用程式視窗。

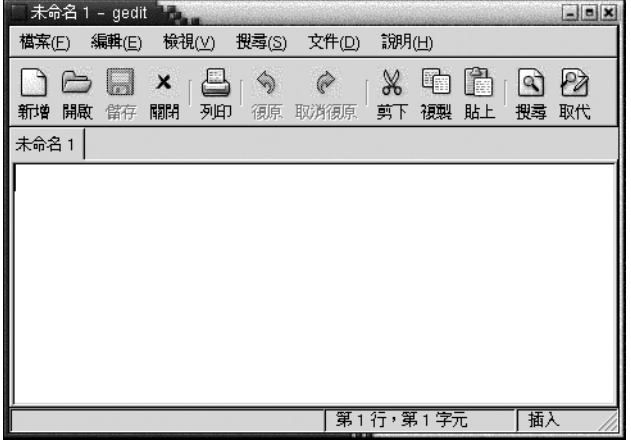

■ 對話方塊視窗

對話方塊視窗是一種即現式視窗,您可以在其中輸入資訊或指令。 對話方塊是顯示 在視窗框架中,

您可以使用框架的頂端邊緣來操作視窗。 例如,您可以使用標題列來移動對話方 塊。 框架也含有按鈕,可以讓您執行下列動作:

- 開啟視窗功能表
- 關閉對話方塊視窗

一般而言,您是從應用程式視窗開啓對話方塊視窗。 當您開啓對話方塊視窗時,此 視窗通常是位於上層並且含有焦點。 有些對話方塊視窗必須要等對話方塊關閉後, 才能讓您繼續使用應用程式。

下圖便是一個典型的對話方塊視窗。

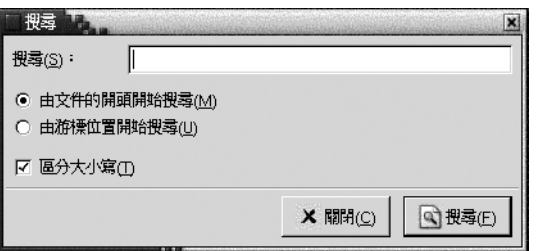

## 視窗框架

視窗框架是視窗周圍的邊框。 視窗框架包含標題列。 標題列含有可以用來操作視窗的 按鈕。

### 配色

您可以在視窗框架上套用數種配色。 配色會決定框架的外觀。 如果要替所有的視窗框 架選擇一個配色,請選擇應用程式 → 桌面個人喜好 → 配色。

預設的配色是 Crux。 本手冊說明的功能是與 Crux 配色相關的。

### 控制元素

您可以使用視窗框架,在視窗上執行不同的動作。 標題列上更是包含了不同的按鈕。 下圖顯示的便是一個應用程式視窗的標題列:

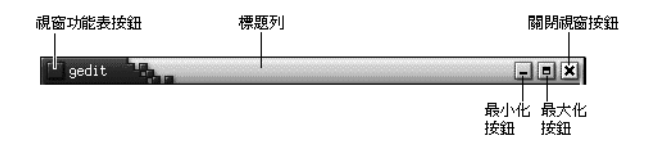

在對話方塊視窗中,也含有一些視窗框架的控制元素。 表 6–1 說明視窗框架上作用中的 控制元素,從左到右。

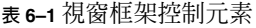

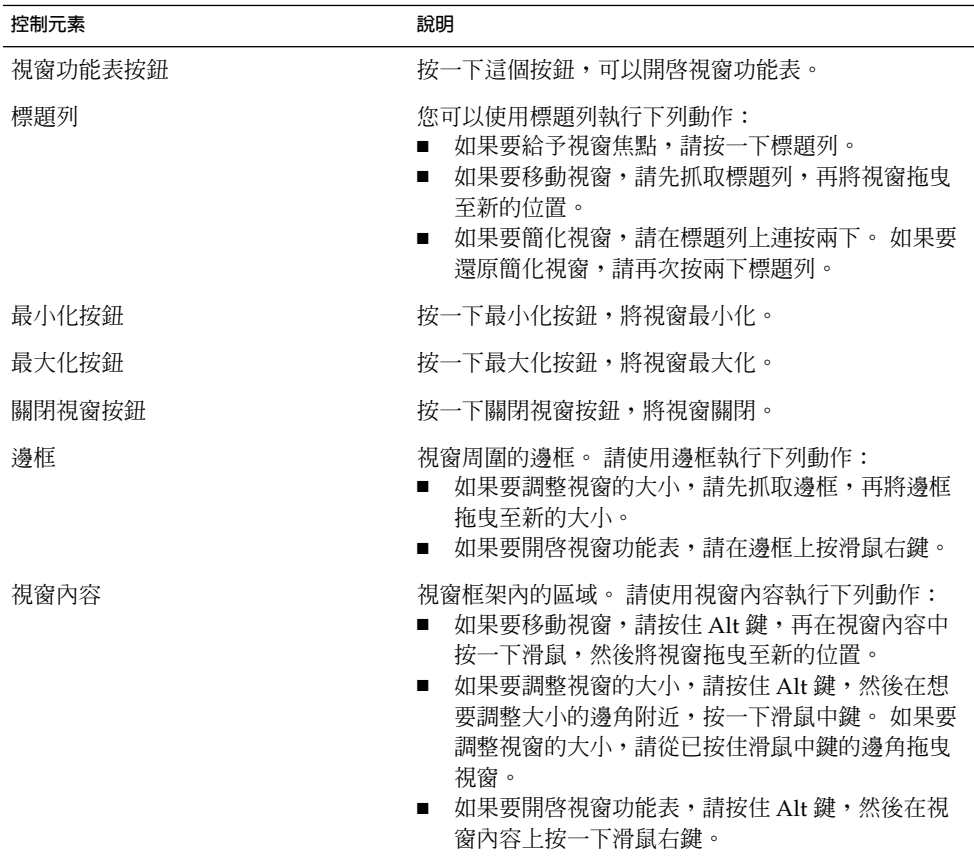

# <span id="page-80-0"></span>用於操作視窗與工作區的功能表和 Applet

這一部分將說明操作視窗與工作區的功能表和 Applet。

## 視窗功能表

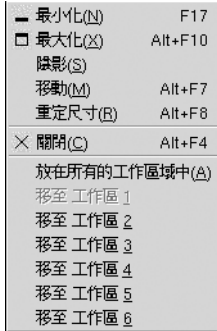

視窗功能表是一個指令功能表,其內的指令可以在視窗上執行動作。 如果要開啓視窗功 能表,請執行下列任一項動作:

- 在要使用的視窗上按一下視窗功能表按鈕。
- 按一下 Alt + 空白鍵。
- 按住 Alt 鍵,然後在要便用之視窗的任何部位,按一下滑鼠右鍵。

表 6–2 說明了視窗功能表中的指令及子功能表。

**表 6–2** 視窗功能表指令及子功能表

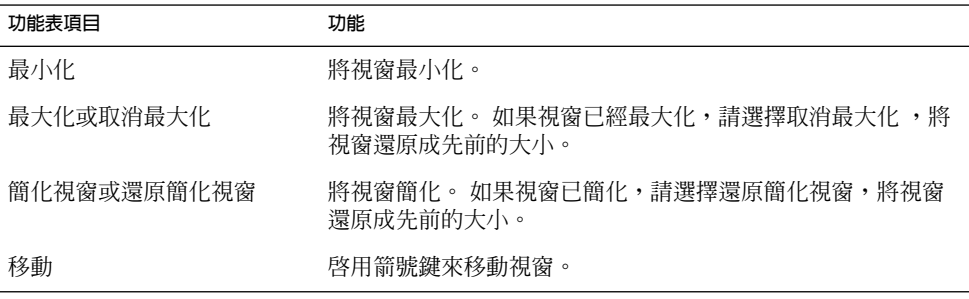

**第** 6 **章** • **使用視窗 81**

#### <span id="page-81-0"></span>**表 6–2** 視窗功能表指令及子功能表 *(***續***)*

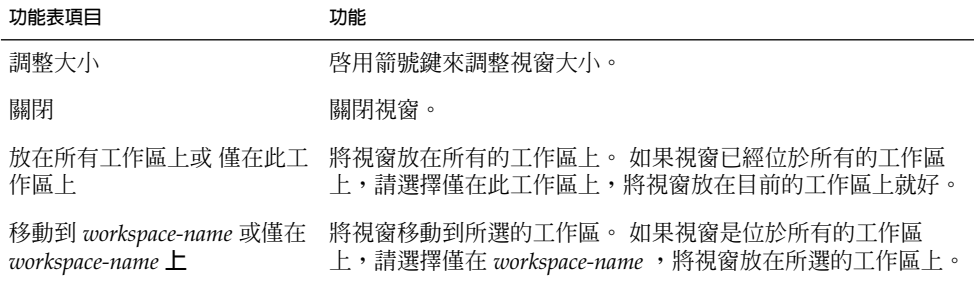

## 視窗清單 Applet

視窗清單會替每一個開啓的應用程式視窗顯示一個按鈕。 您可以使用視窗清單執行下列 工作:

■ 將視窗最小化

按一下代表該視窗的按鈕。

- 復原最小化視窗 按一下代表該視窗的按鈕。
- 給視窗焦點
	- 按一下代表該視窗的按鈕。

開啓應用程式視窗時,視窗清單會顯示一個按鈕來代表該視窗。 由視窗清單按鈕可以看 出哪些應用程式視窗是開啓的。 即使視窗已經被最小化,或是有其他視窗覆蓋在其上, 您還是可以檢視哪些視窗是開啟的。 視窗清單可以顯示目前工作區中,或所有工作區中 視窗的按鈕。 如果要選取這個選項,您必須變更視窗清單的個人喜好。

您也可以在視窗清單按鈕上按滑鼠右鍵,開啓此按鈕所代表視窗的視窗功能表。 當您從 視窗清單開啓視窗功能表時,視窗功能表中並不會包含工作區指令。 如需有關視窗功能 表指令的進一步資訊,請參閱第 81 [頁「視窗功能表」。](#page-80-0)

圖 6–2顯示當下列視窗開啟時的 視窗清單:

- gedit
- 字典
- GHex
- GNOME 終端機

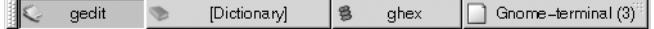

#### **圖 6–2** 視窗清單 Applet

Applet 中的按鈕顯示了視窗的狀態。 表 [6–3](#page-82-0) 說明了視窗清單按鈕所提供的視窗資訊。 表 [6–3](#page-82-0) 中的範例是來自 圖 6–2。

#### <span id="page-82-0"></span>**表 6–3** 視窗清單按鈕上的視窗狀態資訊

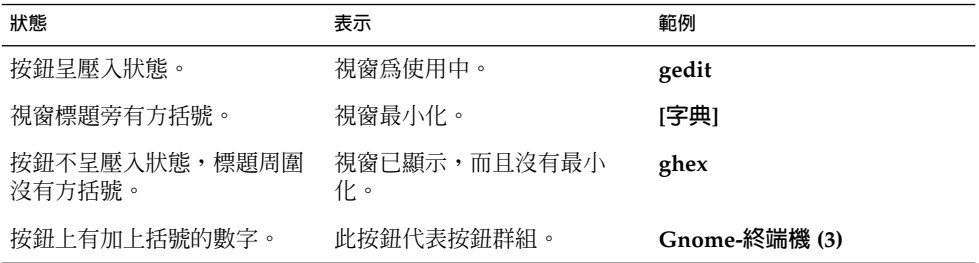

### 將按鈕組成群組

如果視窗的類別相同,視窗清單可以將其代表的按鈕變成群組,組成一個視窗清單按 鈕。 圖 6-2 中的 Gnome-終端機按鈕, 就是由一個按鈕代表一群按鈕的範例。 下圖顯示 的範例,是將視窗清單群組按鈕開啓的樣子:

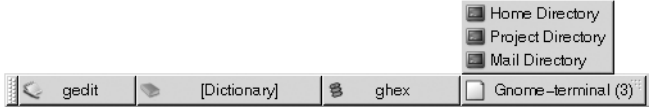

如果要開啓群組視窗的清單,請按一下代表該群組的視窗清單按鈕。 按一下清單中的項 目,您可以給予視窗焦點、將視窗最小化,或是還原視窗。

如果要開啓按鈕群組中,某個視窗的視窗功能表,請在代表該群組的視窗清單按鈕上, 按滑鼠右鍵。 接著就會顯示群組中視窗的清單。 如果要開啟群組中某個視窗的視窗功 能表,請按一下清單中的項目。當您從視窗清單中,開啓視窗功能表時,視窗功能表中 並不包含工作區指令。 如需有關視窗功能表指令的進一步資訊,請參閱第 81 [頁「視窗](#page-80-0) [功能表」。](#page-80-0)

## 工作區切換程式 Applet

工作區切換程式會以幾何圖案的方式顯示工作區,如圖 6–3 中所示。 圖 6–3 顯示當 GNOME 階段作業包含四個工作區時, Applet 中表示的方式。 工作區會以按鈕方式顯 示在 Applet 上。 在 Applet 中,代表目前工作區的按鈕,其背景會以反白顯示。 在圖 6–3 中,目前的工作區是位於 Applet 中左邊的工作區。 如果要切換至另一個工作區, 請在 Applet 中按一下該工作區。

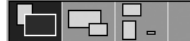

**圖 6–3** 工作區切換程式 Applet

**第** 6 **章** • **使用視窗 83**

<span id="page-83-0"></span>在工作區切換程式中,也會顯示工作區內所開啟的應用程式視窗與對話方塊。

這個 Applet 會以從左到右的順序,在顯示列中顯示工作區。在圖 6-3 中, Applet 是設 定將工作區顯示在一列中。 您可以指定在工作區切換程式中,顯示工作區的顯示列數。 您也可以變更 Applet 的預設行為,在 Applet 中顯示工作區的名稱。

### 使用功能表面板操作視窗

您可以從功能表面板中,檢視目前所有開啓視窗的清單。 您也可以選擇某個視窗,並給 予焦點。 如果要檢視視窗清單,請按一下功能表面板最右邊的圖示。 下圖顯示的,便 是功能表面板所顯示的視窗清單範例:

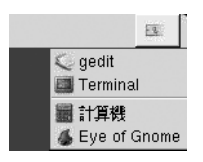

當焦點變更時,顯示視窗清單用的按鈕圖示也會隨之變更。 這個圖示代表的是目前有焦 點的視窗。如果要給予視窗焦點,請從視窗清單選擇該視窗。

視窗清單會列出所有工作區中的視窗。 除了目前的工作區以外,其他工作區的視窗,則 會列在分隔符號線的下面。

您無法移動功能表面板最右邊的圖示。

## 處理視窗

這一部分會說明如何處理視窗。

### 給予視窗焦點

有焦點的視窗,可以接收來自滑鼠和鍵盤的輸入。 一次只能有一個視窗含有焦點。 有 焦點視窗的外觀和其他視窗不同。

您可以使用下列元素,給予視窗焦點:

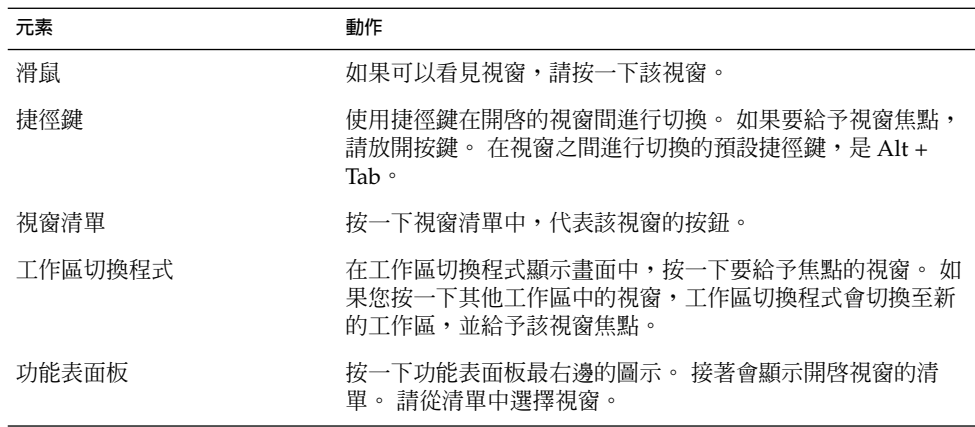

## 將視窗最小化

如果要將視窗最小化,請執行下列任一項動作:

- 按一下視窗框架上的最小化按鈕。
- 開啓視窗功能表,然後選擇最小化。
- 如果焦點在這個視窗,則請按一下視窗清單中,代表該視窗的按鈕。 如果視窗沒有 焦點,請按兩下代表該視窗的按鈕。
- 在視窗清單中代表該視窗的按鈕上按滑鼠右鍵,然後從即現式功能表中,選擇最小 化。

## 將視窗最大化

當您將視窗最大化時,視窗會盡可能地變大。如果要將視窗最大化,請執行下列任一項 動作:

- 如果要將視窗最大化,請按一下視窗框架的最大化按鈕。 或者,您可以開啓視窗功 能表,然後選擇最大化。
- 在視窗清單中代表該視窗的按鈕上按滑鼠右鍵,然後從視窗功能表中選擇最大化

### 還原視窗

如果要還原已最大化的視窗,請執行下列任一項動作:

- 按一下視窗框架上的最大化按鈕。
- 開啟視窗功能表。 選擇取消最大化。
- 在視窗清單 中代表該視窗的按鈕上按滑鼠右鍵,開啓視窗功能表。 選擇取消最大 化。

**第** 6 **章** • **使用視窗 85**

如果要還原已最小化的視窗,請按一下視窗清單中代表該視窗的按鈕。

### 關閉視窗

如果要關閉視窗,請執行下列任一項動作:

- 按一下視窗框架上的關閉視窗 按鈕。
- 開啟視窗功能表。 選擇關閉。
- 在視窗清單中代表該視窗的按鈕上按滑鼠右鍵,然後從視窗功能表中,選擇關閉。

如果視窗中有尚未儲存的資料,便會出現儲存資料的提示訊息。

### 調整視窗大小

如果要調整視窗大小,請執行下列任一項動作:

- 指向視窗的邊角。 此時滑鼠指標會變更,指示您可以調整視窗大小。 抓住邊角,然 後將視窗拖曳成新的大小。
- 在視窗清單中,代表該視窗的按鈕上按一下滑鼠右鍵。從視窗功能表中,選擇調整大 小。使用箭號鍵調整視窗大小。
- 按住 Alt 鍵,然後在要調整大小的邊角附近,按一下滑鼠中鍵。 此時滑鼠指標會變 更,指示您可以從該邊角調整視窗大小。 如果要調整視窗的大小,請從已按住滑鼠 中鍵的邊角拖曳視窗。
- 如果要調整視窗的水平大小,請指向視窗的任一個垂直邊緣。 此時滑鼠指標會變 更,指示您可以調整視窗大小。 抓住邊緣,然後將視窗拖曳成新的大小。
- 如果要調整視窗的垂直大小,請指向視窗的底部邊緣。 此時滑鼠指標會變更,指示 您可以調整視窗大小。 抓住邊緣,然後將視窗拖曳成新的大小。

**注意 –** 有一些對話方塊視窗的大小是無法調整的。 此外,有些應用程式的視窗有固定的 最小尺寸,您無法再將該視窗縮減。

### 移動視窗

如果要移動視窗,請執行下列任一項動作:

- 抓住視窗的標題列,然後將視窗拖曳至新的位置。
- 按住 Alt 鍵,然後將視窗拖曳至新的位置。
- 開啓視窗功能表,然後選擇移動。請使用箭號鍵,將視窗移至新的位置。
- 在視窗清單中代表該視窗的按鈕上按滑鼠右鍵,然後從視窗功能表中,選擇移動。請 使用箭號鍵,將視窗移至新的位置。

## <span id="page-86-0"></span>簡化視窗

您可以使用下列方式,簡化或還原簡化視窗:

簡化視窗 縮減視窗,只顯示出視窗的標題列。

還原簡化視窗 將視窗從簡化狀態切換回來,顯示整個視窗。

如果要簡化視窗,請執行下列任一項動作:

- 連按兩下視窗的標題列。如果要還原簡化視窗,請再次按兩下標題列。
- 開啓視窗功能表。 選擇簡化視窗。 如果要還原簡化視窗,請選擇 還原簡化視窗。
- 在視窗清單中代表該視窗的按鈕上按滑鼠右鍵,然後從視窗功能表中,選擇簡化視 窗。如果要還原簡化視窗,請選擇還原簡化視窗。

## 將視窗放在所有工作區上

如果要將視窗放在所有工作區中,請開啟視窗功能表。 選擇放在所有工作區上。 如果 要設定視窗,讓它只出現在目前的工作區中,請選擇 僅在此工作區上。

### 將視窗移動至其他工作區

您可以使用下列任一種方式,將視窗移動至其他工作區:

- 使用工作區切換程式 在工作區切換程式顯示畫面中,將視窗拖曳至所需的工作區內。
- 使用視窗功能表 開啟視窗功能表。 如果要將視窗移動至下一個工作區,請選擇移動到 *workspacename*。

# 處理工作區

這一部分會說明如何處理工作區。

**第** 6 **章** • **使用視窗 87**

## 在工作區之間切換

您可以使用下列任一種方式,在工作區之間切換:

- 使用工作區切換程式 在工作區切換程式中,按一下想要切換到其中的工作區。
- 使用捷徑鍵 用來切換工作區的捷徑鍵如下:

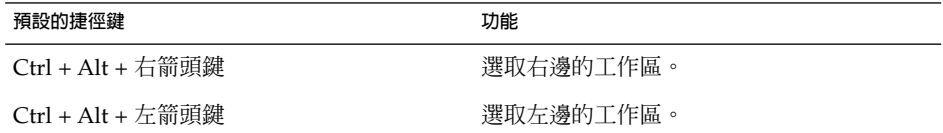

### 新增工作區

如果要將工作區新增至桌面環境,請在工作區切換程式 Applet 上按滑鼠右鍵,然後選 擇個人喜好。 接著會顯示**工作區切換程式個人喜好**對話方塊。 請使用**工作區數目**旋轉 方塊,指定所需的工作區數目。工作區切換程式會將新的工作區,加入到工作區清單的 最後面。

## 命名工作區

工作區的預設名稱是Workspace 1、Workspace 2、Workspace 3,依此類推。 如 果要為工作區指派名稱,請在工作區切換程式上按滑鼠右鍵,然後選擇個人喜好。 接著 會顯示**工作區切換程式個人喜好**對話方塊。 請使用**工作區**清單方塊,指定工作區的名 稱。 選取工作區,然後鍵入該工作區的新名稱。

### 刪除工作區

當您刪除某個工作區時,此工作區中的視窗會先移動至另一個工作區,然後再刪除這個 空白的工作區。

如果要從桌面環境刪除工作區,請在工作區切換器上按滑鼠右鍵,然後選擇個人喜 好。接著會顯示**工作區切換程式個人喜好**對話方塊。 請使用**工作區數目**旋轉方塊,指定 所需的工作區數目。工作區切換器會從工作區清單的最後面開始刪除工作區。

# **第 7 章**

# Nautilus 檔案管理員

本章將說明如何使用 Nautilus 檔案管理員。

- 第 89 頁「Nautilus 檔案管理員介紹」
- 第 90 頁「[Nautilus](#page-89-0) 視窗」
- 第 95 [頁「在電腦中導覽」](#page-94-0)
- 第 102 [頁「管理檔案和資料夾」](#page-101-0)
- 第 107 頁「從 Nautilus [執行程序檔」](#page-106-0)
- 第 108 [頁「修改檔案和資料夾的外觀」](#page-107-0)
- 第 114 [頁「為檔案指定動作」](#page-113-0)
- 第115[頁「自訂](#page-114-0) Nautilus」
- 第 126 [頁「使用可移除式媒體」](#page-125-0)

# Nautilus 檔案管理員介紹

Nautilus 檔案管理員提供了您一個整合的存取點,可以存取檔案與應用程式。 Nautilus 可以讓您執行下列作業:

- 顯示檔案和資料夾。
- 管理檔案和資料夾。
- 執行程序檔。
- 自訂檔案和資料夾。

Nautilus 也可以管理桌面。桌面會置於桌面環境中所有其他元件的後面。桌面是使用者 介面的有效元件之一。

您可以使用 Nautilus 視窗,顯示和管理檔案及資料夾。您可以用下列任一種方式,開啓 Nautilus 視窗:

- 在桌面的 **Home** 物件上連按兩下。
- 選擇應用程式 → 主要資料夾。
- 在桌面上按右鍵開啓桌面功能表。選擇新視窗。

<span id="page-89-0"></span>Nautilus 視窗會在檢視窗格中,顯示主要位置的內容。

# Nautilus 視窗

您可以使用 Nautilus 視窗,顯示和管理檔案及資料夾。圖 7-1 顯示Nautilus 視窗,內 含資料夾的內容。

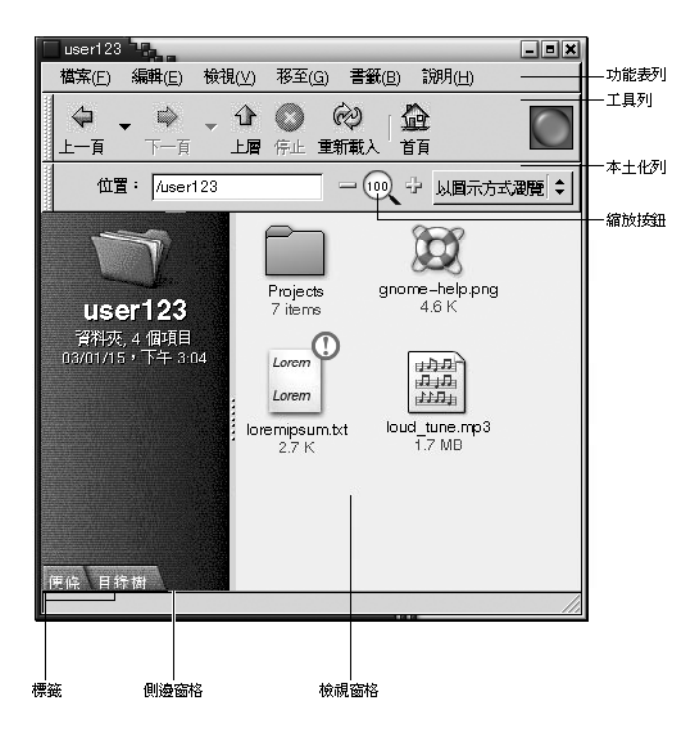

**圖 7–1** Nautilus 視窗內的資料夾內容

表 7–1 說明 Nautilus 視窗的元件。

**表 7–1** Nautilus 視窗元件

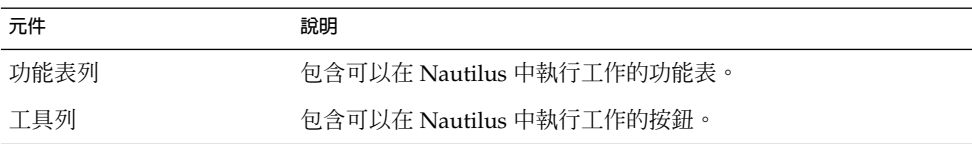

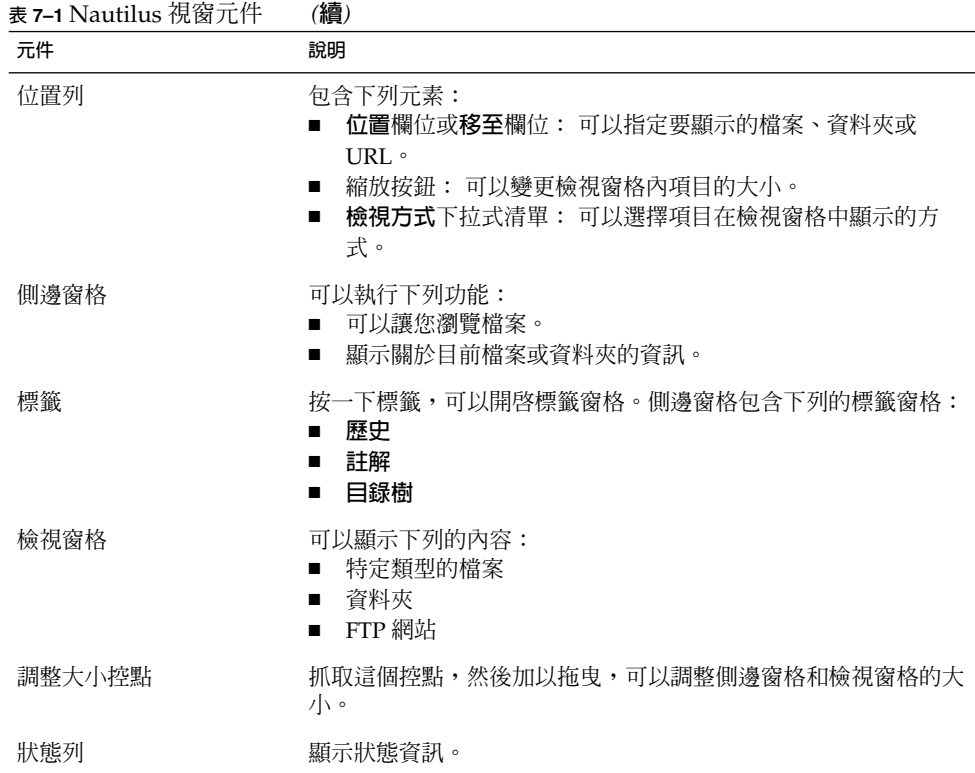

您也可以從 Nautilus 視窗,開啓即現式功能表。如果要開啓這個即現式功能表,請在 Nautilus 視窗中按滑鼠右鍵。至於功能表中的項目為何,則是要看按滑鼠右鍵的位置而 定。例如,在檔案或資料夾上按滑鼠右鍵時,便可以選擇與檔案或資料夾相關的項 目。如果是在檢視窗格的背景上按滑鼠右鍵時,則可以選擇與檢視窗格中顯示項目相關 的項目。

## 檢視窗格

檢視窗格可以顯示下列項目的內容:

- 特定類型的檔案
- 資料夾
- FTP 網站

Nautilus 所包含的**檢視器元件**,可以在檢視窗格中,顯示特定的檔案類型。例如,您可 以使用影像檢視器,在檢視窗格中顯示可攜網路圖形 (PNG, Portable Network Graphics) 檔案。下圖顯示的,便是在檢視窗格中顯示 PNG 檔案。

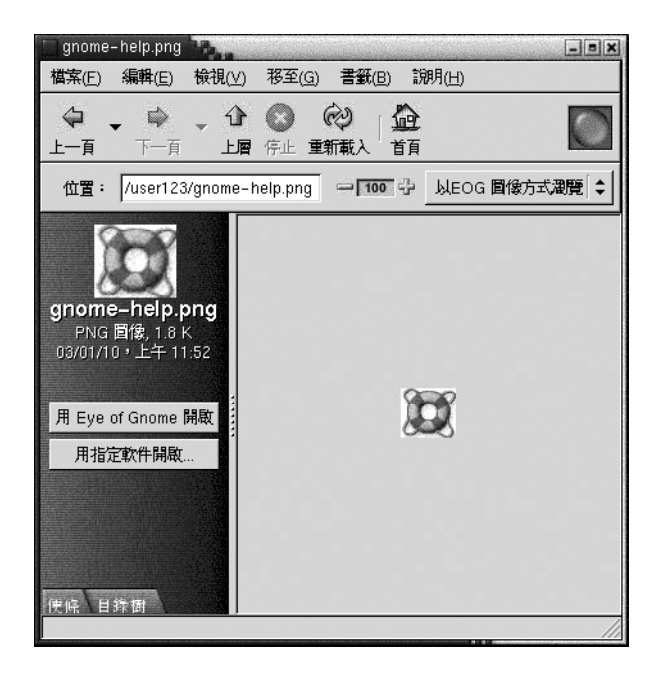

在檢視窗格中顯示檔案,具有下列優點:

- 使用的系統資源,比啓動應用程式所需的還要來的少。
- 所花的時間,比啟動應用程式所需的還要來的少。

不過,您無法在檢視窗格中編輯檔案。

Nautilus 還包含**檢視**,您可以使用不同的方式,顯示資料夾的內容。例如,您可以用下 列的檢視類型,顯示資料夾的內容:

- 圖示檢視:以圖示顯示資料夾中的項目。
- 清單檢視: 以清單顯示資料夾中的項目。

請使用檢視功能表,選擇顯示資料夾的方式。如需有關檢視的進一步資訊,請參[閱第](#page-109-0) 110 [頁「使用檢視顯示檔案和資料夾」。](#page-109-0)

### 側邊窗格

側邊窗格可以包含下列元素:

- 代表目前檔案或資料夾的圖示。側邊窗格還包含了目前檔案或資料夾的相關資訊。
- 使用標籤窗格,您可以在檔案中進行導覽。
- 如果檔案是顯示在檢視窗格中,那麼按鈕便會顯示在側邊窗格中。您可以使用按鈕, 對檔案執行預設動作以外的動作。

## 標籤窗格

側邊窗格可以包含下列的標籤窗格:

- **歷史**
	- 包含最近瀏覽過的檔案、資料夾和 FTP 網站的歷史清單。
- **註解**

可以讓您在資料夾中加入註解。

■ **目錄樹**

以階層的方式顯示檔案系統。使用**目錄樹**標籤窗格,可以在檔案中進行導覽。

表 7–2 說明了如何使用標籤窗格。

**表 7–2** 標籤窗格工作

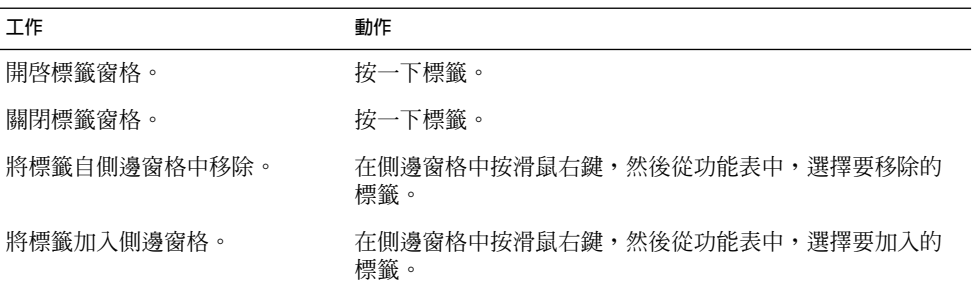

## 圖示和標識

Nautilus 會在圖示檢視中,將檔案和資料夾以圖示顯示。您可以在檔案圖示和資料夾圖 示中加入標識。標識是一個小型的圖示,您可以將其加入項目,以實際顯示於項目上的 方式,標示項目。例如,如果要將檔案標示為重要,您可以將**重要**標識加入檔案圖示, 建立下列的視覺效果:

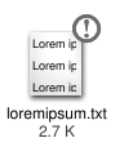

關於如何將標識加入圖示,進一步的資訊請參閱 第 108 [頁「為檔案或資料夾加上標識」](#page-107-0)  $\circ$ 

下表說明的便是檔案圖示的結構:

**第** 7 **章** • Nautilus **檔案管理員 93**

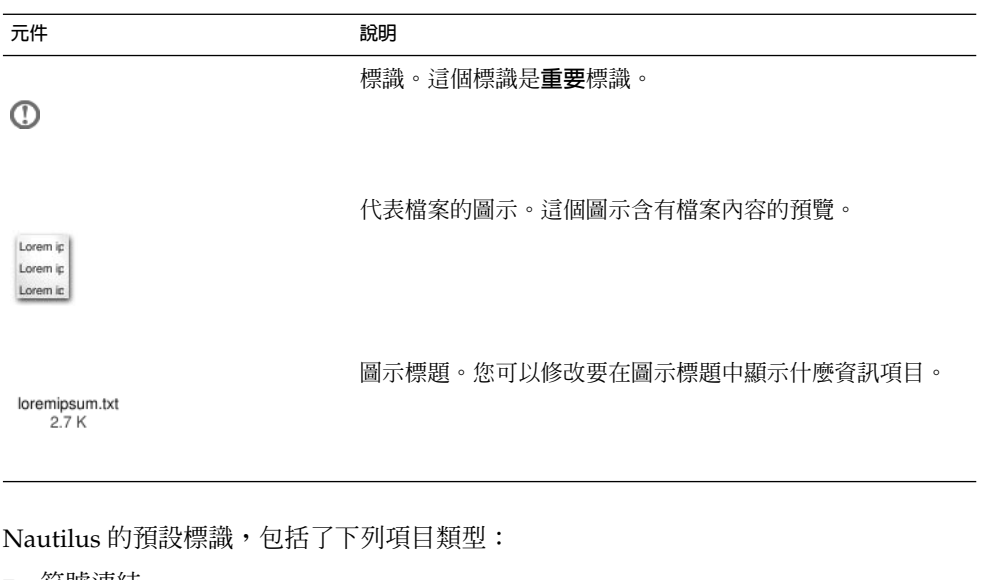

- 符號連結
- 您具有下列許可權的項目:
	- 僅有讀取許可權
	- 沒有讀取許可權亦無寫入許可權

預設的標識,會依據主題而變更。下表顯示的,是預設主題的預設標識。

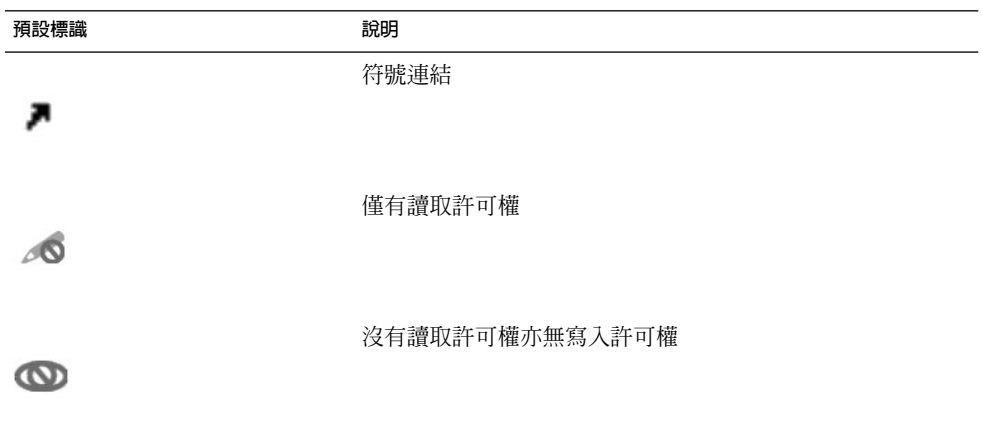

## <span id="page-94-0"></span>在電腦中導覽

每個 Nautilus 視窗顯示的,都只是單一的檔案、資料夾或 FTP 網站的內容。 本章節將 說明下列事項:

- 如何在 Nautilus 視窗中顯示項目。
- 如何從 Nautilus 視窗開啓檔案。
- 如何在檔案系統中,導覽檔案和資料夾。
- 如何導覽至 FTP 網站。

### 顯示主要位置

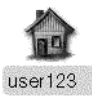

如果要顯示主要位置,請執行下列任一項動作:

- 在桌面的 **Home** 物件上連按兩下。
- 在 Nautilus 視窗上, 選擇開始 →Home。
- 在 Nautilus 視窗上,按一下 Home 工具列按鈕。

Nautilus 視窗會顯示主要位置的內容。如果要重新載入顯示,請按一下重新載入按鈕。

### 顯示資料夾

您可以使用下列任一種方式,顯示資料夾的內容:

- 連按兩下在檢視窗格中的資料夾。
- 在**位置**欄位中,鍵入所要顯示資料夾的路徑,然後按一下 Return。 位置欄位有自動 補齊指令功能。當您鍵入路徑時,Nautilus 會讀取您的檔案系統。當鍵入的字元, 足以識別出某一個目錄時, Nautilus 便會補齊**位置**欄位中的目錄名稱。
- 使用目録樹標籤窗格。如需進一步的資訊,請參閱第 96 [頁「使用目錄樹標籤窗格」](#page-95-0)  $\circ$
- 請使用上一步工具列按鈕和下一步工具列按鈕,瀏覽您的導覽歷史。

如果要變更至目前資料夾的上一層資料夾,請選擇開始→上一層。 或者,也可以按一 下上一層工具列按鈕。

如果要重新載入顯示,請按一下重新載入按鈕。

#### **第** 7 **章** • Nautilus **檔案管理員 95**

<span id="page-95-0"></span>如果無法找到您想顯示的資料夾,則可以使用搜尋工具。 如果要啓動搜尋工具,請選擇 動作 → 搜尋檔案。

## 使用目錄樹標籤窗格

**目錄樹**標籤窗格,會以階層方式顯示檔案系統。**目錄樹**標籤窗格提供了很方便的方法, 可以讓您在檔案系統中導覽。依預設值,**目錄樹**標籤窗格並不會顯示在側邊窗格中。如 果要將**目錄樹**標籤窗格加入側邊窗格,請在側邊窗格中按滑鼠右鍵,然後從即現式功能 表中選擇目錄樹。

下圖顯示的,便是**目錄樹**標籤窗格。

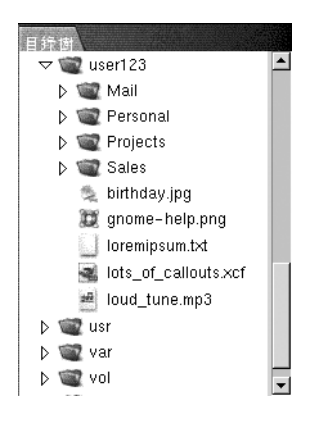

在**目錄樹**標籤窗格中,資料夾會以下列方式表示:

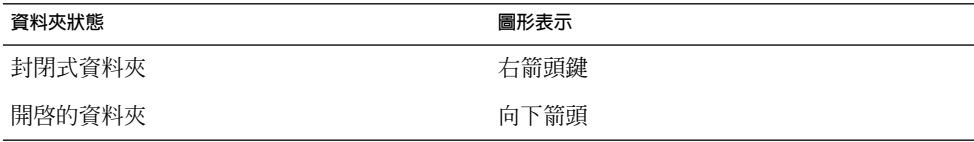

表 7-3 說明了使用**目錄樹**標籤窗格可以執行的工作, 以及執行這些工作的方法。

#### **表 7–3** 目錄樹標籤窗格工作

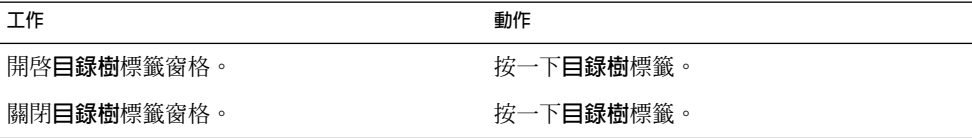

#### **表 7–3** 目錄樹標籤窗格工作 *(***續***)*

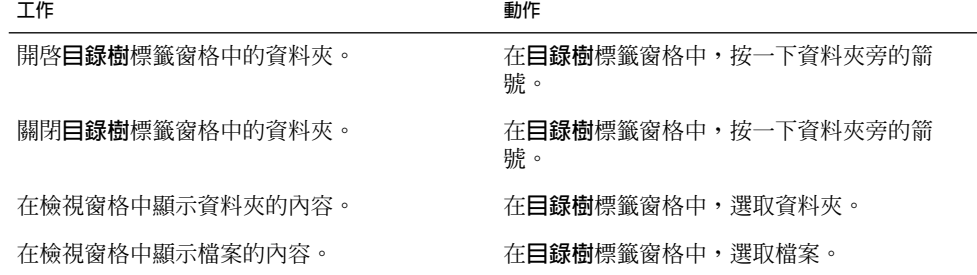

您可以設定偏好設定,使得**目錄樹**標籤窗格不顯示檔案。如需進一步的資訊,請參[閱第](#page-122-0) 123 [頁「設定側邊窗格偏好設定」。](#page-122-0)

### 開啟檔案

當您開啓檔案時,Nautilus 會執行該檔案類型的預設動作。預設動作可以是下列任何一 種:

- 使用檢視器元件,在檢視窗格中顯示檔案。
- 啟動開啟檔案的應用程式。

Nautilus 會檢查檔案的內容,以決定檔案的類型。如果無法從前幾行判斷檔案的類型, Nautilus 便會檢查副檔名。

如果找不到您要開啓的檔案,則可以使用搜尋工具。 如果要啓動搜尋工具,請選擇動作 → 搜尋檔案。

### 在檢視窗格中檢視檔案

Nautilus 包含檢視器元件,可以讓您在檢視窗格中,顯示特定類型的檔案。例如,您可 以在檢視窗格中,顯示下列類型的檔案:

- 純文字檔案
- 可攜式網路圖形 (Portable Network Graphics, PNG) 檔案
- 聯合影像專家小組 (Joint Photographic Experts Group, JPEG) 檔案

如果要重新載入檢視窗格的內容,請選擇檢視→重新載入。如果要停止在檢視窗格中 載入項目,請選擇檢視 → 停止。

在檢視窗格中顯示檔案時,檢視器元件可能會將功能表項目加入 Nautilus 功能表。功能 表中的項目,則與顯示的檔案類型相關。例如,在顯示 PNG 檔案時,檢視功能表會包 含插入法、混色及其他的子功能表。

此外,在檢視窗格中顯示某些檔案類型時,還可以使用 Nautilus 縮放按鈕,變更項目的 大小。

**第** 7 **章** • Nautilus **檔案管理員 97**

### 執行預設的動作

如果要執行檔案的預設動作,請在檔案上連按兩下。例如,假設純文字文件的預設動 作,是在文字檢視器中顯示檔案,在這種情況下,您在檔案上連按兩下,就可以在文字 檢視器中顯示檔案。

您可以設定 Nautilus 的偏好設定,使您可以在檔案上按一下以執行預設動作。如需進一 步的資訊,請參閱 第 120 [頁「設定圖示與列表檢視偏好設定」。](#page-119-0)

以開啓時使用子功能表,執行非預設的動作

如果要執行檔案預設動作以外的動作,請執行下列步驟:

- 1. 在檢視窗格中,選取要對其執行動作的檔案。選擇檔案 → 開啟時使用。 接著會開啟 開啓時使用子功能表。在這個子功能表中,部分項目的內容,與下列檔案類型和程式 偏好設定工具的部分相關:
	- **編輯檔案類型**對話方塊中的**預設動作**下拉式清單
	- **編輯檔案類型**對話方塊中的**檢視器元件**下拉式清單
- 2. 從開啟時使用子功能表中,選擇動作。

### 在顯示檔案時執行其他動作

在檢視窗格中顯示檔案時,側邊窗格可能會包含按鈕。圖 7–2 顯示的,便是檢視窗格中 顯示文字檔案時,側邊窗格的狀態。

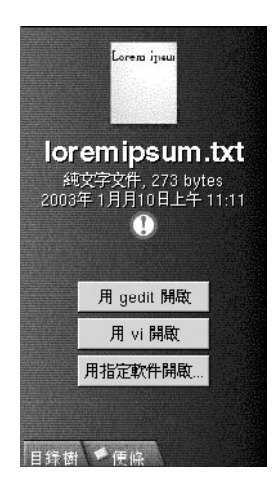

**圖 7–2** 當檢視窗格中顯示檔案時的側邊窗格

這些按鈕代表的動作,都是在檔案類型和程式桌面偏好設定工具中所定義的。定義於 **預 設動作** 下拉式清單 (位於 **編輯檔案類型** 對話方塊 - 檔案類型與程式 偏好設定工具)。按 一下按鈕,可以執行動作。例如,假設為純文字文件所定義的動作,是要在 gedit 中開 啓檔案。 如果已經定義了這個動作,則開啓時使用 gedit按鈕,會顯示在側邊窗格 中。如果要在 gedit 應用程式中開啓檔案,請按一下開啓時使用 gedit按鈕。

**注意 –** 如果下列任一對話方塊中不包含某個動作,則代表該動作的按鈕便不會顯示在側 邊窗格中:

- **開啟時使用其他應用程式**
- **開啟時使用其他檢視器**

### 使用在此處啟動位置

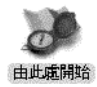

使用**在此處啟動**位置,可以存取下列桌面功能:

■ **應用程式**

連按兩下**應用程式**,可以存取主要的 GNOME 應用程式。您還可以透過 GNOME 功 能表和功能表面板,存取應用程式功能表。

■ **桌面偏好設定**

連按兩下**桌面偏好設定**,可以自訂桌面。您也可以透過應用程式功能表,存取桌面環 境偏好設定工具。

■ 可以配置系統成為伺服器的程式,以及選擇其他的系統設定。

您可以使用下列方式,存取**在此處啟動**位置:

- 從 Nautilus 視窗 選擇開始 → 在此處啟動。 **在此處啟動**位置的內容,會顯示在視窗中。
- 從桌面 在桌面的 **由此處開始** 物件上連按兩下。**在此處啟動**位置的內容,會顯示在 Nautilus 視窗中。

## 存取 FTP 網站

您可以使用 Nautilus,存取 FTP 網站。如果要存取 FTP 網站,請在位置列的欄位中, 輸入網站的 URL,然後再按一下 Return。 網站的內容會顯示在檢視窗格中。如果要從 FTP 網站複製檔案,請將檔案拖曳到新位置。

在存取需要使用者名稱和密碼的 FTP 網站時,可以用下列形式輸入 URL:

ftp://*username*: *password*@*hostname*.*domain*

如果要在檢視窗格中重新載入 FTP 網站,請選擇檢視→重新載入。如果要停止載入 FTP 網站,請選擇檢視 → 停止。

### 使用導覽歷史

Nautilus 會維持一份關於檔案、資料夾和 FTP 網站的歷史清單。您可以使用歷史清單, 導覽至最近使用過的檔案、資料夾和 FTP 網站。在歷史清單中,有您最近檢視過的十個 項目。下列的章節會說明如何在歷史清單中進行導覽。

如果要清除歷史清單,請選擇開始 → 清除歷史。

### 使用開始功能表在歷史清單中進行導覽

如果要顯示之前檢視過的項目的清單,請選擇開始功能表。您的歷史清單,是顯示在開 始功能表的下半部。如果要開啟歷史清單中的項目,請從開始功能表中選擇項目。

#### 使用工具列在歷史清單中進行導覽

如果要使用工具列在歷史清單中進行導覽,請執行下列任一項動作:

- 如果要開啓列於歷史清單中,之前的檔案、資料夾或 URL,請按一下上一步工具列 按鈕。
- 如果要開啓列於歷史清單中的下一個檔案、資料夾或 URL,請按一下下一步工具列 按鈕。
- 如果要顯示之前檢視過項目的清單,請在上一步工具列按鈕的右方,按一下向下箭 頭。如果要從清單中開啟項目,請在項目上按一下。
- 如果在檢視完目前的項目後,要顯示檢視過項目的清單,請在下一步工具列按鈕的右 方,按一下向下箭頭。如果要從清單中開啟項目,請在項目上按一下。

### 使用歷史標籤窗格在歷史清單中進行導覽

如果要顯示**歷史**標籤窗格,請按一下側邊窗格中的**歷史**標籤。**歷史**標籤窗格會將之前檢 視過的項目,以清單顯示。

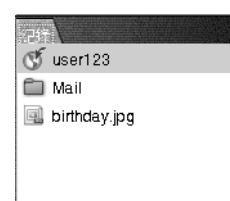

如果要在檢視窗格中,顯示歷史清單中的項目,請按一下**歷史**標籤窗格中的該項目。

## 將我的最愛位置加入書籤

如果要存取書籤中的項目,請從書籤功能表中選擇項目。您可以將我的最愛位置,加入 書籤功能表。您也可以將書籤加入檔案系統中的檔案或資料夾,或是加入 FTP 網站。

#### 增加書籤

如果要增加書籤,請先在檢視窗格中,顯示您想加入書籤的項目。選擇書籤 → 增加書 籤。

#### 編輯書籤

如果要編輯書籤,請執行下列步驟:

- 1. 選擇書籤 → 編輯書籤。接著會顯示**編輯書籤**對話方塊。
- 2. 如果要編輯書籤,請在**編輯書籤**對話方塊的左方,選取書籤。請在**編輯書籤**對話方塊 的右方,編輯書籤的詳細資訊,方法如下:

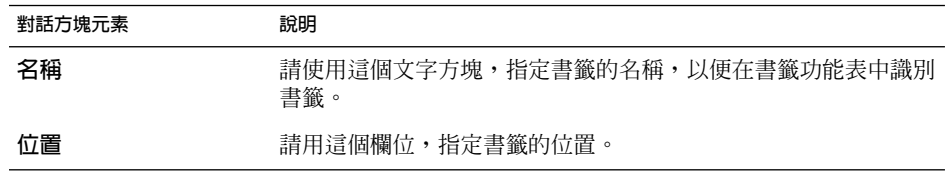

3. 如果要刪除書籤,請先選取對話方塊左方的書籤。然後按一下**刪除**。

**第** 7 **章** • Nautilus **檔案管理員 101**

# <span id="page-101-0"></span>管理檔案和資料夾

本節將說明如何使用檔案和資料夾。

## 在 Nautilus 中拖曳及放下

您可以使用拖曳及放下,在 Nautilus 中執行數種工作。 進行拖曳及放下時,滑鼠指標 會針對所執行的工作給予回應。表 7–4 說明了可以透過拖曳及放下執行的工作。表中同 時還顯示了進行拖曳及放下時,滑鼠指標的外觀。

**表 7–4** 在 Nautilus 中拖曳及放下

| 工作                  | 動作                                                                                                    | 滑鼠指標 |
|---------------------|----------------------------------------------------------------------------------------------------|------|
| 移動項目                | 將項目拖曳到新位置。                                                                                                    | π    |
| 複製項目                | 抓取項目,然後按住 Ctrl。 將項目拖曳到新位置。                                                                                                    | 厈    |
| 建立一個連結到項目<br>的符號連結  | 抓取項目,然後按住 Ctrl + Shift。將項目拖曳到您要放<br>置符號連結的位置。                                                                                                    | छ    |
| 詢問要用拖曳的項目<br>進行什麼工作 | 抓取項目,然後按住 Alt。將項目拖曳到您要放置該項目<br>的位置。放開滑鼠按鈕。 接著會顯示即現式功能表。請<br>從即現式功能表選擇下列任一項目:<br>移動到此處<br>п<br>將項目移動到該位置。<br>複製到此處<br>將項目複製到該位置。<br>連結到此處<br>п<br>在該位置建立項目的符號連結。<br>■ 設定為背景<br>如果項目是影像,則將影像設定為背景桌布。您可以<br>使用這個指令,設定桌面背景以及檢視窗格的背景。<br>取消<br>取消拖曳及放下作業。 | 12   |

## 選取檔案和資料夾

您有數種方式,可以在 Nautilus 中選取檔案和資料夾。表 7-5 說明如何選擇在 Nautilus 視窗內與 Nautilus 桌面上的項目。

**表 7–5** 在 Nautilus 中選取項目

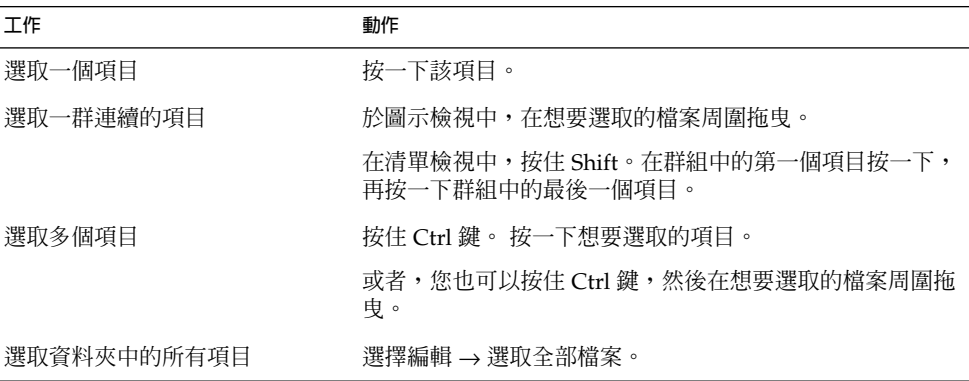

如果要執行項目的預設動作,請在項目上連按兩下。您可以設定 Nautilus 偏好設定,以 下列方式使用 Nautilus:

- 在檔案上按一下,便可以執行預設動作。
- 指向項目,便可以選取該項目。

如需進一步的資訊,請參閱 第 120 [頁「設定圖示與列表檢視偏好設定」。](#page-119-0)

### 移動檔案或檔案夾

以下各節將說明移動檔案或資料夾的方式。

### 拖曳到檢視窗格中的新位置

如果要將檔案或資料夾拖曳到檢視窗格中的新位置,請執行下列步驟:

- 1. 開啓 Nautilus 視窗。 選擇檔案 → 新視窗,開啓第二個 Nautilus 視窗。
- 2. 在其中一個視窗中,選取要從中移動檔案或資料夾的資料夾。在另一個視窗中,選取 要將檔案或資料夾移動到其中的資料夾。
- 3. 將所欲移動的檔案或資料夾,移動到另一個視窗中的新位置。

如果要將檔案或資料夾,移動到比目前位置低一層的資料夾,請不要開啓新視窗。請直 接將檔案或資料夾,拖曳到同一視窗中的新位置。

**第** 7 **章** • Nautilus **檔案管理員 103**

### 剪下並貼入新位置

您可以將檔案或資料夾剪下,然後貼入另一個資料夾,方法如下:

- 1. 選取要移動的檔案或資料夾,然後選擇編輯 → 剪下檔案。
- 2. 開啓要將檔案或資料夾移動到的資料夾,然後選擇編輯→貼上檔案。

### 複製檔案或資料夾

以下各節將說明複製檔案或資料夾的方式。

#### 拖曳到檢視窗格中的新位置

如果要複製檔案或資料夾,請執行下列步驟:

- 1. 開啓 Nautilus 視窗。 選擇檔案 → 新視窗,開啓第二個 Nautilus 視窗。
- 2. 在其中一個視窗中,選取要從中複製檔案或資料夾的資料夾。在另一個視窗中,選取 要將檔案或資料夾複製到其中的資料夾。
- 3. 抓取檔案或資料夾,然後按住 Ctrl。 直接將檔案或資料夾,拖曳到其他視窗中的新 位置。

如果要檔案或資料夾複製到比目前位置低一層的資料夾,請不要開啓新視窗。請直接抓 取檔案或資料夾,然後按住 Ctrl。 再將檔案或資料夾,拖曳到同一視窗中的新位置。

#### 複製並貼入新位置

您可以複製檔案或資料夾,然後再貼入另一個資料夾,方法如下:

- 1. 選取要複製的檔案或資料夾,然後選擇編輯 → 複製檔案。
- 2. 開啓要將檔案或資料夾複製到其中的資料夾,然後選擇編輯 → 貼上檔案。

### 複製檔案或資料夾

如果要在目前的資料夾中,建立檔案或資料夾的副本,請執行下列步驟:

- 1. 在檢視窗格中,選取要複製的檔案或資料夾。
- 2. 選擇編輯→複製。或者,也可以在檢視窗格中的檔案或資料夾上按滑鼠右鍵,然後 選擇複製。

檔案或資料夾的副本,便會顯示在目前的資料夾中。

### 建立資料夾

如果要建立資料夾,請執行下列步驟:

1. 選取資料夾,以便在其中建立新資料夾。

2. 選擇檔案 → 新資料夾。 或者,也可以在檢視窗格的背景上按滑鼠右鍵,然後選擇新 資料夾。

檢視窗格中便會加入一個**無標題**的資料夾。此資料夾的名稱會呈已選取狀態。 3. 請鍵入資料夾的名稱,然後按一下 Return。

### 重新命名檔案或資料夾

如果要重新命名檔案或資料夾,請執行下列步驟:

- 1. 在檢視窗格中,選取您要重新命名的檔案或資料夾。
- 2. 選擇編輯→ 重新命名。 或者,也可以在檢視窗格中的檔案或資料夾上按滑鼠右鍵, 然後選擇重新命名。

檔案或資料夾的名稱會呈被選取狀態。

3. 鍵入檔案或資料夾的新名稱,然後按一下 Return。

### 將檔案或資料夾移動到回收筒

如果要將檔案或資料夾移動到**回收筒**,請執行下列步驟:

- 1. 在檢視窗格中,選取要移動到**回收筒**的檔案或資料夾。
- 2. 選擇編輯 → 移動到回收筒。 或者,也可以在檢視窗格中的檔案或資料夾上按滑鼠右 鍵,然後選擇移動到回收筒。

或者,您還可以從檢視窗格中,將檔案或資料夾直接拖曳到桌面背景上的**回收筒**物件。

## 刪除檔案或資料夾

當您刪除檔案或資料夾時,該檔案或資料夾並不會移動到**回收筒**中,而是立即從檔案系 統中刪除。刪除 功能表只能在當您選擇**包含一個不使用回收筒的刪除指令**選項時使用 (位於 **偏好設定工具** 對話方塊)。

如果要刪除檔案或資料夾,請執行下列步驟:

- 1. 在檢視窗格中,選取您要刪除的檔案或資料夾。
- 2. 選擇編輯→刪除。 或者,也可以在檢視窗格中的檔案或資料夾上按滑鼠右鍵,然後 選擇刪除。

## 建立指向檔案或資料夾的符號連結

符號連結是一種特殊類型的檔案,它會指向其他的檔案或資料夾。當您在符號連結上執 行動作時,動作其實是在該符號連結所指向的檔案或資料夾上執行。不過,在刪除符號 連結時,您所刪除的是連結的檔案,而不是該符號連結所指向的檔案。

**第** 7 **章** • Nautilus **檔案管理員 105**

如果要建立指向檔案或資料夾的符號連結,請選取要建立連結的檔案或資料夾。選擇編 輯 → 建立連結。 在目前的資料夾中,便會加入指向該檔案或資料夾的連結。

或者,請抓取要為其建立連結的項目,然後按住 Ctrl + Shift 鍵。將項目拖曳到您要放置 連結的位置。

依預設値,Nautilus 會替符號連結加上標識。

## 變更許可權

如果要變更檔案或資料夾的許可權,請執行下列步驟:

- 1. 選取要變更的檔案或資料夾。
- 2. 選擇檔案 → 屬性。接著會顯示屬性對話方塊。
- 3. 按一下**許可權**標籤。請在**許可權**標籤區段中,使用下拉式清單和核取方塊,變更檔案 或資料夾的許可權。
- 4. 按一下關閉,關閉屬性對話方塊。

## 使用回收筒

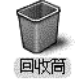

您可以將下列項目移動到**回收筒**:

- 檔案
- 資料夾
- 桌面物件

如果需要從**回收筒**取回檔案,請先顯示**回收筒**,然後再將檔案移出**回收筒**。清理**回收筒** 時,會將**回收筒**的內容永遠刪除。

#### 顯示回收筒

您可以使用下列方式,顯示**回收筒**的內容:

- 從 Nautilus 視窗
	- 選擇移至 → 回收筒。**回收筒**的內容會顯示在視窗中。
- 從桌面 在桌面的 **回收筒** 物件上連按兩下。

## <span id="page-106-0"></span>清理回收筒

您可以用下列方式清理**回收筒**的內容:

- 從 Nautilus 視窗 選擇檔案 → 清理回收筒。
- 從桌面 在**回收筒**物件上按滑鼠右鍵,然後選擇清理回收筒。

## 在資料夾中加入註解

便临 Lorem ipsum dolor sit amet, consectetuer adipiscing elit, sed diam nonummy ni bh euismod<br>tincidunt ut laoreet dolore meridiant at racibele above<br>magna aliquam erat volutpat. Ut<br>wisi enim ad minim veniam, quis nostrud exerci tation ullamcorper<br>suscipit lobortis nislut aliquip ex ea commodo sonsequat.

您可以使用**註解**標籤,將註解加入資料夾。如果要將註解加入資料夾,請執行下列步 驟:

- 1. 在檢視窗格中顯示資料夾。
- 2. 按一下**註解**標籤,開啟**註解**標籤窗格。接著會開啟**註解**標籤窗格。
- 3. 在**註解**標籤窗格中鍵入註解。

# 從 Nautilus 執行程序檔

Nautilus 有一個特殊的資料夾,可以在其中儲存程序檔。當您將可執行的檔案放入這個 資料夾時,便會將該檔案加入程序檔子功能表中。如果要執行程序檔,請選擇檔案→程 序檔,然後從子功能表中,選擇您要執行的程序檔。

**第** 7 **章** • Nautilus **檔案管理員 107**

<span id="page-107-0"></span>如果要在特定檔案上執行程序檔,請先在檢視窗格中選取檔案。然後選擇檔案 → 程序 檔,再從子功能表中,選擇要在該檔案上執行的程序檔。您也可以一次選取多個檔案, 再在其上執行程序檔。

如果要檢視程序檔資料夾的內容,請選擇檔案 → 程序檔 → 開啟程序檔資料夾。

## 修改檔案和資料夾的外觀

您可以使用 Nautilus,以數種不同的方式,修改檔案和資料夾的外觀,這些將會在以下 的章節中說明。

### 為檔案或資料夾加上標識

如果要為項目加上標識,請執行下列步驟:

- 1. 選取要在其上加入標識的項目。
- 2. 在項目上按滑鼠右鍵,然後選擇屬性。 接著會顯示屬性對話方塊。
- 3. 按一下**標識**標籤,顯示**標識**標籤區段。

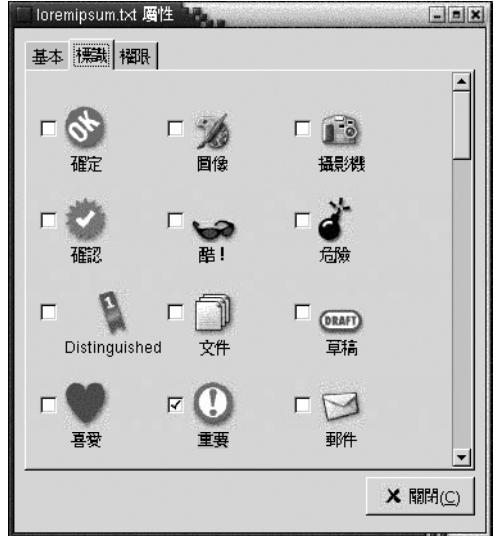

- 4. 選取要加入項目上的標識。
- 5. 按一下關閉,關閉屬性對話方塊。
## 修改檔案或資料夾的圖示

如果要變更代表個別檔案或資料夾的圖示,請執行下列步驟:

- 1. 選取要變更的檔案或資料夾。
- 2. 選擇檔案 → 屬性。接著會顯示屬性對話方塊。
- 3. 在**基本**標籤區段上,按一下選取自訂圖示按鈕。接著會顯示**選取圖示**對話方塊。
- 4. 請使用**選取圖示**對話方塊,選擇圖示來代表檔案或資料夾。
- 5. 按一下關閉,關閉屬性對話方塊。

如果要變更代表檔案類型的圖示,請使用檔案類型和程式偏好設定工具。如果要開啟檔 案類型和程式偏好設定工具,請選擇應用程式 → 桌面偏好設定 → 進階 → 檔案類型和 程式。

如果要將圖示由自訂圖示,回復成由檔案類型和程式偏好設定工具中所指定的預設圖 示,請在圖示上按滑鼠右鍵,然後選擇移除自訂圖示。 或者,也可以在**屬性**對話方塊 上,按一下**移除自訂圖示**按鈕。

## 變更檢視中項目的大小

您可以變更檢視中項目的大小。如果檢視顯示的是檔案或資料夾,您也可以變更其大 小。您可以使用下列任一種方式,變更檢視中項目的大小:

- 如果要放大檢視中項目的大小,請選擇檢視→放大。
- 如果要縮小檢視中的項目,請選擇檢視 → 縮小。
- 如果要將檢視中的項目恢復成一般大小,請選擇檢視→一般大小。

您也可以使用位置列上的縮放按鈕,變更檢視中項目的大小。表 7–6 說明了如何使用縮 放按鈕。

#### **表 7–6** 縮放按鈕

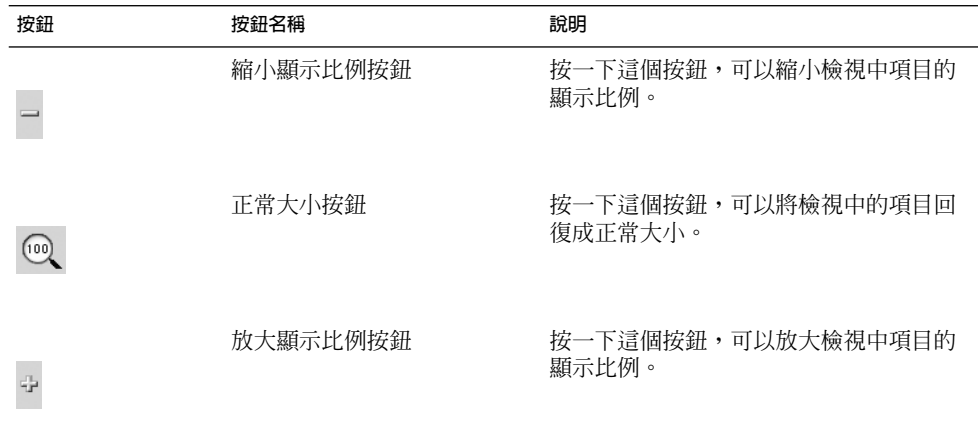

Nautilus 會記得特定資料夾中的項目大小。在下一次顯示資料夾時,便會以您先前選取 的大小顯示項目。換句話說,當您在資料夾中變更項目的大小時,等於是自訂資料夾, 以這個大小顯示項目。如果要將項目的大小,回復成偏好設定中所指定的預設大小,請 選擇檢視 → 將檢視重設為預設值。

### 使用檢視顯示檔案和資料夾

Nautilus 提供了數種顯示檔案內容的方式。Nautilus 內含一個檢視器元件,可以讓您在 檢視窗格中,顯示特定類型的檔案。例如,您可以使用網頁檢視器,在檢視窗格中顯示 HTML 檔案;或是使用文字檢視器,在檢視窗格中,檢視純文字檔案。

您也可以使用 Nautilus,以適當的應用程式開啓檔案。如需進一步的資訊,請參[閱第](#page-96-0) 97 [頁「開啟檔案」。](#page-96-0)

Nautilus 包含多種檢視,可以讓您使用不同的方式,顯示資料夾的內容。例如,您可以 用下列的檢視類型,顯示資料夾的內容:

■ 圖示檢視

以圖示顯示資料夾中的項目。圖 7-1 顯示以圖示檢視,顯示資料夾。

■ 清單檢視

以清單顯示資料夾中的項目。 圖 7-3 顯示以清單檢視,顯示資料夾。

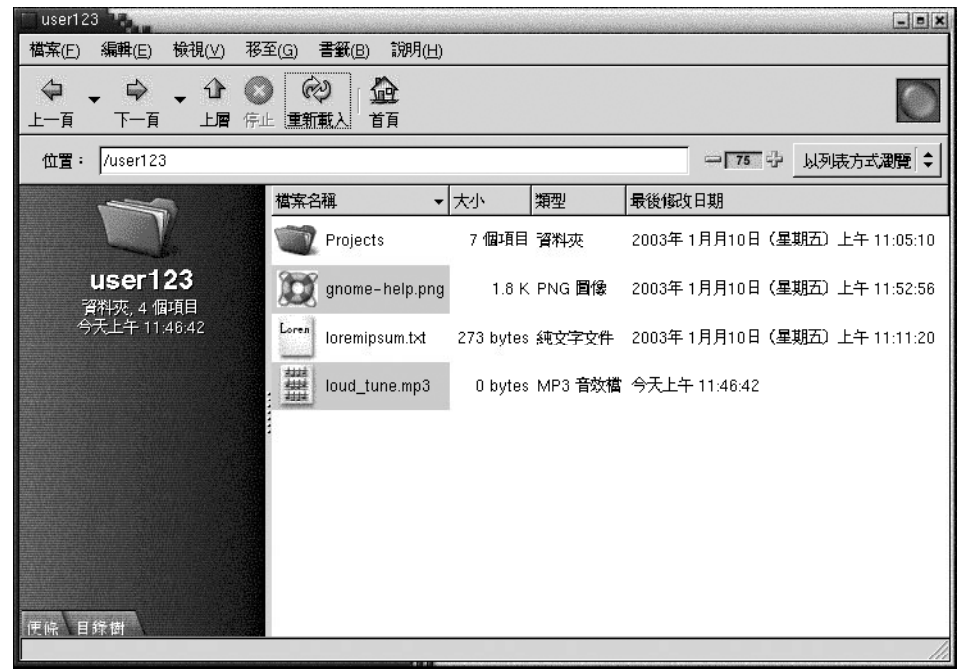

**圖 7–3** 以清單檢視的 Nautilus 視窗

請使用**檢視**功能表,選擇檔案或資料夾的顯示方式。您也可以使用**檢視方式**下拉式清 單,選擇顯示檔案或資料夾的顯示方式。在顯示資料夾時,您可以指定要如何排列或排 序資料夾中的項目。您可以修改檢視窗格中項目的大小。下面的章節,會說明如何使用 圖示檢視、清單檢視和檔案的檢視。

#### 選擇檢視以顯示檔案或資料夾

請從**檢視**功能表中,選擇檢視類型,以便顯示檔案或資料夾內容。

或者,如果要選擇檢視,也可以選擇檢視 → 檢視方式。 請從**開啟時使用其他檢視器**對 話方塊中,選取要使用的檢視,然後按一下選擇按鈕。

您也可以從**檢視方式**下拉式清單中,選擇檢視的類型。**檢視方式**下拉式清單是位於位置 列的右方。

您可以使用不同的檢視,顯示不同的資料夾。Nautilus 會記住您替特定的資料夾所選擇 的檢視方式。下一次顯示該資料夾時,Nautilus 便會以該種檢視方式,顯示資料夾。如 果要將資料夾的檢視,恢復成偏好設定所指定的預設檢視,請選擇檢視→ 將檢視重設為 預設值。

#### 在圖示檢視中排列檔案

用圖示檢視顯示資料夾的內容時,您可以指定要如何排列資料夾中的項目。如果要指定 如何在圖示檢視中排列項目,請選擇檢視 → 排列項目。 在排列項目子功能表中,包含 了下列區段:

- 頂端區段,其上的選項可以讓您以手動方式排列檔案。
- 中間區段,其上的選項可以讓您自動排序檔案。
- 底部區段,其上的選項可以讓您修改排列檔案的方式。

請從子功能表中,以下列方式選擇適當的選項:

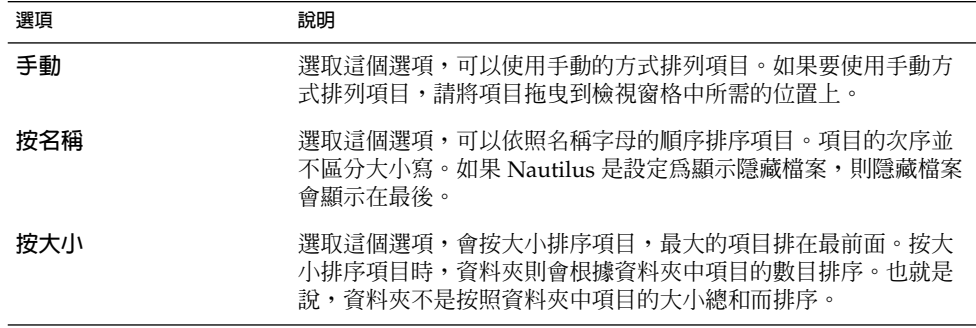

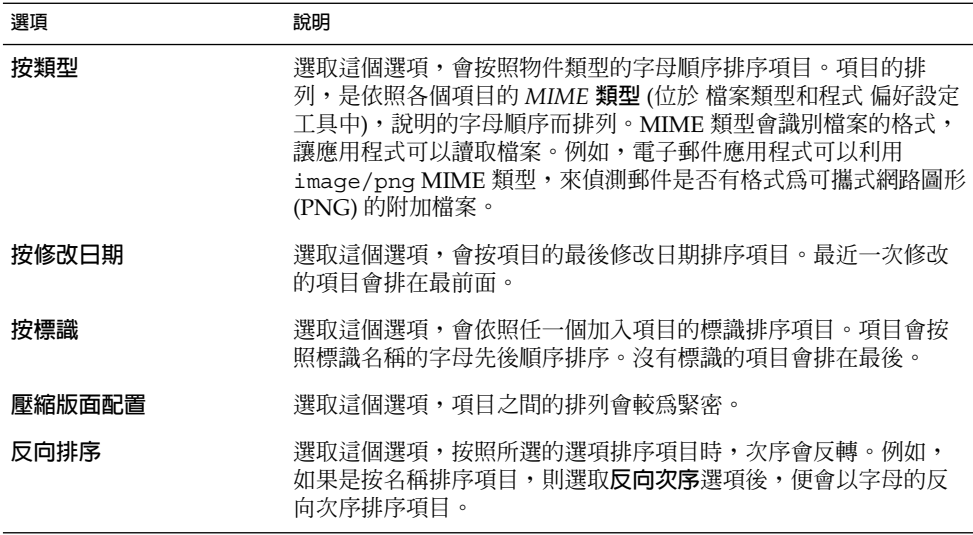

Nautilus 會記住您在特定資料夾中,排列項目的方式。下一次顯示該資料夾時,項目便 會以先前選取的方式排列。換句話說,當您指定排列資料夾中項目的方式時,就是在自 訂該資料夾顯示項目的方式。如果要將資料夾的排列設定,恢復為偏好設定所指定的預 設排列設定,請選擇檢視 → 將檢視重設為預設值。

### 伸展圖示檢視中的圖示

在圖示檢視中,您可以變更代表項目之圖示的大小。 如果要變更圖示檢視中項目的大 小,請執行下列步驟:

- 1. 在要調整大小的項目上按滑鼠右鍵,然後選擇伸展圖示。此時該項目的周圍會有矩形 顯示,而每個邊角都具有控點。
- 2. 請抓取任一控點,然後將圖示拖曳為想要的大小。

如果要將圖示回復成原來的大小,請在圖示上按滑鼠右鍵,然後選擇回復至圖示的原 來大小。

也可以伸展桌面上的圖示。

### 修改檢視的行為

您可以使用下列方式,修改檢視的行為:

- 將特定檔案或資料夾的檢視,指定為預設檢視。
- 將某個檔案類型或所有資料夾的檢視,指定為預設檢視。
- 將特定檔案或資料夾的檢視,指定為檢視方式子功能表中的某個項目。
- 將特定檔案類型或所有資料夾的檢視,指定為檢視方式子功能表中的某個項目。
- 將特定檔案或資料夾的檢視,指定為不是檢視方式子功能表中的某個項目。

如果要修改檢視的行為,請執行下列步驟:

1. 選擇檢視 → 檢視方式。此時會顯示**開啟時使用其他檢視器**對話方塊。

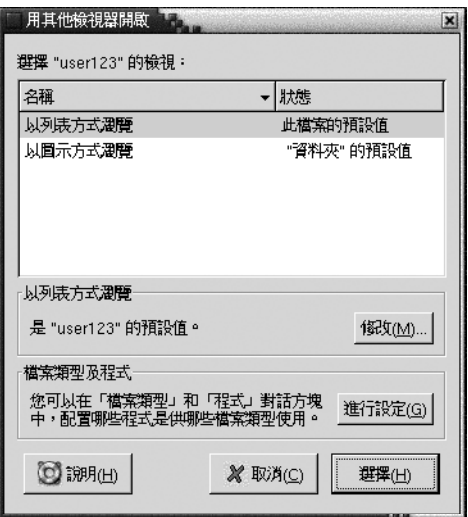

- 2. 請從對話方塊中的表格,選取要修改的檢視。
- 3. 按一下修改按鈕。接著會顯示**修改**對話方塊。下表說明的是**修改**對話方塊的選項:

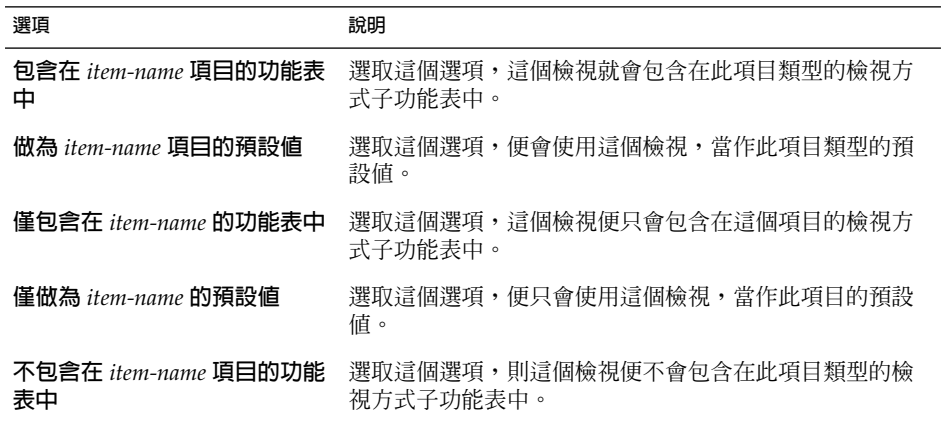

4. 按一下確定,然後按一下取消,關閉**開啓時使用其他檢視器**對話方塊。

**注意 –** 您也可以在檔案類型和程式偏好設定工具中,修改與檔案類型相關的動作。如果 要開啟檔案類型和程式偏好設定工具,請按一下前往該處按鈕。

# 為檔案指定動作

當您開啓檔案時,Nautilus 會執行該檔案類型的預設動作。在檔案類型和程式偏好設定 工具中,包含了檔案類型、相關副檔名及其預設動作的表格。這個表格會指定,在 Nautilus 中連按兩下檔案時,會發生什麼行為。

您也可以用 Nautilus,修改與特定檔案或檔案型相關的動作。

您可以使用檔案類型和程式偏好設定工具,執行下列工作:

- 為檔案類型指定預設的動作。您可以在 Nautilus 中,變更檔案類型的預設動作。
- 將某個檔案類型與一個或多個應用程式建立關聯。您可以指定預設動作,將其設定為 使用與該檔案類型關聯的應用程式,開啓檔案。
- 將某個檔案類型與一個或多個檢視器建立關聯。您可以指定預設動作,將其設定為使 用與該檔案類型關聯的檢視器,開啟檔案。
- 將某個副檔名與某個 MIME 類型建立關聯。MIME 類型會指定檔案的格式,使網際 網路瀏覽器和電子郵件應用程式可以讀取該檔案。

### 修改動作

您可以修改與檔案或檔案類型相關的動作。您可以執行下列作業:

- 將動作指定為特定檔案的預設動作。
- 將動作指定為特定檔案類型的預設動作。
- 將動作指定為特定檔案之開啟時使用子功能表的項目。
- 將動作指定為特定檔案類型之開啟時使用子功能表的項目。
- 指定該動作不為特定檔案類型之開啓時使用子功能表的項目。

如果要修改與檔案或檔案類型相關的動作,請執行下列步驟:

- 1. 在檢視窗格中,選取要為其修改動作的檔案。如果想要修改與檔案類型相關的動作, 請選取該類型的檔案。
- 2. 選擇檔案 → 開啓時使用。 執行下列任一項步驟:
	- 選擇其他應用程式。 接著會顯示**開啓時使用其他應用程式**對話方塊。
	- **■** 選擇其他檢視器。 接著會顯示**開啓時使用其他檢視器**對話方塊。
- 3. 從對話方塊中的表格,選取要修改其行為的應用程式或檢視器。

4. 按一下修改按鈕。接著會顯示**修改**對話方塊。下表說明的是**修改**對話方塊的選項:

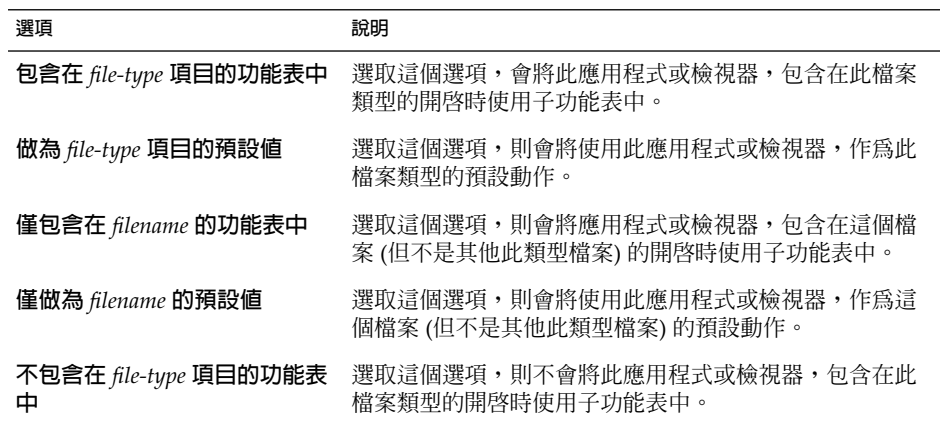

5. 按一下確定,然後再按一下取消,關閉對話方塊。

**注意 –** 您也可以在檔案類型和程式偏好設定工具中,修改與檔案類型相關的動作。如果 要開啟檔案類型和程式偏好設定工具,請按一下前往該處按鈕。

# 自訂 Nautilus

您可以自訂 Nautilus,以符合您的需求和偏好設定。本節會說明如何自訂 Nautilus。

# 設定偏好設定

請使用**偏好設定**對話方塊,設定 Nautilus 視窗和桌面的偏好設定。如果要顯示**偏好設定** 對話方塊,請選擇編輯 → 偏好設定。

您可以設定下列種類的偏好設定:

- 檢視的預設設定。
- Nautilus 視窗和桌面的外觀。
- 新開 Nautilus 視窗的行為和可見元件。
- 桌面與 **回收筒**的行為。
- 圖示檢視和清單檢視中項目的行為。
- 顯示在圖示標題中的資訊。
- 顯示在側邊窗格中的項目。

**第** 7 **章** • Nautilus **檔案管理員 115**

■ 改善 Nautilus 效能的效能選項。

# 設定檢視偏好設定

您可以指定預設檢視,以及圖示檢視和清單檢視的預設設定。如果要指定 Nautilus 視窗 的預設檢視設定,請選擇編輯 →偏好設定。請從**偏好設定**對話方塊中,選擇**檢視**。

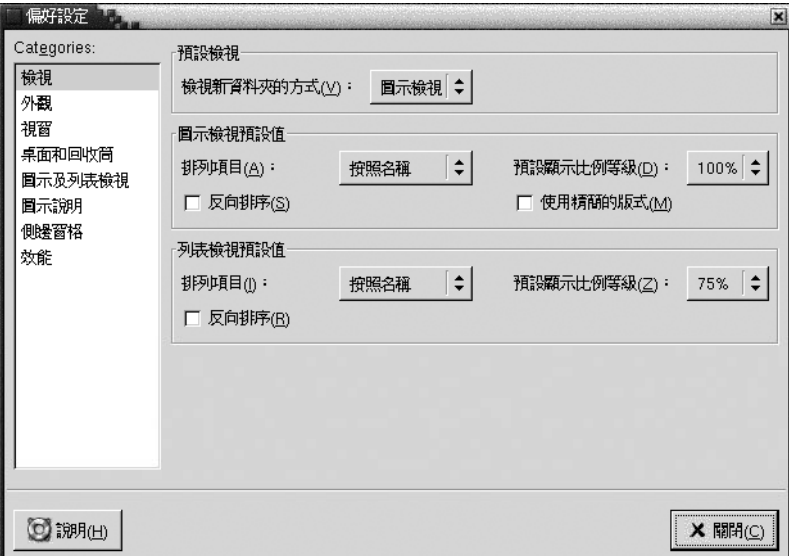

表 7–7 列出了可以修改的檢視設定。在**偏好設定**對話方塊中,含有**圖示檢視預設值**群組 方塊和**清單檢視預設値**群組方塊。這些群組方塊所包含的對話方塊元素,大部分都相 同。每個對話方塊元素的說明,都列於表 7–7 中。

#### **表 7–7** 檢視偏好設定

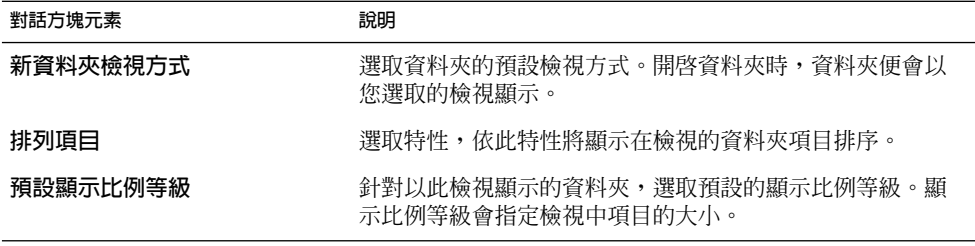

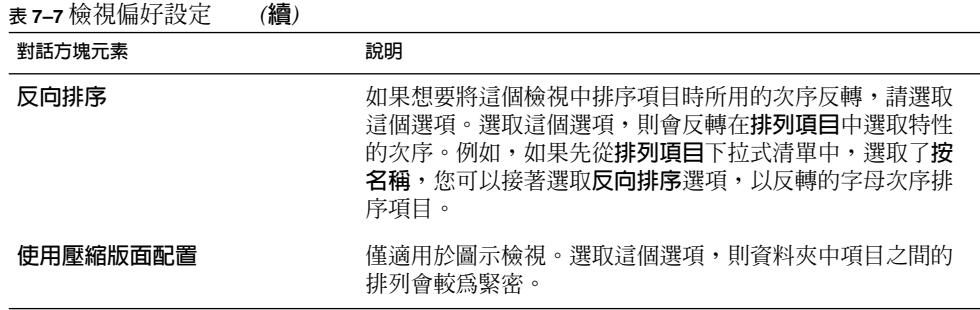

## 選取 Nautilus 主題

Nautilus 包含的許多主題,可以用來變更 Nautilus 視窗和桌面的外觀及感覺。如果要 為 Nautilus 視窗和桌面的字型和主題,設定偏好設定,請選擇編輯 → 偏好設定。 請從 **偏好設定**對話方塊中,選擇**外觀**。

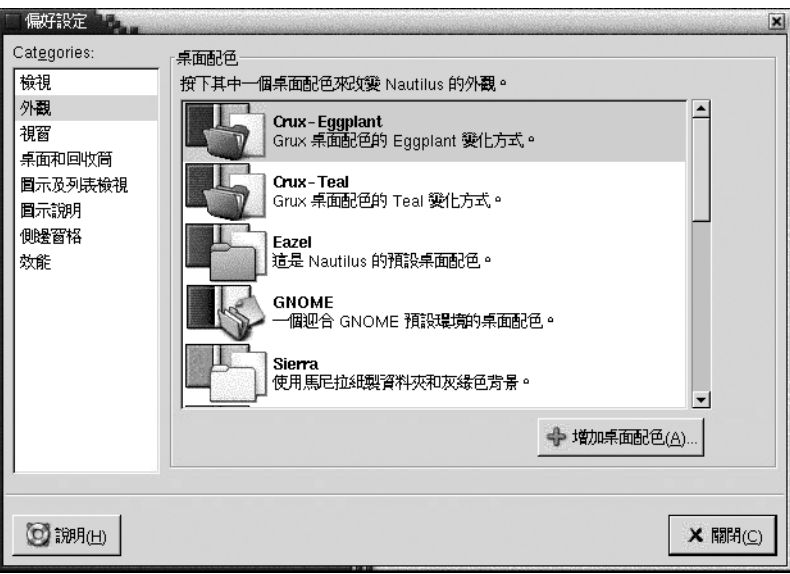

表 7–8 列出了可以修改的字型和主題設定。

#### **表 7–8** 外觀偏好設定

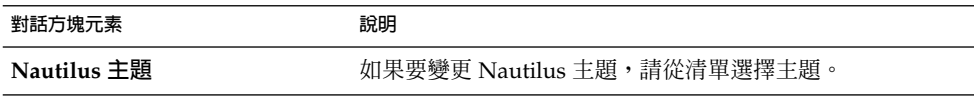

#### **表 7–8** 外觀偏好設定 *(***續***)*

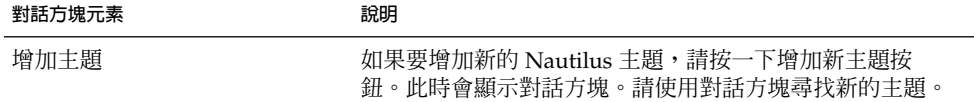

## 設定新視窗的偏好設定

如果要設定新 Nautilus 視窗的偏好設定,請選擇編輯→偏好設定。請從**偏好設定**對話 方塊中,選擇**視窗**。

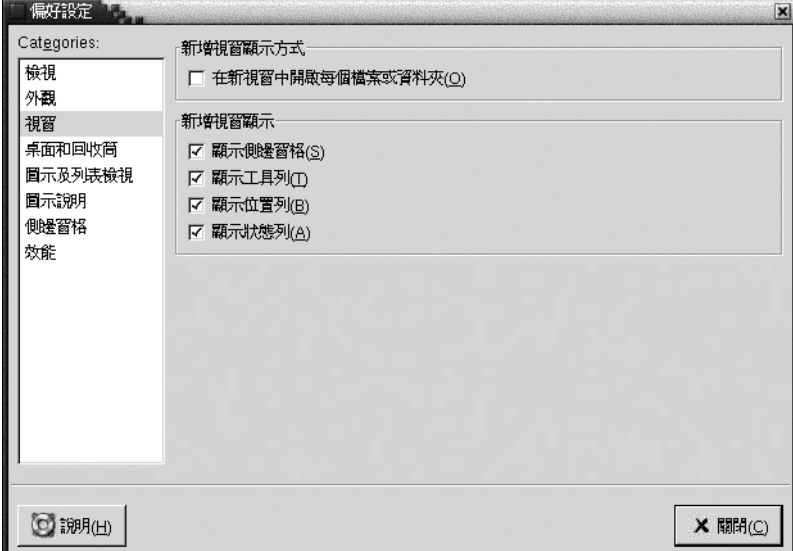

表 7–9 列出了可以修改的視窗設定。

**表 7–9** 新視窗偏好設定

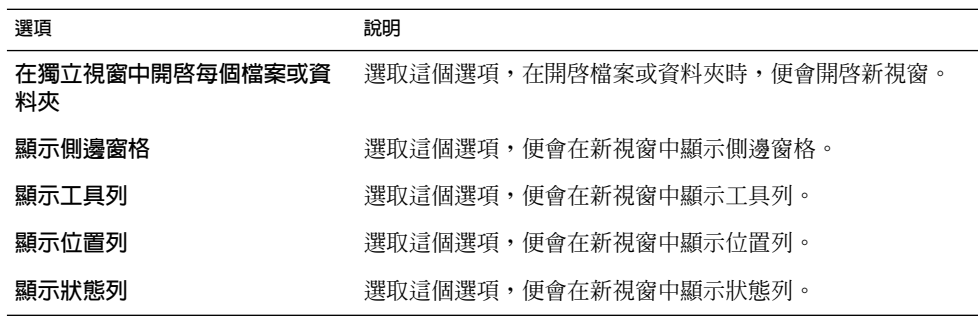

# 設定桌面與回收筒偏好設定

如果要設定 Nautilus 桌面和**回收筒**的偏好設定,請選擇編輯 → 偏好設定。 請從**偏好設 定**對話方塊中,選擇**桌面和回收筒**。

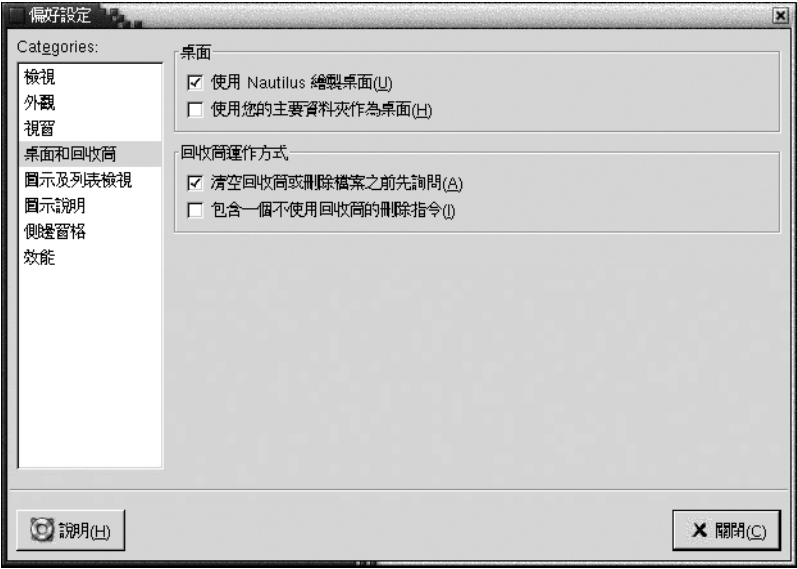

表 7–10 列出了可以修改的桌面和**回收筒**設定。

**表 7–10** 視窗與桌面偏好設定

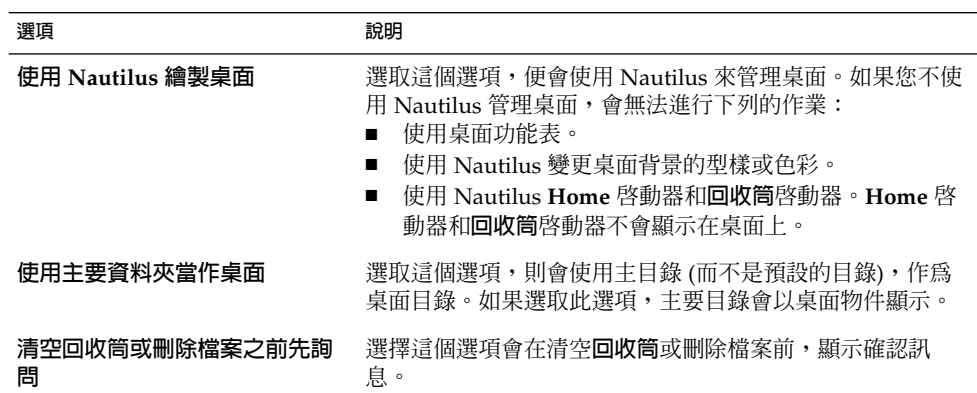

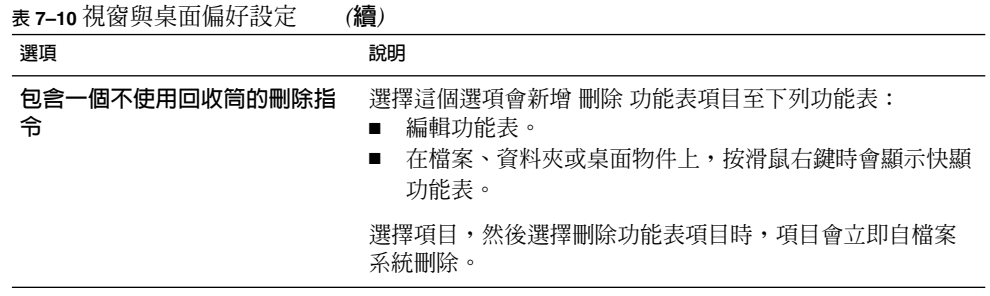

# 設定圖示與列表檢視偏好設定

如需設定在圖示檢視與列表檢視內的項目偏好設定,選擇編輯 → 偏好設定。選擇**圖示 與列表檢視 (**位於 **偏好設定**對話方塊)。

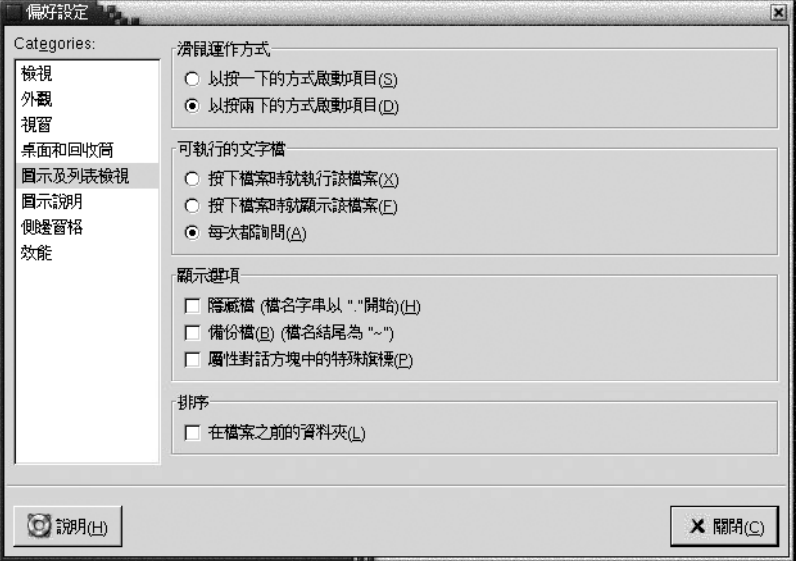

表 7–11 可以在圖示檢視與列表檢視內修改的列表與設定。

**表 7–11** 圖示與列表檢視偏好設定

| 選項      | 說明                                                    |
|---------|-------------------------------------------------------|
| 按一下啓動頂目 | 選擇這個選項,按一下項目時會執行項目的預設動作。選擇<br>這個選項並指向項目時,項目的標題會以底線顯示。 |
| 按兩下啓動項目 | 選擇這個選項,按兩下項目時會執行項目的預設動作。                              |

**<sup>120</sup> 適用於** Solaris **作業環境之** GNOME 2.0 **桌面使用者指南** • 2003 **年** 8 **月**

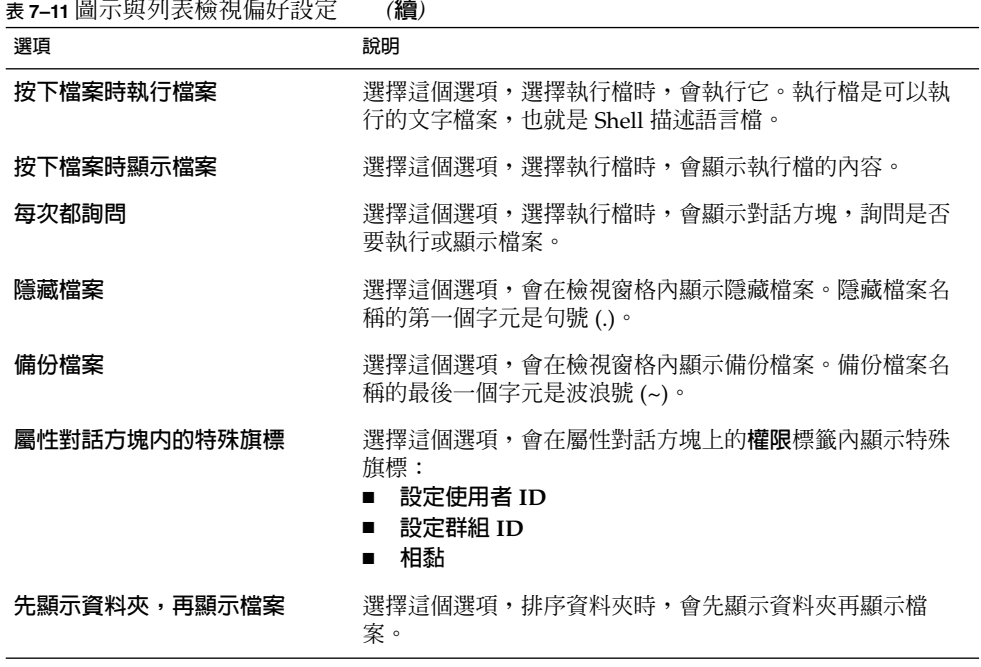

### 設定圖示說明偏好設定

圖示說明顯示圖示檢視內的檔案或資料夾名稱。圖示說明也包括了三項檔案或資料夾上 的附加資訊項目。附加資訊顯示於檔案名稱之後。通常只看得到一個資訊項目,放大圖 示後,才會顯示更多的資訊。可以修改顯示在圖示說明內的附加資訊。

如需設定圖示說明的偏好設定,選擇 編輯 → 偏好設定。 選擇**圖示說明** (位於 **偏好設定** dialog.

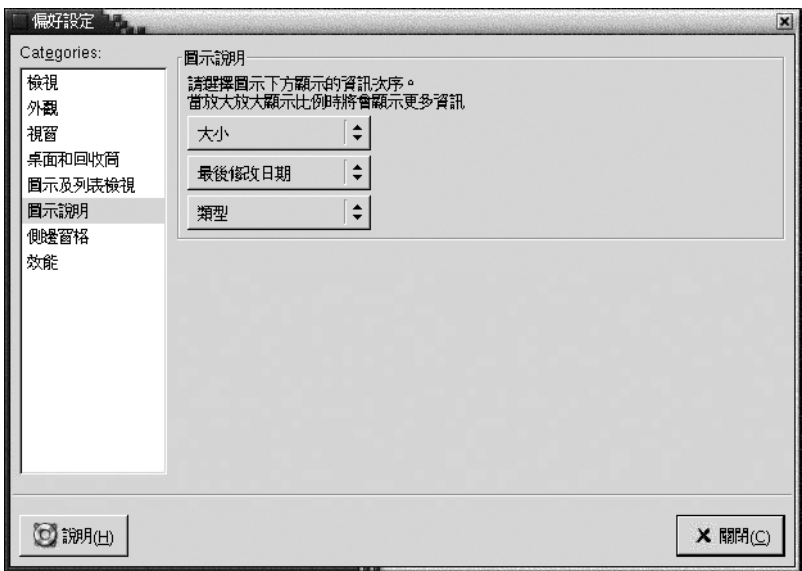

從三個下拉式選單選擇要顯示的資訊項目。從第一個下拉式清單選擇第一個項目,第二 個下拉式清單選擇第二個項目,以此類推。下列表格說明可以選擇的資訊項目:

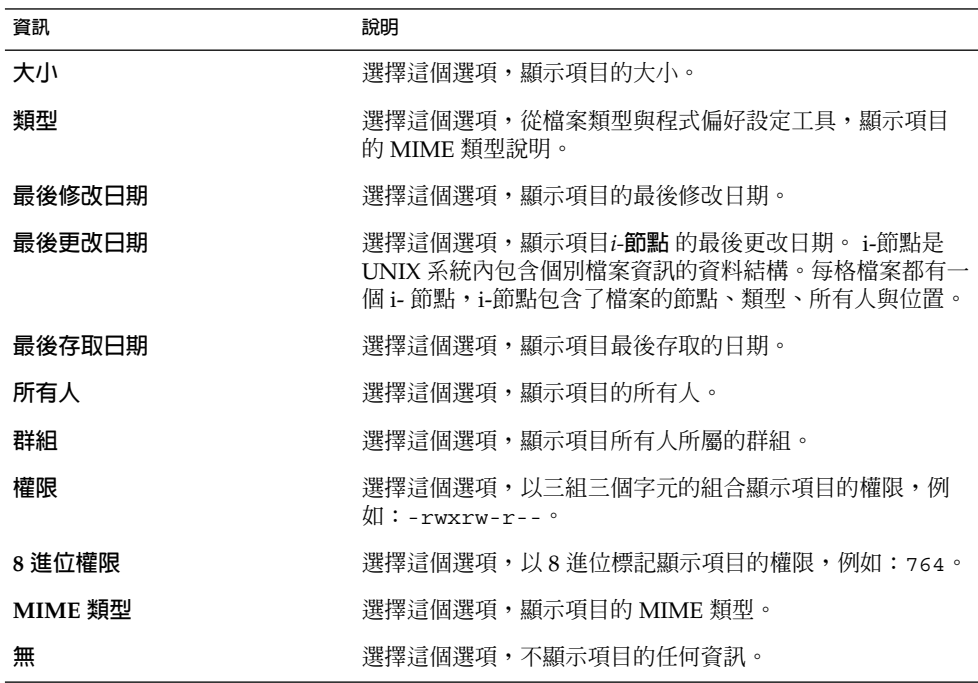

# 設定側邊窗格偏好設定

如果要設定側邊窗格的偏好設定,請選擇編輯→偏好設定。 請從**偏好設定**對話方塊 中,選擇**側邊窗格**。

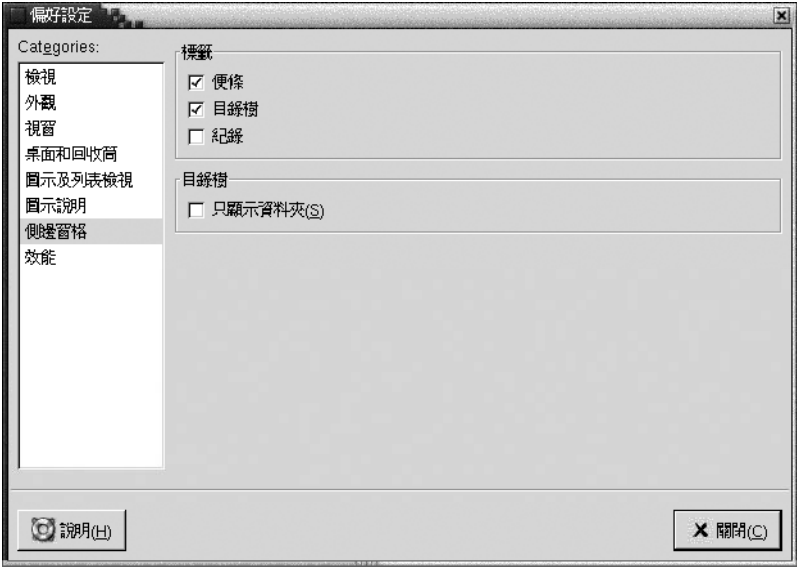

表 7–12 列出了可以修改的側邊窗格設定。

**表 7–12** 側邊窗格偏好設定

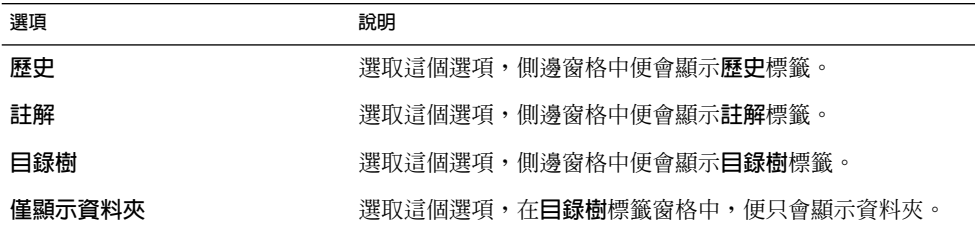

### 設定效能偏好設定

有些 Nautilus 功能,可能會影響 Nautilus 對要求的回應速度。您可以修改這些功能的 行為,以增進 Nautilus 的執行速度。您可以針對每個效能偏好設定,選取下表說明的任 一個選項:

**第** 7 **章** • Nautilus **檔案管理員 123**

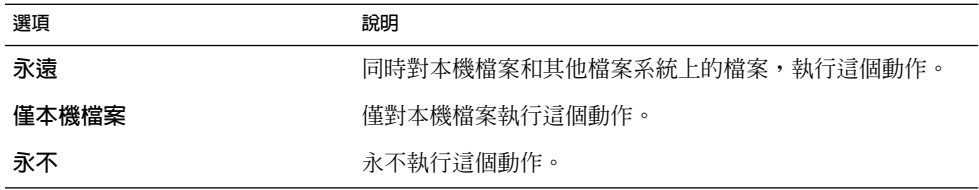

如果要設定效能偏好設定,請選擇編輯→ 偏好設定。 請從**偏好設定**對話方塊中,選擇 **效能**。

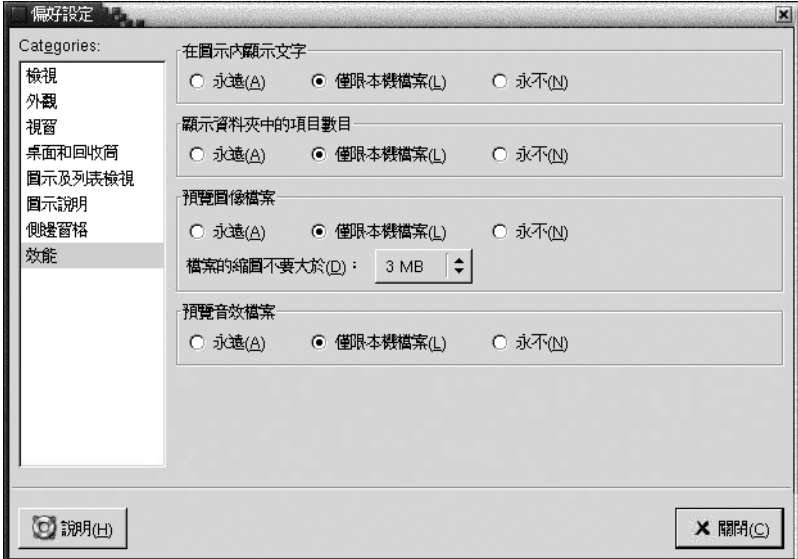

表 7–13 列出了可以修改的效能設定。

**表 7–13** 效能偏好設定

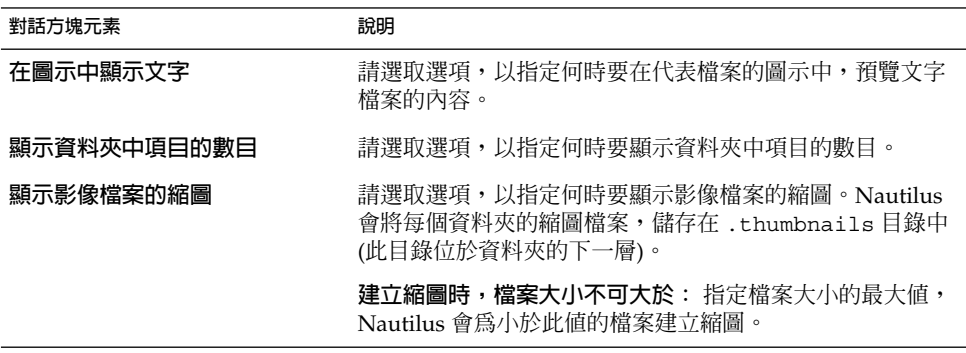

#### **表 7–13** 效能偏好設定 *(***續***)*

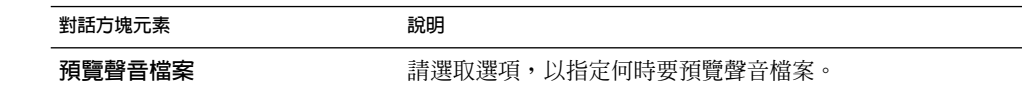

### 變更背景

Nautilus 內含多種背景,您可以使用這些背景,變更下列螢幕元件的外觀和感覺:

- Nautilus桌面
- 側邊窗格
- 檢視窗格
- 面板 (功能表面板除外)

如果要變更螢幕元件的背景,請執行下列步驟:

- 1. 請選擇編輯 → 背景和標識。 此時會顯示**背景和標識**對話方塊。
- 2. 如果要顯示可以用於背景的型樣清單,請按一下型樣按鈕。如果要顯示可以用於背景 的色彩清單,請按一下色彩按鈕。
- 3. 如果要將桌面背景變更為某個型樣,請將該型樣拖曳到螢幕元件上。如果要將桌面背 景變更為某個色彩,請將該色彩拖曳到螢幕元件上。
- 4. 按一下關閉,關閉對話方塊。

或者,您也可以在側邊窗格和檢視窗格的背景上按滑鼠右鍵,然後選擇變更背景。 此時 會顯示**背景和標識**對話方塊。如果要將窗格背景重設為預設背景,請在窗格背景上按滑 鼠右鍵,然後選擇使用預設背景。

當您將特定資料夾的側邊窗格或檢視窗格的背景變更後,Nautilus 會記住您所選擇的背 景。下一次顯示該資料夾時,便會顯示選取的背景。換句話說,變更資料夾背景的同 時,就是在自訂資料夾以顯示背景。

### 增加型樣

如果要在螢幕元件可以使用的型樣中,再加入型樣,請選擇編輯 → 背景和標識。按一下 型樣按鈕,然後按一下增加新型樣按鈕。此時會顯示對話方塊。請使用對話方塊尋找新 的型樣。按一下確定,將新型樣加入**背景和標識**對話方塊。

#### 增加色彩

如果要在螢幕元件上可以使用的色彩中,再加入色彩,請選擇編輯 → 背景和標識。 按 一下色彩按鈕,然後按一下增加新色彩按鈕。此時會顯示顏色選擇器對話方塊。請使用 色輪或調整器選擇色彩。按一下確定,將新色彩加入**背景和標識**對話方塊。

### 顯示和隱藏視窗元件

您可以使用下面的方式,顯示和隱藏 Nautilus 視窗元件:

**第** 7 **章** • Nautilus **檔案管理員 125**

- 如果要隱藏側邊窗格,請選擇檢視 → 側邊窗格。 如果要再次顯示側邊窗格,請再一 次選擇檢視 → 側邊窗格。
- 如果要隱藏工具列,請選擇檢視 → 工具列。 如果要再次顯示工具列,請再一次選擇 檢視 → 工具列。
- 如果要隱藏位置列,請選擇檢視 → 位置列。如果要再次顯示位置列,請再一次選擇 檢視 → 位置列。
- 如果要隱藏狀態列,請選擇檢視 → 狀態列。如果要再次顯示狀態列,請再一次選擇 檢視 → 狀態列。
- 如果要從側邊窗格中移除標籤,請在側邊窗格中按滑鼠右鍵。再從即現式功能表中, 選擇要移除的標籤。如果要將標籤再次加入側邊窗格,請從即現式功能表中,再選擇 一次標籤。

# 使用可移除式媒體

Nautilus 支援下列可移除式媒體:

- 磁片
- CD-ROM
- Iomega Zip 磁片
- Iomega Jaz 磁片
- 數位影音光碟 (DVD)

當 Nautilus 偵測到新的媒體時,會將媒體物件加入桌面。您可以在 Nautilus 視窗中, 顯示媒體的內容。您可以在可移除式媒體之間,拖曳及放下檔案和資料夾。

您可以對媒體進行保護及格式化。您還可以在 Zip 和 Jaz 媒體上建立片段。**片段**是磁碟 的分割區。代表每個片段的物件,都會顯示在桌面上。

**注意 –** 可移除式媒體僅適用於 Solaris 9。

### 顯示媒體內容

您可以使用下列方式,顯示媒體的內容:

- 在桌面中代表媒體的物件上,連按兩下。
- 在桌面上,在代表媒體的物件上按滑鼠右鍵,然後選擇開啓。

Nautilus 的視窗便會顯示媒體的內容。如果要重新載入顯示,請按一下重新載入按鈕。

# 顯示媒體屬性

如果要顯示可移除式媒體的屬性,請在桌面上代表媒體的物件上按滑鼠右鍵,然後選擇 媒體屬性。此時會顯示**媒體屬性**對話方塊。

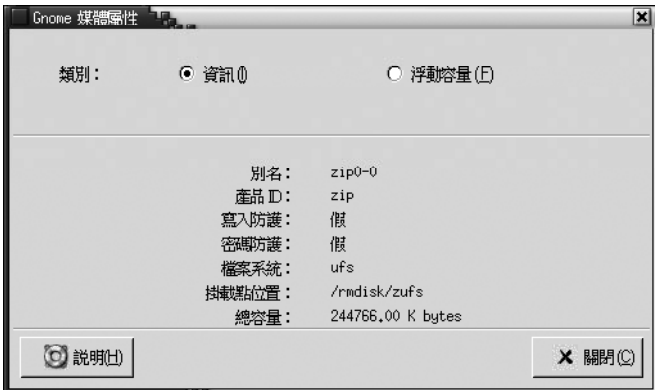

如果要檢視媒體的一般資訊,請選取**資訊**選項。下表會說明在**媒體屬性**對話方塊中,有 哪些資訊對話方塊元素:

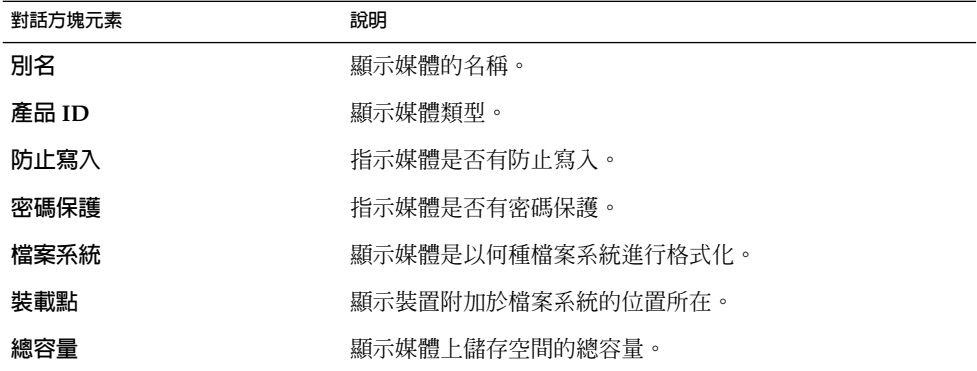

如果要檢視媒體上已使用及可用儲存空間的容量,請選取**浮動容量**選項。儲存空間的詳 細資訊,便會顯示在**媒體屬性**對話方塊中。

### 格式化媒體

將媒體**格式化**,就是準備媒體,以便使用於某個特定的檔案系統。 當您格式化媒體時, 會將媒體上所有現有的資訊覆寫過去。 您可以將下列的媒體格式化:

■ 磁片

**第** 7 **章** • Nautilus **檔案管理員 127**

- Zip 磁片
- Jaz 磁片

如果要格式化媒體,請執行下列步驟:

1. 在桌面上,在代表媒體的物件上按滑鼠右鍵,然後選擇格式化。此時會顯示**媒體格式 化**對話方塊。

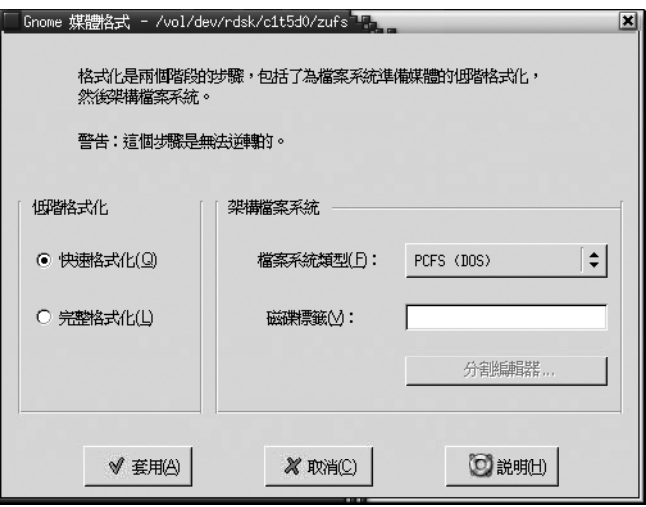

2. 在**媒體格式化**對話方塊中,選取格式化選項。下表說明的便是對話方塊的元素:

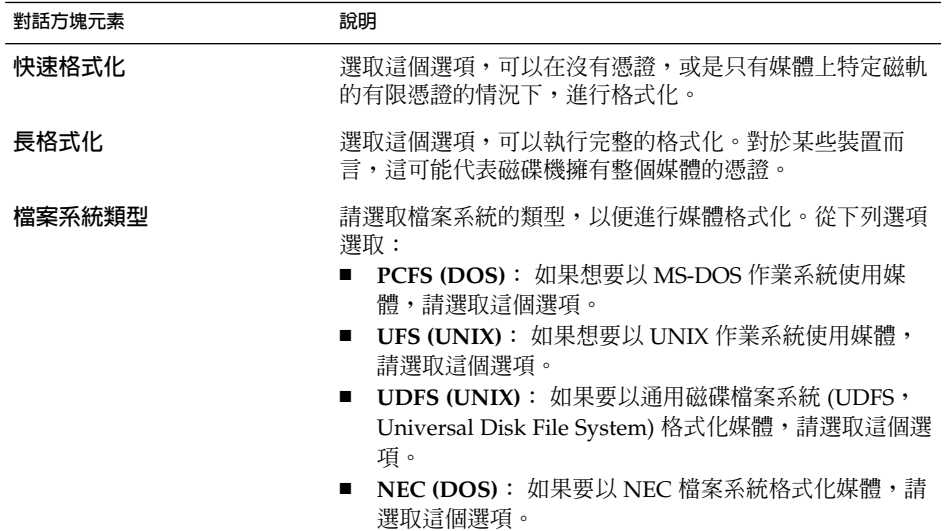

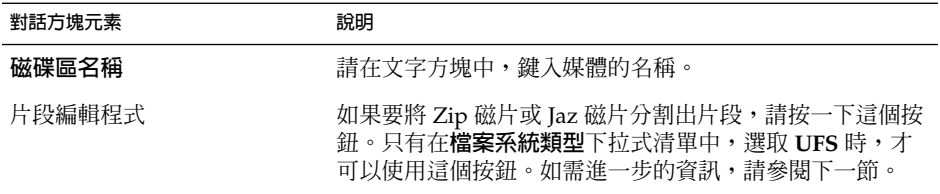

3. 按一下格式化,對媒體進行格式化。

## 建立片段

在格式化程序中,您只能修改或刪除片段。您可以對下列的媒體進行分割片段:

- Zip 磁片
- Jaz 磁片

您不能在媒體上建立超過七個的片段。在建立片段的程序中,會建立一個額外的備份片 段。這個額外片段的數值識別碼一定是 2。 片段 2 僅為了系統用途而存在。片段 0 一定 要使用 UFS 檔案系統。

如果要以手動方式,對 Zip 磁片或 Jaz 磁片分割出片段,請執行下列步驟:

- 1. 在桌面上,在代表媒體的物件上按滑鼠右鍵,然後選擇格式化。
- 2. 在**媒體格式化**對話方塊中,選取格式化選項。只有在**檔案系統類型**下拉式清單中,選 取 UFS 時,才可以在媒體上建立片段。有關格式化選項的進一步資訊,請參閱上一 節。
- 3. 按一下片段編輯程式按鈕。此時會顯示**片段編輯程式**對話方塊。

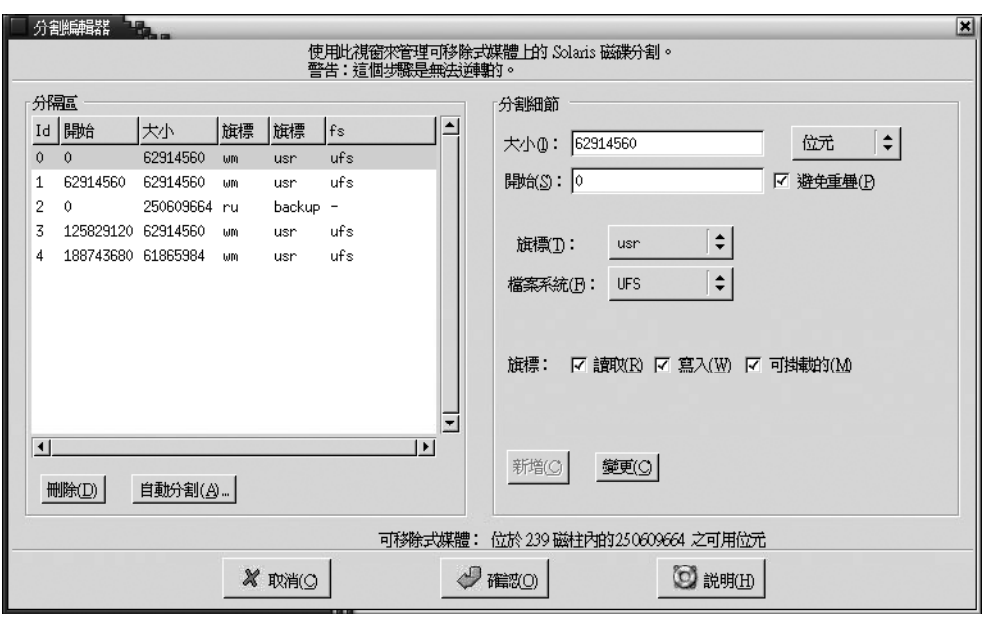

- 4. 如果要自動建立片段 ,請按一下自動建立片段按鈕。此時會顯示對話方塊。鍵入您要 在媒體建立的片段數目。按一下確定。程式會在媒體上建立片段,每個片段的大小約 略相等。
- 5. 如果要以手動方式建立片段,請在**片段編輯程式**對話方塊中,輸入片段選項,然後再 按一下增加按鈕。下表說明的便是對話方塊的元素:

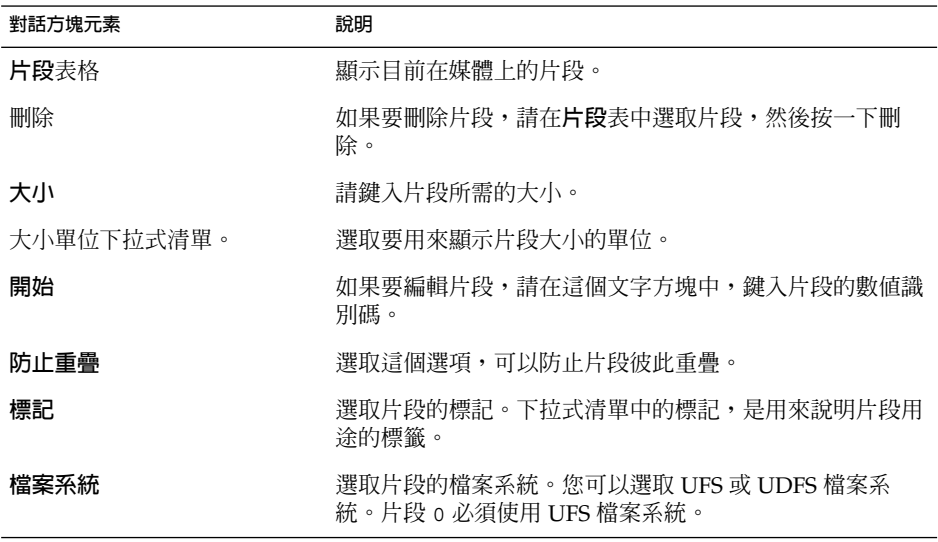

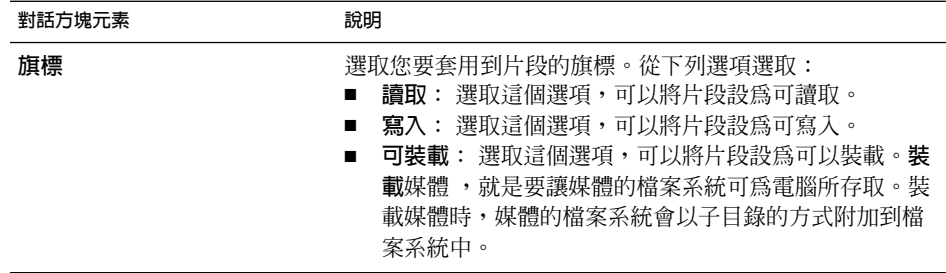

- 6. 如果要編輯片段,請在**片段編輯程式**對話方塊中,輸入片段選項,然後再按一下變更 按鈕。
- 7. 按一下確定,關閉**片段編輯程式**對話方塊。

### 保護媒體

您可以保護可移除式媒體,使它不能被寫入,或是不能被讀取也不能被寫入。您不一定 要使用密碼才能保護媒體。您可以保護下列類型的媒體:

- Jaz 磁片
- Zip 磁片

如果要檢視媒體的保護類型,請在桌面中代表媒體的物件上,按一下滑鼠右鍵,然後選 擇媒體屬性。

Nautilus 可以辨識媒體的保護類型。Nautilus 會在代表媒體的桌面物件上,顯示標識, 指示該媒體所套用的保護類型。Nautilus 也可辨識磁片是否有寫入保護,。

如果要保護媒體不被寫入,請在桌面中代表媒體的物件上按滑鼠右鍵。然後選擇寫入保 護。

如果要保護媒體不被讀取或寫入,請執行下列步驟:

1. 在桌面中代表媒體的物件上按滑鼠右鍵,然後選擇讀寫保護。接著會顯示保護對話方 塊。

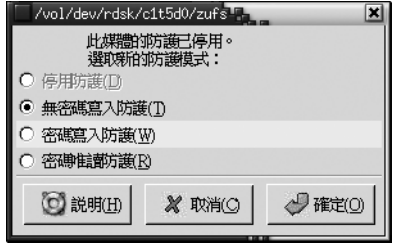

2. 請從對話方塊中,選取下列任一項選項:

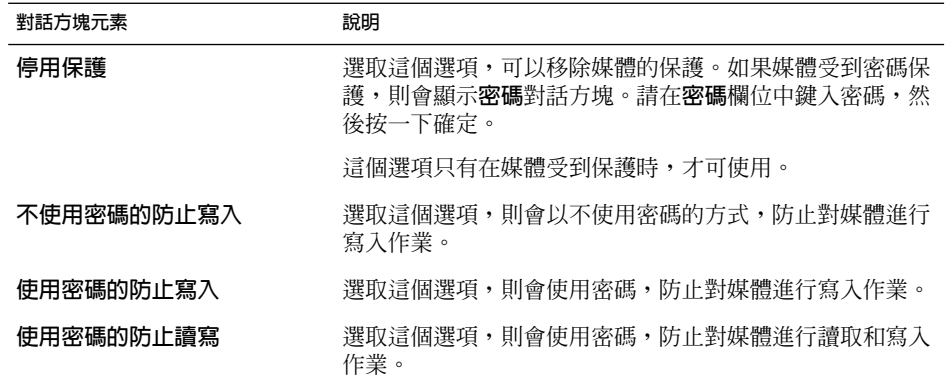

3. 按一下確定。

如果選取了**使用密碼的防止寫入**選項,或**使用密碼的防止讀寫**選項,則會顯示**媒體密 碼輸入**對話方塊。請輸入媒體的密碼,然後再輸入一次密碼,檢驗密碼是否正確。按 一下確定以設定密碼。

如果要變更媒體的密碼,一定要先停用媒體的保護,然後再將新的密碼保護套用到媒 體。

如果要停用媒體保護,請在桌面中代表媒體的物件上按滑鼠右鍵。選擇停用保護。

## 彈出媒體

如果要彈出媒體,請在桌面中的媒體物件上按滑鼠右鍵,然後選擇彈出。 如果媒體的磁 碟機是電動式的,則媒體會從磁碟機中彈出。如果媒體的磁碟機不是電動式的,在您手 動彈出媒體時,便會顯示訊息。

使用彈出指令彈出媒體時,媒體會自動解除裝載。

**第 8 章**

# 使用您的桌面

依預設値,是由 Nautilus 檔案管理員管理桌面。如果您沒有使用 Nautilus 管理桌面, 請略過本章。本章將說明如何使用 Nautilus 桌面。

- 第 133 頁「桌面介紹」
- 第 135 [頁「桌面物件」](#page-134-0)
- 第 139 [頁「在桌面上使用回收筒」](#page-138-0)
- 第 140 [頁「使用桌面功能表」](#page-139-0)
- 第 141 [頁「變更桌面的型樣或色彩」](#page-140-0)

# 桌面介紹

桌面位於桌面環境所有其他元件的最下層。桌面是使用者介面的有效元件之一。 您可以 從桌面執行下列工作:

- 啟動應用程式,開啟檔案及資料夾。 您可以增加桌面物件,以便存取常用的檔案、資料夾和應用程式。例如,您可以將應 用程式啓動器加入桌面。您可以建立常用檔案的符號連結,然後將這個連結加入桌 面。您也可以將檔案和資料夾儲存在桌面上。
- 開啟桌面功能表。 在桌面上按滑鼠右鍵,就可以開啓桌面功能表。您可以使用桌面功能表在桌面上執行 動作。
- 使用**回收筒**。

您可以將物件移到**回收筒**,然後再清理**回收筒**。

■ 自訂桌面背景。 您可以自訂桌面背景的型樣或色彩。

依預設值,桌面背景包含三個物件。

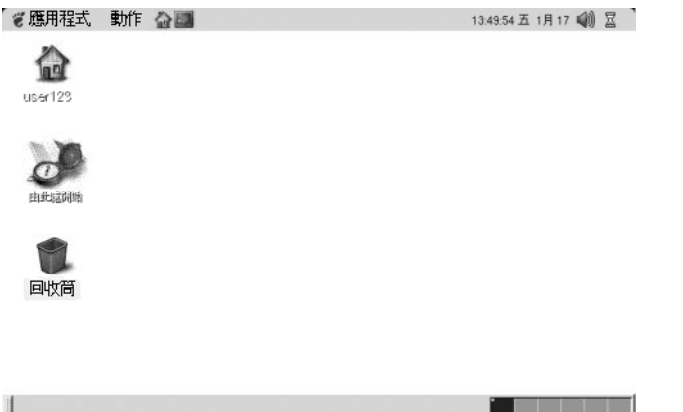

**圖 8–1** 包含預設物件的桌面

表 8–1 說明了桌面上預設物件的功能。

#### **表 8–1** 預設桌面物件的功能

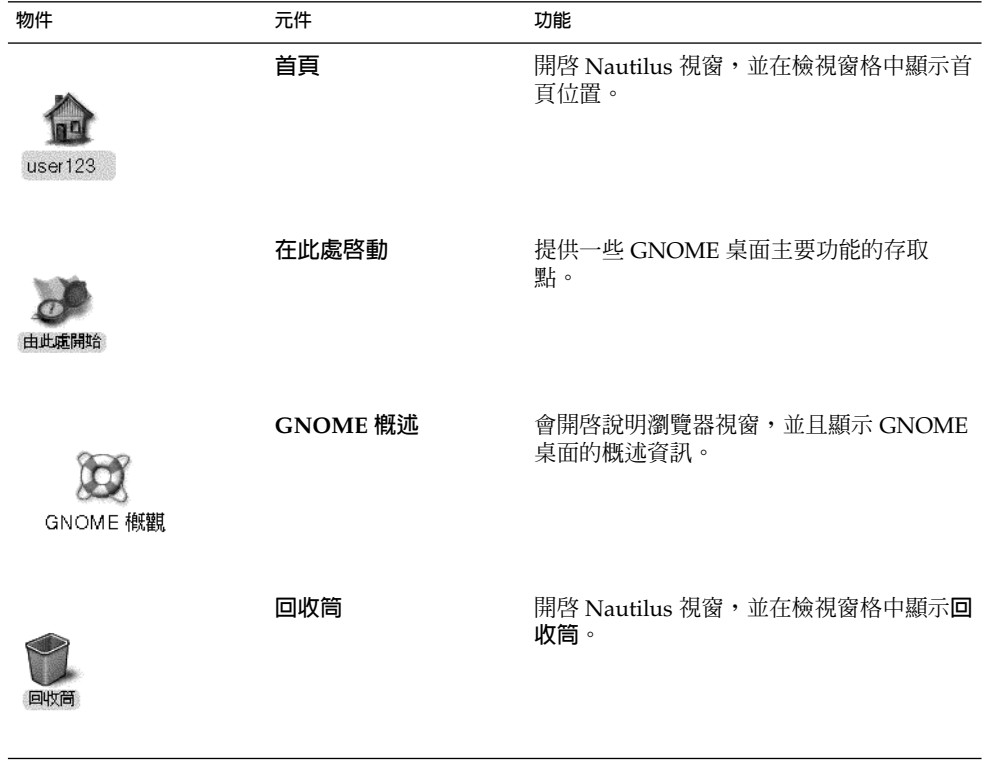

# <span id="page-134-0"></span>桌面物件

桌面物件就是桌面上的圖示,可以用來開啓檔案、資料夾和應用程式。所有在桌面上的 物件,都是放在桌面目錄下的。當您將物件移至桌面時,物件便會移至這個目錄中。您 也可以使用主目錄當作桌面目錄。

依預設值,桌面包含三個物件。您也可以在桌面中加入物件,以便存取常用的檔案、資 料夾和應用程式。例如,可以在桌面中加入啓動器,以便用來開啓常用的特定應用程 式。

表 8–2 說明了您可以加入桌面的物件類型。

**表 8–2** 桌面物件的類型

| 物件類型 | 說明                                                                              |
|------|---------------------------------------------------------------------------------|
| 符號連結 | 符號連結是一個可以指向其他檔案或資料夾的物件。 從桌面選擇<br>符號連結時,會開啓該符號連結所指向的檔案或資料夾。您可以將<br>符號連結移動或複製到桌面。 |
|      | 您可以根據顯示在所有符號連結上的預設箭號標識,分辨符號連<br>結。                                              |
| 啓動器  | 您可以將下列類型的啓動器加到桌面上:<br>應用程式: 啓動特定的應用程式。<br>連結:指向特定檔案、資料夾或 URL 的連結。               |
| 檔案   | 您可以把檔案加到桌面上。所有在桌面上的檔案,也都會放在桌面<br>目錄下。                                           |
| 資料夾  | 您可以將資料夾移到桌面上,或是在桌面上新增資料夾。在桌面上<br>的資料夾,都會放在桌面目錄下。                                |

您可以用下列方式修改桌面上的物件:

- 檢視物件的屬性。
- 重新命名物件。
- 變更物件的許可權。
- 變更代表物件的圖示。
- 調整代表物件圖示的大小。
- 加入標識到物件上。

下列各節會說明如何使用在桌面上使用物件。

**第** 8 **章** • **使用您的桌面 135**

### <span id="page-135-0"></span>選取桌面物件

如果要選取桌面上的物件,請按一下物件。 如果要選取多個物件,請按住 Ctrl,然後在 要選取的物件上按一下。

您也可以選取桌面上的區域,以便選取該區域內的所有物件。請在桌面上按住滑鼠鍵, 然後拖曳出含有要選取物件的區域。在您按住並拖曳滑鼠時,會顯示一個灰色的矩形, 標示選取的區域。

如果要選取多個區域,請按住 Ctrl,然後在要選取的區域上拖曳。

## 開啓桌面物件

如果要從桌面開啓物件,請在物件上連按兩下。或者,請在物件上按滑鼠右鍵,然後選 擇開啓。 開啓物件時,會執行該物件預設的動作。 例如,如果物件是文字檔案,檔案 便會在 Nautilus 視窗中開啓。檔案類型的預設動作,是在檔案類型和程式桌面個人喜好 工具中所指定。

如果要執行預設物件動作以外的動作,請在物件上按滑鼠右鍵,然後選擇開啓時使用。 從開啟時使用子功能表選擇動作。

開啓時使用子功能表中的項目,與檔案類型和程式桌面個人喜好工具的下列部分內容相 關:

- **編輯檔案類型**對話方塊中的**預設動作**下拉式清單
- **編輯檔案類型**對話方塊中的**檢視器元件**下拉式清單

您可以在 Nautilus 視窗中設定個人喜好,以便按一下檔案就可以執行預設的動作。

### 在桌面上新增啟動器

桌面啓動器可以啓動應用程式,或連結到特定的檔案、資料夾或 FTP 網站。

如果要將啟動器加入桌面,請執行下列步驟:

- 1. 在桌面上按滑鼠右鍵,然後選擇新增啟動器。接著會顯示**建立啟動器**對話方塊。
- 2. 關於如何在**建立啟動器**對話中輸入啟動器的屬性,如需進一步的資訊,請參閱**使用面 板**。

您為啟動器輸入的指令,便是使用桌面物件時所執行的指令。 下表顯示的,便是一 些範例指令以及這些指令所執行的動作。

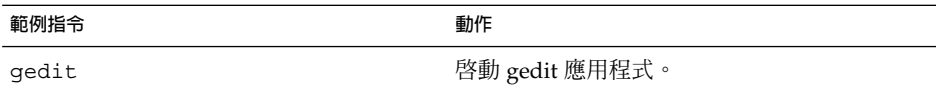

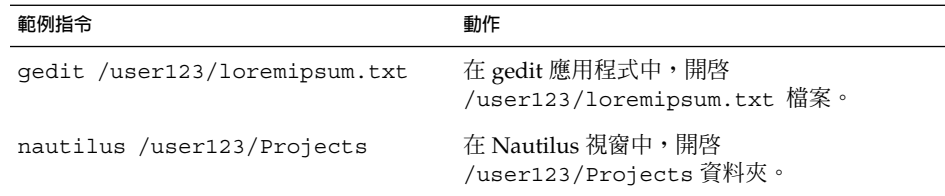

### 在桌面上新增符號連結

您可以在桌面上中建立符號連結,執行下列動作:

- 在特定應用程式中,開啟特定檔案。
- 在 Nautilus 視窗中,開啓特定資料夾。
- 執行二進制檔案或程序檔。

如果要在桌面上建立符號連結,請執行下列步驟:

- 1. 在 Nautilus 視窗中,顯示要為其建立符號連結的檔案或資料夾。
- 2. 建立指向檔案或資料夾的符號連結。如果要建立指向檔案或資料夾的符號連結,請選 取要建立連結的檔案或資料夾。選擇編輯→建立連結。在目前的資料夾中,便會加 入指向該檔案或資料夾的連結。您可以根據顯示在所有符號連結上的預設箭號標識, 分辨符號連結。下圖顯示的便是指向檔案的符號連結:

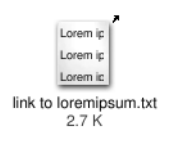

3. 將符號連結拖拉到桌面上。該物件的圖示便會移動到桌面。

### 在桌面上新增檔案或資料夾

下列各章節會說明如何在桌面中,加入檔案物件和資料夾物件。

### 將檔案或資料夾移動到桌面

您可以將檔案或資料夾從 Nautilus 視窗移動到桌面。如果要將檔案或資料夾移動到桌面 上,請執行下列步驟:

- 1. 開啟 Nautilus 視窗。
- 2. 在檢視窗格中,顯示要移動的檔案或資料夾。
- 3. 把檔案或資料夾拖曳到桌面上。該檔案或資料夾的圖示就會移動到桌面上。檔案或資 料夾也會移動到桌面目錄中。

**第** 8 **章** • **使用您的桌面 137**

或者,請選取檔案或資料夾,然後選擇編輯 → 剪下檔案。 在任何桌面物件上按滑鼠 右鍵,然後選擇貼上檔案。

### 將檔案或資料夾複製到桌面

您可以將檔案或資料夾,從 Nautilus 視窗複製到桌面上。如果要將檔案或資料夾複製到 桌面,請執行下列步驟:

- 1. 開啟 Nautilus 視窗。
- 2. 在檢視窗格中,顯示要移動的檔案或資料夾。
- 3. 按住 Ctrl,然後將檔案或資料夾拖曳到桌面。桌面中便會加入檔案或資料夾的圖 示。檔案或資料夾也會複製到桌面目錄中。

或者,請選取檔案或資料夾,然後選擇編輯 → 複製檔案。 在任何桌面物件上按滑鼠 右鍵,然後選擇貼上檔案。

### 在桌面新增資料夾物件

如果要新增一個資料夾物件,請在桌面上按滑鼠右鍵,開啟桌面功能表。選擇新資料 夾。桌面上便會加入一個**無標題**的資料夾。請鍵入新資料夾的名稱,然後按一下 Return。 資料夾會以新名稱顯示。新資料夾會位於桌面目錄中。

### 移除桌面物件

如果要從桌面移除物件,請在物件上按滑鼠右鍵,然後選擇移動到回收筒。 或者,也可 以將物件拖曳到**回收筒**。

### 刪除桌面物件

從桌面刪除物件時,並不會將該物件移動到**回收筒**,而是立刻從桌面上刪除。只有當 Nautilus **個人喜好**對話方塊中,選取了**包含略過回收筒的刪除指令**選項時,才可以使用 刪除功能表項目。

如果要從桌面刪除物件,請在物件上按滑鼠右鍵,然後選擇刪除。

# <span id="page-138-0"></span>在桌面上使用回收筒

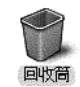

您可以將下列項目移動到**回收筒**:

- 檔案
- 資料夾
- 桌面物件

如果需要從**回收筒**取回檔案,可以先檢視**回收筒**,然後將檔案移出**回收筒**。清理**回收筒** 時,會永遠刪除**回收筒**中的項目。

# 顯示回收筒

您可以使用下列方式,顯示**回收筒**的內容:

- 從桌面物件 在桌面的**回收筒**物件上連按兩下。**回收筒**的內容便會顯示在 Nautilus 視窗中。
- 從 Nautilus 視窗 選擇移至 → 回收筒。**回收筒**的內容會顯示在視窗中。

## 清理回收筒

您可以用下列方式清理**回收筒**的內容:

- 從桌面物件 在**回收筒**物件上按滑鼠右鍵,然後選擇清理回收筒。
- 從 Nautilus 視窗 選擇檔案 → 清理回收筒。

# <span id="page-139-0"></span>使用桌面功能表

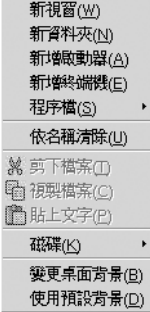

如果要開啓桌面功能表,請在桌面上空無一物的區域上按滑鼠右鍵。您可以使用桌面功 能表,在桌面上執行各種動作。

表 8–3 說明了桌面功能表的項目。

#### **表 8–3** 桌面功能表項目

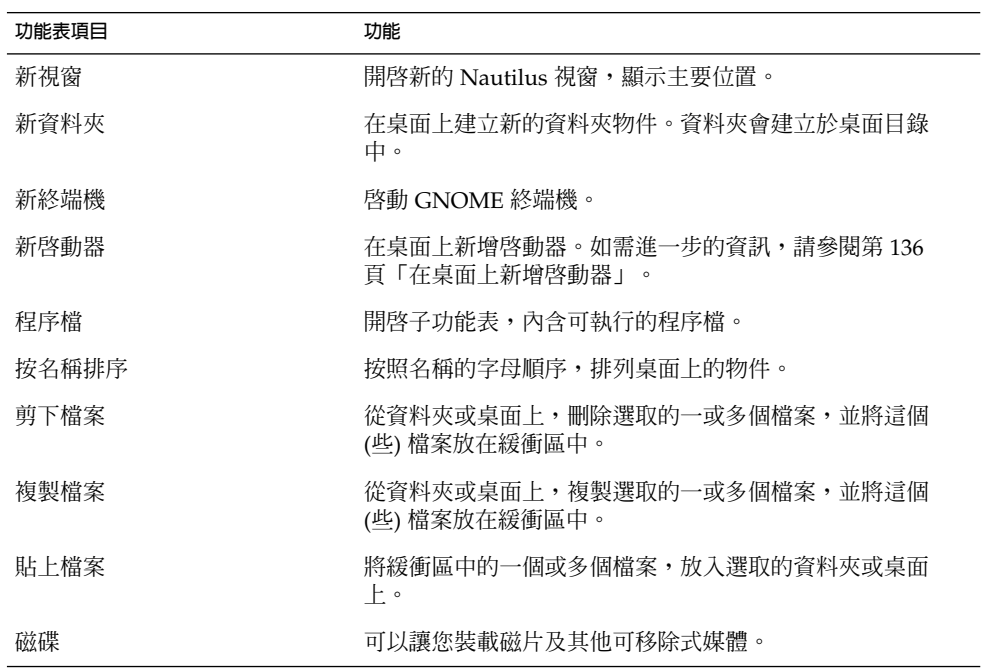

<span id="page-140-0"></span>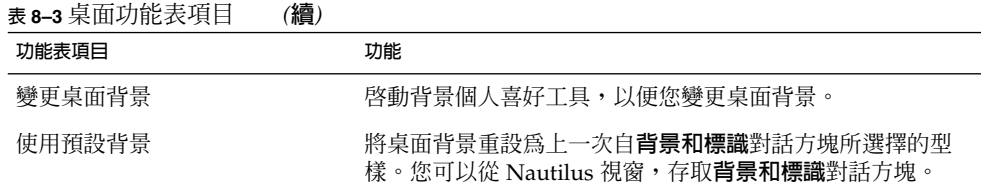

# 變更桌面的型樣或色彩

您可以變更桌面背景的型樣或色彩,以符合個人喜好。利用 Nautilus 所含的背景型樣和 色彩,您可以變更桌面背景的外觀和感覺。

您可以用下列任一種方式,變更桌面背景的型樣或色彩:

■ 從其他的視窗或對話方塊,拖曳型樣或色彩到桌面上。

如果您的桌面背景是某種色彩,您可以從別的色彩建立漸層效果,並將其變更為桌面 的背景色彩。漸層效果是種視覺效果,其中一個色彩會逐漸與另一種色彩調和。如 果要在桌面背景上建立漸層效果,請將色彩拖曳到螢幕的任一邊緣。這個色彩便會從 您拖曳的邊緣,逐漸與螢幕對面的邊緣調和。

在您將色彩拖曳到螢幕邊緣前,請先檢查螢幕邊緣上是否有邊緣面板。如果螢幕邊緣 上有邊緣面板,您必須在拖曳色彩前,隱藏該面板。

- 使用背景個人喜好工具。
- 請從**背景和標識**對話方塊中,選擇背景的型樣或色彩。 如果要變更桌面背景的型樣 或色彩,請執行下列步驟:
	- 1. 開啟 Nautilus 視窗。
	- 2. 請選擇編輯 → 背景和標識。 此時會顯示**背景和標識**對話方塊。
	- 3. 如果要顯示可用的型樣清單,請按一下型樣按鈕。如果要顯示可用的色彩清單, 請按一下色彩按鈕。
	- 4. 如果要將桌面背景變更為某種型樣,請將該型樣拖曳到桌面背景上。如果要將桌 面背景變更為某種色彩,請將該色彩拖曳到桌面背景上。
	- 5. 按一下關閉,關閉對話方塊。

**元件 II**

# 自訂 GNOME 桌面

桌面環境有許多特性可以由您自訂。每一種桌面環境的自訂設定,都是由一種稱為桌面 個人喜好工具的專用軟體工具所控制。為了方便起見,個人喜好工具可以分成下列幾個 標題:

- 基本
- **輔助性**
- **進階**

您可以使用下列其中一種方法,開啓個人喜好工具:

- 選擇應用程式 → 桌面個人喜好。 從子功能表中, 選擇所需的工具。
- 在桌面上,連按兩下**在此處啓動**物件。Nautilus 視窗會在**在此處啓動**的位置上開 啟。在 Nautilus 視窗的**個人喜好**物件上連按兩下,顯示個人喜好工具。 連按兩下您 所需要的工具。

在下列章節中,將說明如何配置您的桌面環境。

■ **使用基本個人喜好工具**

請閱讀本章,瞭解如何自訂桌面背景,以及如何設定您的鍵盤和滑鼠。本章同時也會 說明,如何設定捷徑鍵、如何設定聲音個人喜好,以及如何設定網路代理器。 這章 也同時告訴您如何自訂螢幕保護程式,為您的桌面選擇配色和字型,如何自訂您的應 用程式功能表列和工具列。本章也會說明如何自訂關於視窗焦點的行為。

■ **使用進階個人喜好工具**

本章會說明如何設定檔案類型、喜好的應用程式,以及面板。 本章也含有關於自訂 階段作業與啟動程式的資訊。

■ **使用輔助性個人喜好工具**

請閱讀本章,以便取得有關使用桌面環境輔助性功能的資訊。本章會說明如何使用鍵 盤的輔助性功能。
**第 9 章**

## 使用基本個人喜好工具

基本個人喜好工具可以讓您自訂桌面背景,以及設定鍵盤與滑鼠設定。您可以使用基本 個人喜好工具,設定捷徑鍵、設定聲音個人喜好,以及配置網路代理。 您也可以使用基 本個人喜好工具,自訂螢幕保護程式、為桌面選擇配色及字型,並自訂應用程式的功能 表列及工具列。您還可以自訂視窗焦點行為。

本章將會說明,如何使用基本個人喜好工具來自訂桌面。

- 第 145 頁「開啓基本個人喜好工具」
- 第 146 [頁「自訂桌面背景」](#page-145-0)
- 第 148 [頁「選擇預設字型」](#page-147-0)
- 第 149 [頁「配置鍵盤設定」](#page-148-0)
- 第 151 [頁「自訂鍵盤捷徑」](#page-150-0)
- 第 152 [頁「自訂應用程式中的功能表與工具列」](#page-151-0)
- 第 154 [頁「配置滑鼠設定」](#page-153-0)
- 第 156 [頁「配置網路代理設定」](#page-155-0)
- 第 157 [頁「設定螢幕保護程式個人喜好」](#page-156-0)
- 第 161 [頁「設定聲音個人喜好」](#page-160-0)
- 第 163 [頁「設定桌面環境的配色」](#page-162-0)
- 第 165 [頁「自訂視窗焦點」](#page-164-0)

## 開啟基本個人喜好工具

您可以使用下列其任一種方式,開啓任一項基本個人喜好工具:

- 從桌面個人喜好功能表 請選擇應用程式 → 桌面個人喜好。從子功能表中,選擇您所需要的個人喜好工具。 接著便會顯示該工具的對話方塊。
- 從**在此處啟動**位置

<span id="page-145-0"></span>開啟 Nautilus 視窗,然後選擇移至 → 在此處啟動。 您也可以按兩下桌面的**在此處 啟動**物件。 接著便會顯示**在此處啟動**位置。 在 Nautilus 視窗的**桌面個人喜好**物件上 連按兩下,顯示個人喜好工具。

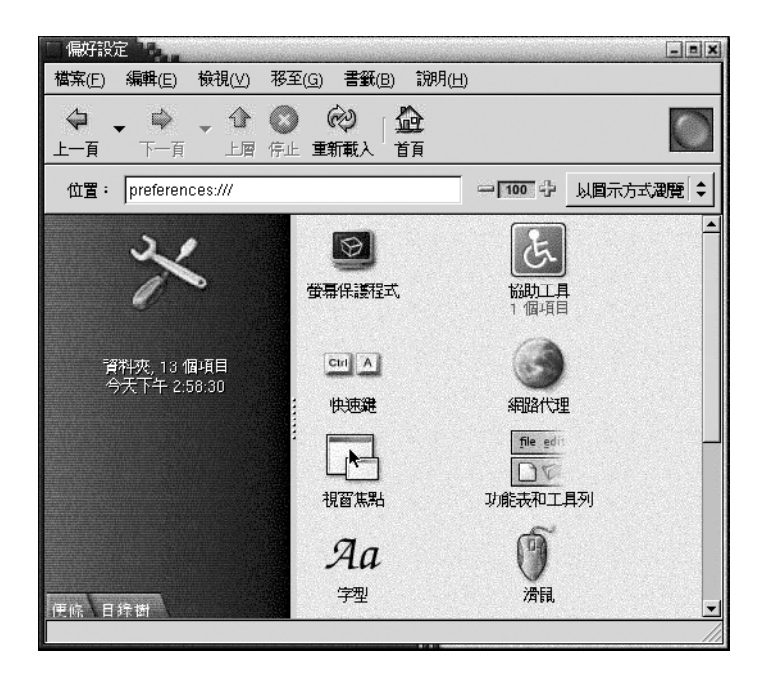

連按兩下您所需要的工具。 接著便會顯示該工具的對話方塊。

# 自訂桌面背景

桌面背景就是套用在桌面上的影像或色彩。您可以用下列方式自訂桌面背景:

- 選取一個影像做為桌面背景。影像會重疊在桌面背景色彩之上。如果選取的是透明的 影像,或者影像沒有遮蓋整個桌面,便可以看到桌面背景色彩。
- 選取桌面背景的色彩。您可以選取單色,或是用兩個色彩建立漸層效果。漸層效果是 一種視覺效果,其中一個色彩會逐漸與另一種色彩調和。

您還可以從 Nautilus 檔案管理員內,變更桌面背景的外觀。

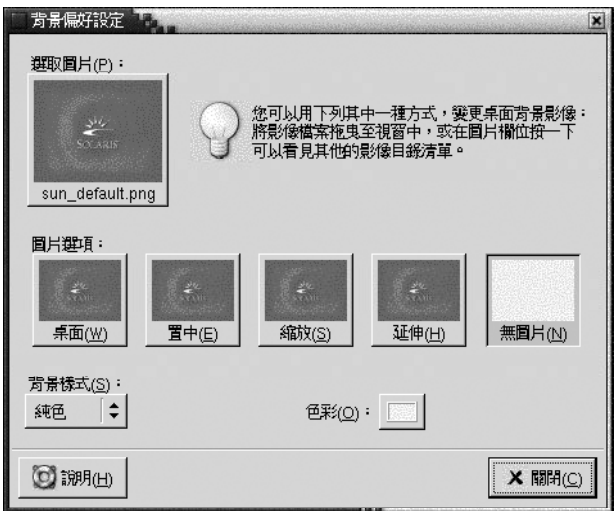

**圖 9–1** 桌面背景個人喜好工具

表 9–1 列出您可以配置的背景設定。

**表 9–1** 桌面背景的設定

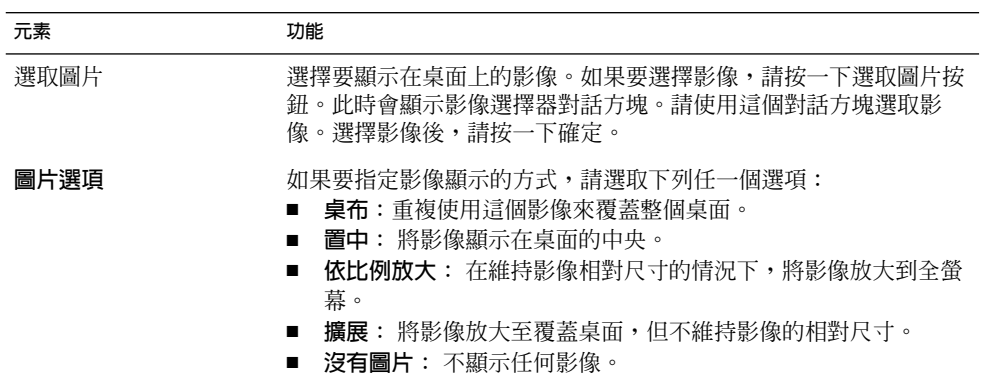

<span id="page-147-0"></span>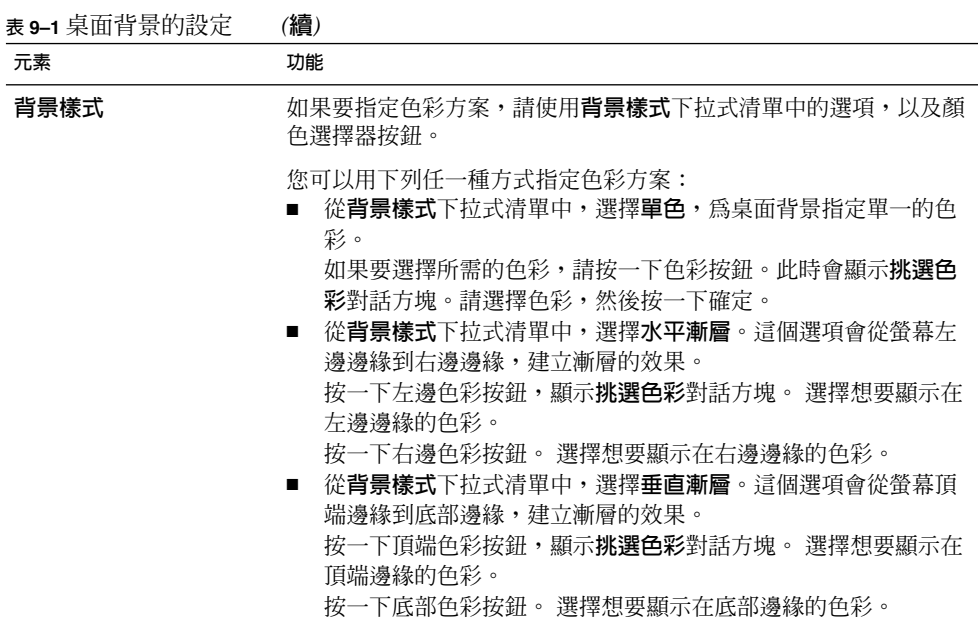

# 選擇預設字型

請使用字型個人喜好 工具選取字型,以便在您的應用程式及桌面中使用。

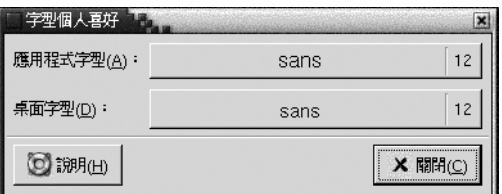

**圖 9–2** 字型個人喜好工具

表 9–2 列出了您可以配置的字型設定。

```
表 9–2 字型設定
```
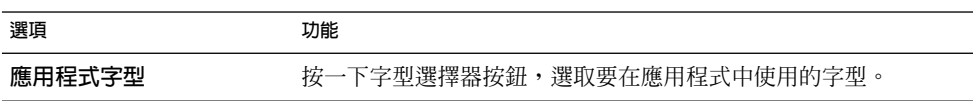

<span id="page-148-0"></span>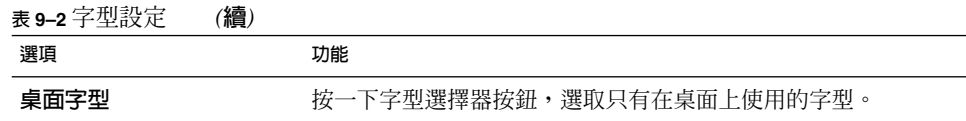

## 配置鍵盤設定

請使用鍵盤個人喜好工具,選取鍵盤的自動重複設定,並配置與鍵盤相關的聲音事件。 您可以針對下列的功能區域,自訂鍵盤個人喜好工具的設定:

■ **鍵盤**

■ **聲音**

### 鍵盤設定

請使用**鍵盤**標籤區段,設定一般的鍵盤個人喜好。如果要啟動鍵盤**輔助性**個人喜好工 具,也就是AccessX,請按一下輔助性按鈕。

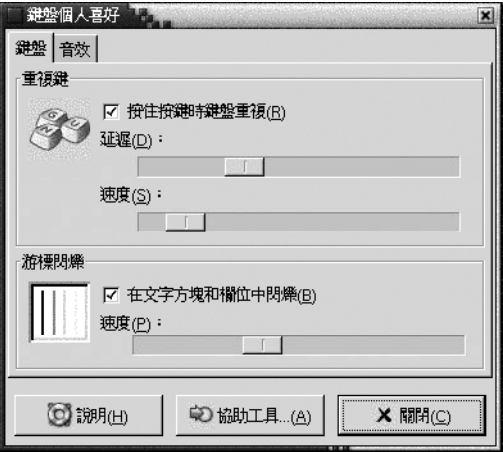

**圖 9–3** 鍵盤個人喜好工具中的鍵盤標籤區段

表 [9–3](#page-149-0) 列出了您可以配置的鍵盤設定。

<span id="page-149-0"></span>**表 9–3** 鍵盤設定

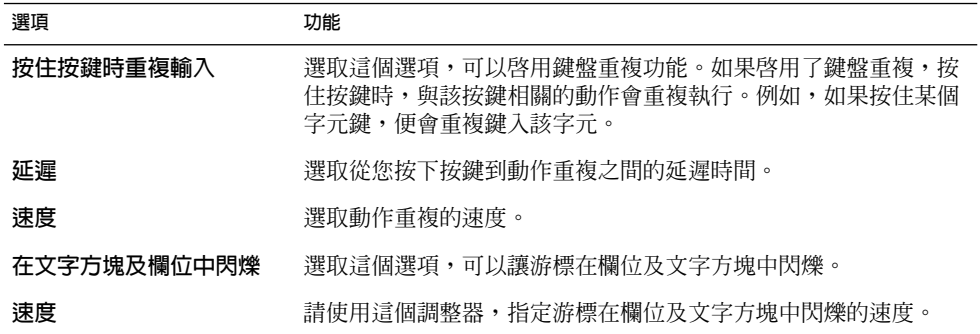

### 聲音設定

請使用**聲音**標籤區段,設定鍵盤聲音的個人喜好。

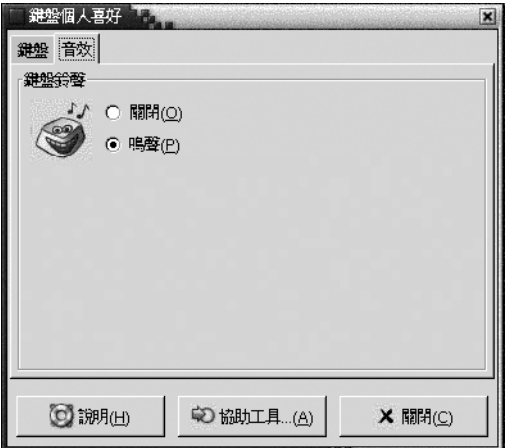

**圖 9–4** 鍵盤個人喜好工具中的聲音標籤區段

某些應用程式會播放響鈴,指出鍵盤輸入錯誤。請使用**聲音**標籤區段中的選項,配置響 鈴聲。表 9–4 列出了您可以配置的鍵盤聲音設定。

#### **表 9–4** 鍵盤聲音設定

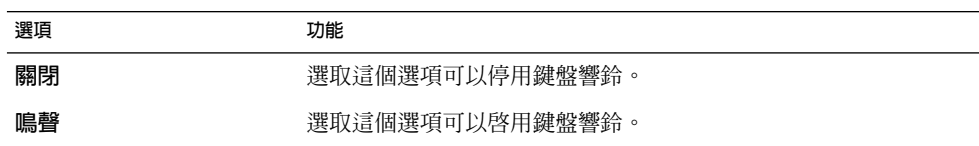

## <span id="page-150-0"></span>自訂鍵盤捷徑

**鍵盤捷徑**是一個單鍵或按鍵組合,是執行動作時,標準方式以外的另一種替代方式。

鍵盤捷徑個人喜好工具,可以顯示預設的鍵盤捷徑鍵。您可以根據自己的需求,自訂預 設鍵盤捷徑鍵。

您也可以建立**快速鍵**。快速鍵是可以啟動應用程式的鍵盤捷徑。

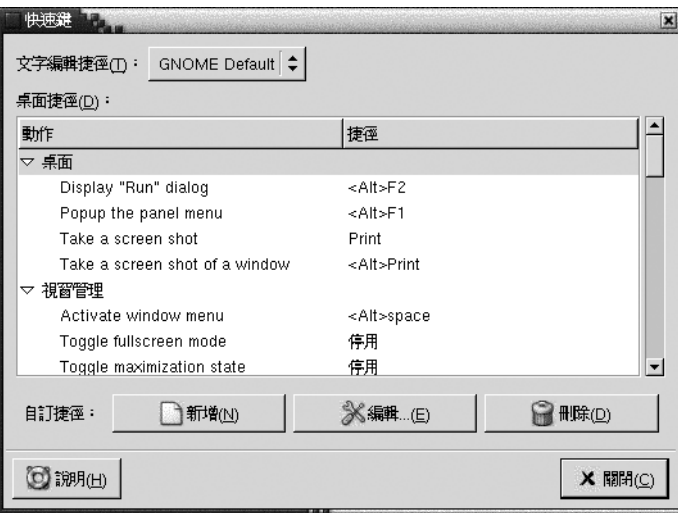

**圖 9–5** 鍵盤捷徑個人喜好工具

表 9–5 列出了您可以自訂的鍵盤捷徑設定。

**表 9–5** 鍵盤捷徑的預設設定

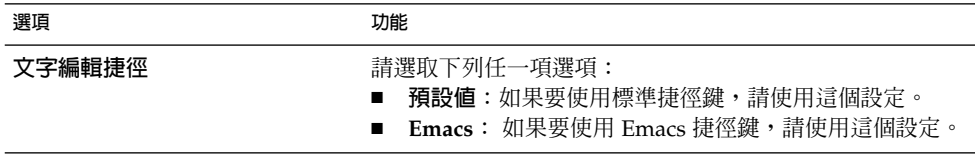

#### <span id="page-151-0"></span>**表 9–5** 鍵盤捷徑的預設設定 *(***續***)*

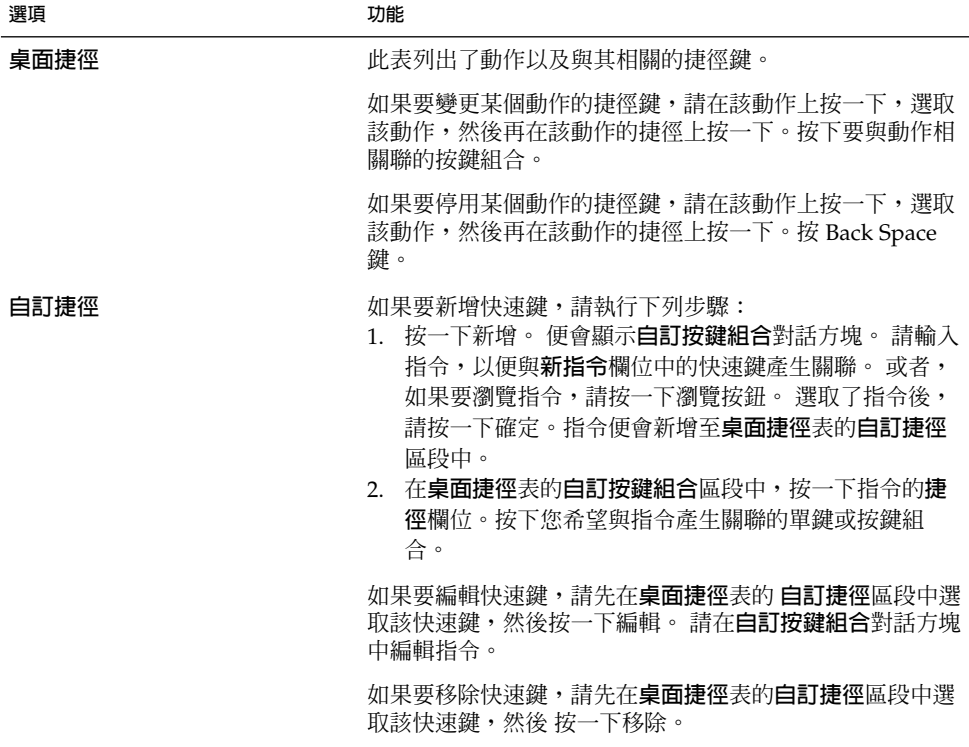

# 自訂應用程式中的功能表與工具列

您可以使用功能表 & 工具列個人喜好工具,將與 GNOME 相容應用程式的功能表、功 能表列和工具列加以自訂。

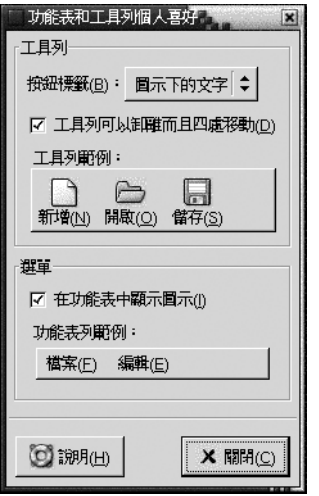

**圖 9–6** 功能表及工具列個人喜好工具

表 9–6 列出了您可以為 GNOME 相容應用程式自訂的功能表和工具列設定。

**表 9–6** 自訂應用程式設定

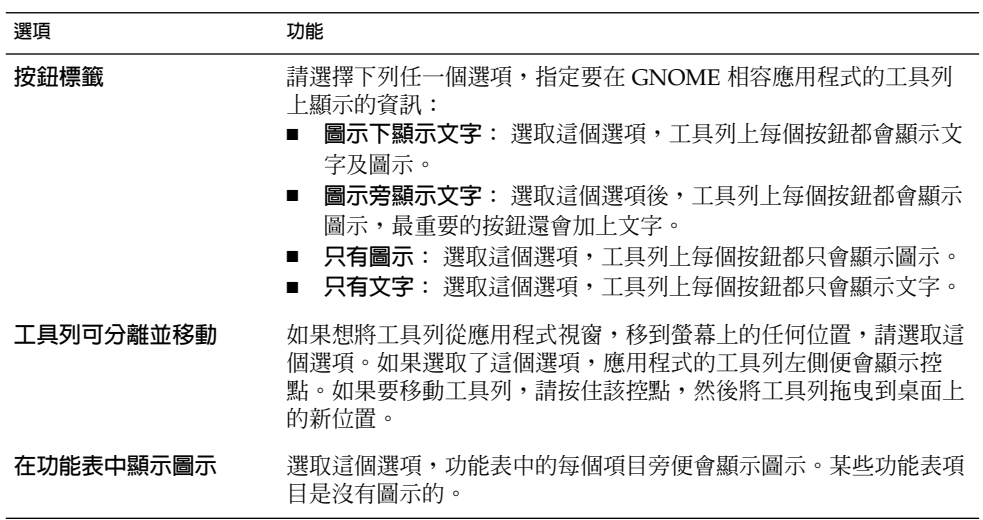

# <span id="page-153-0"></span>配置滑鼠設定

請使用滑鼠個人喜好工具,將滑鼠配置為右手或左手慣用者使用。 您也可以指定滑鼠移 動的速度和敏感度。

您可以針對下列的功能區域,自訂滑鼠個人喜好工具的設定:

- **按鈕**
- **游標**
- **動作**

### 按鈕設定

請使用**按鈕**標籤區段,指定滑鼠按鈕是否要針對慣用左手者而配置。 您也可以指定連按 兩下之間的延遲時間。

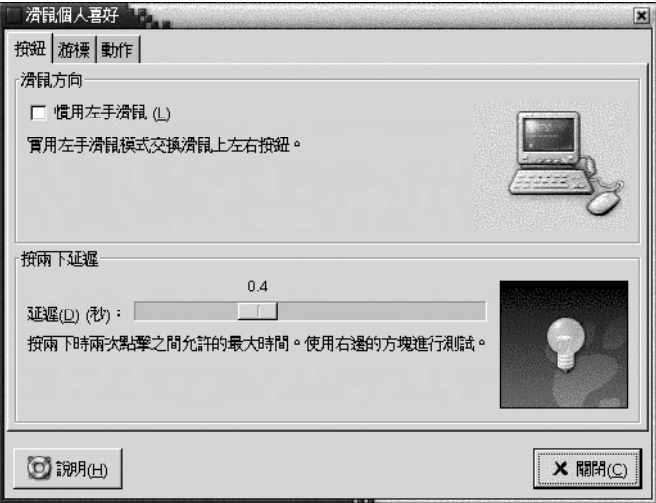

**圖 9–7** 滑鼠個人喜好工具中的按鈕標籤區段

表 [9–7](#page-154-0) 列出了您可以配置的滑鼠按鈕設定。

<span id="page-154-0"></span>**表 9–7** 滑鼠按鈕設定

| 潠頂      | 功能                                                                              |
|---------|---------------------------------------------------------------------------------|
| 慣用左手者滑鼠 | 選取這個選項,可以將滑鼠配置成滴合慣用左手者使用。將滑鼠配<br>置成滴合慣用左手者時,滑鼠左鍵和右鍵的功能會對調。                      |
| 延遲      | 使用這個調整器,指定在連按兩下時,按鍵之間可以經過多少時<br>間。如果第一次按鍵和第二次按鍵之間的間隔,紹渦指定的時間,<br>該動作便不會解譯為運按兩下。 |

### 指標設定

請使用**游標**標籤區段,設定滑鼠指標的個人喜好。

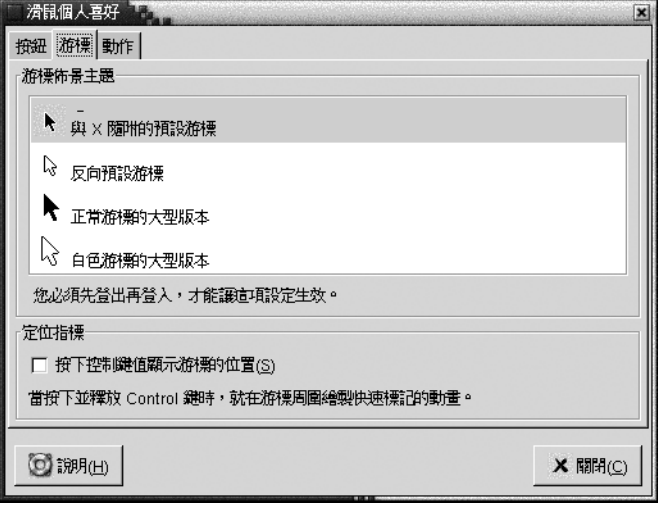

**圖 9–8** 滑鼠個人喜好工具中的游標標籤區段

表 9–8 列出了您可以配置的滑鼠指標設定。

**表 9–8** 滑鼠指標的設定

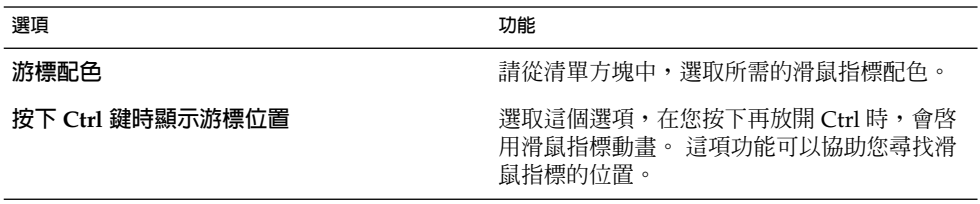

## <span id="page-155-0"></span>動作設定

使用**動作**標籤區段,設定滑鼠移動的個人喜好。

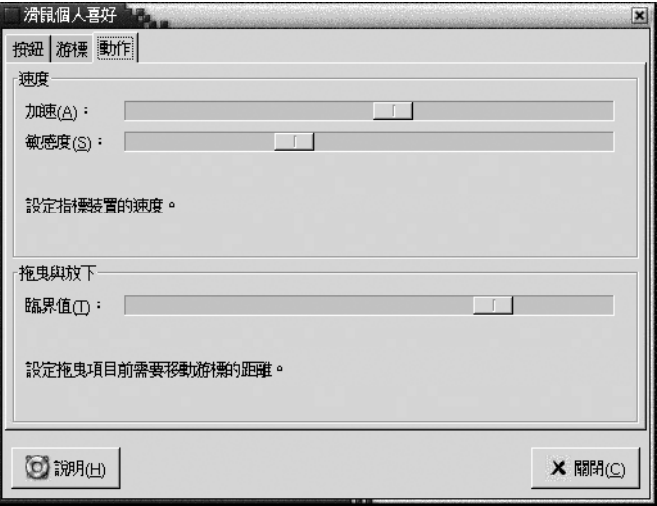

**圖 9–9** 滑鼠個人喜好工具中的動作標籤區段

表 9–9 列出了您可以配置的滑鼠動作設定。

**表 9–9** 滑鼠動作的設定

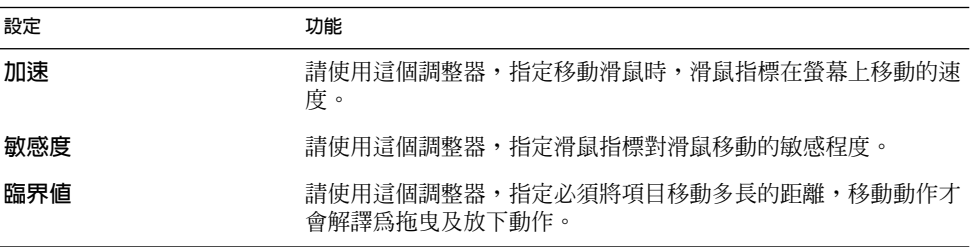

## 配置網路代理設定

使用網路代理個人喜好工具,您可以可以配置系統連接到網路的方式。您可以將桌面環 境配置為連接到**代理伺服器**,並指定代理伺服器的詳細資訊。代理伺服器會先將向另一 台伺服器的要求攔擊下來,如果可以的話,代理伺服器會完成要求的作業。您可以輸入 代理伺服器的網域名稱服務 (Domain Name Service, DNS) 名稱,或是網際網路協定 (Internet Protocol,IP) 位址。 *DNS* **名稱**是網路上每個電腦唯一的 字母識別碼。*IP* **位址** 是網路上每個電腦唯一的數值識別碼。

<span id="page-156-0"></span>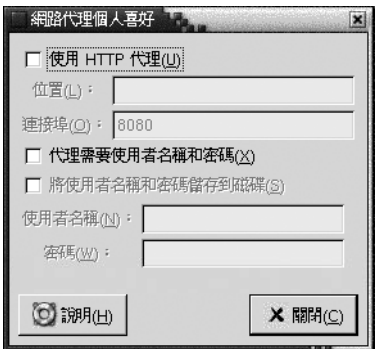

**圖 9–10** 網路代理個人喜好工具

表 9–10 列出了您可以配置的網路代理設定。

**表 9–10** 網路代理設定

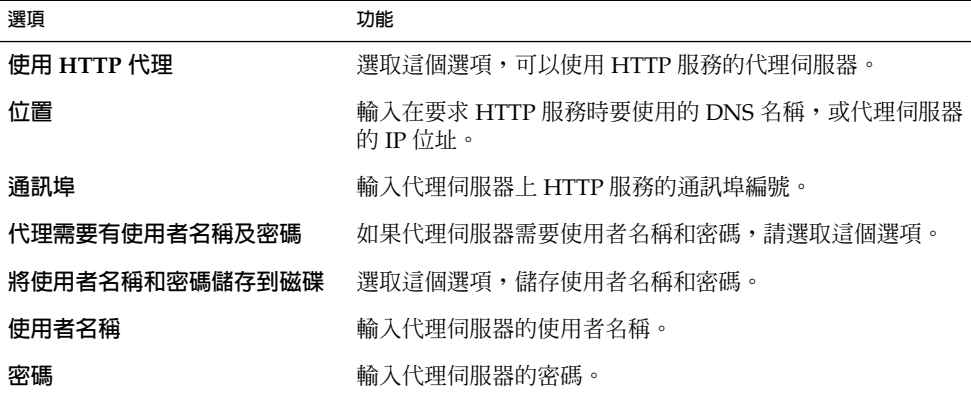

## 設定螢幕保護程式個人喜好

螢幕保護程式是一種應用程式,在沒有使用螢幕時,它會取代螢幕上原有之影像。 您可 以用下列方式,使用螢幕保護程式:

- 在超過指定的閒置時間後,啓動螢幕保護程式。
- 在鎖定螢幕時,啓動螢幕保護程式。
- 當系統閒置時,管理監視器所用的電源。

您可以針對下列的功能區域,自訂滑鼠個人喜好工具的設定:

■ **顯示模式**

## 顯示模式設定

請使用**顯示模式**標籤區段,設定顯示模式的個人喜好。

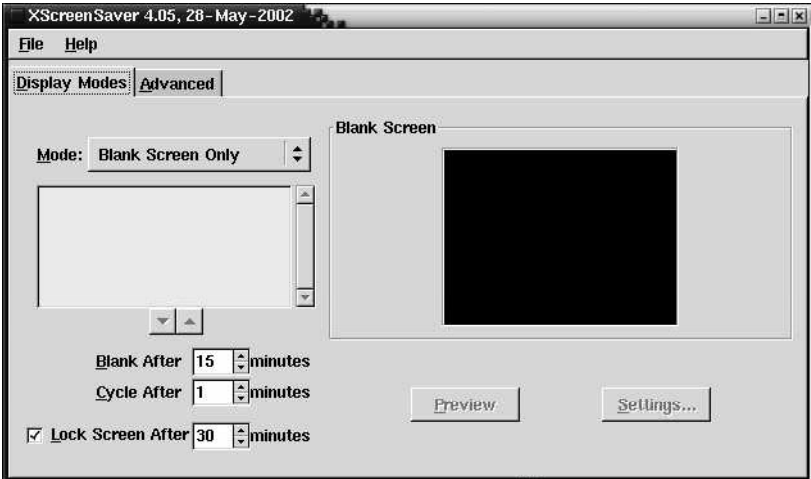

**圖 9–11** 螢幕保護程式個人喜好工具中的顯示模式標籤區段

表 9–11 列出您可以設定的顯示模式。

#### **表 9–11** 螢幕保護程式顯示模式的設定

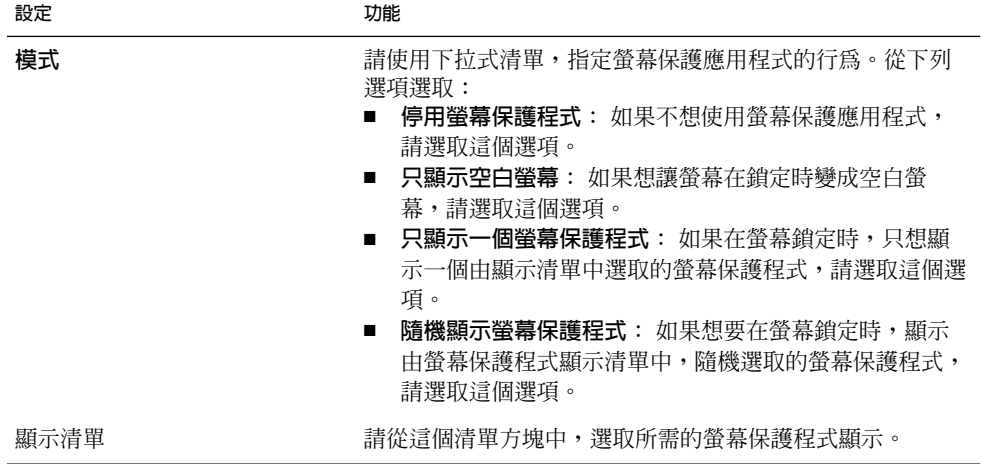

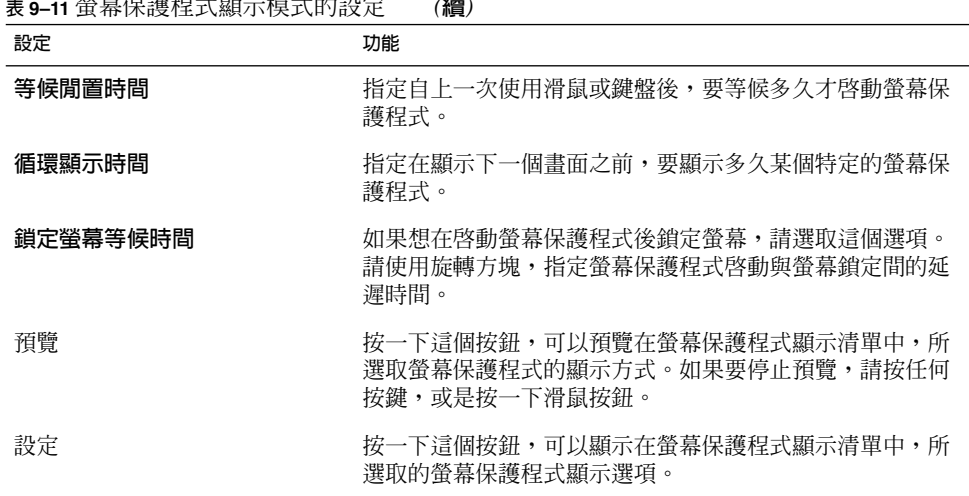

#### **表 9–11** 螢幕保護程式顯示模式的設定 *(***續***)*

## 進階設定

請使用**進階**標籤區段設定螢幕保護程式的進階個人喜好。

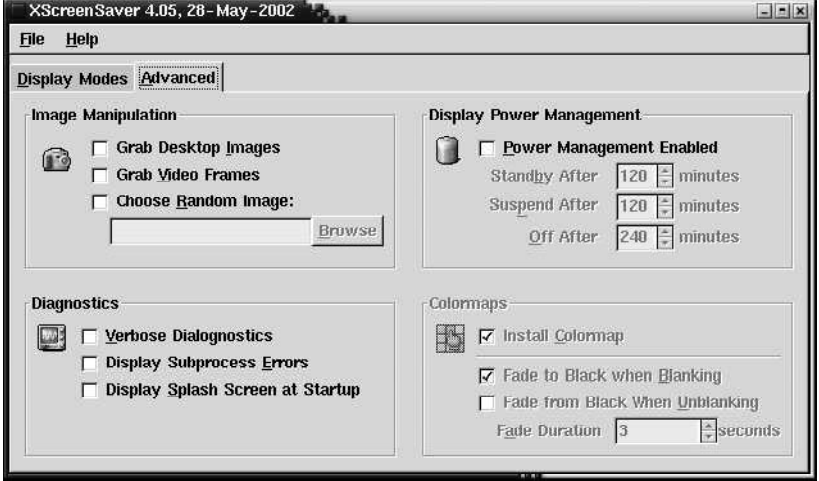

**圖 9–12** 螢幕保護程式個人喜好工具中的進階標籤區段

表 [9–12](#page-159-0) 列出您可以設定的進階螢幕保護程式設定。

#### <span id="page-159-0"></span>**表 9–12** 進階螢幕保護程式設定

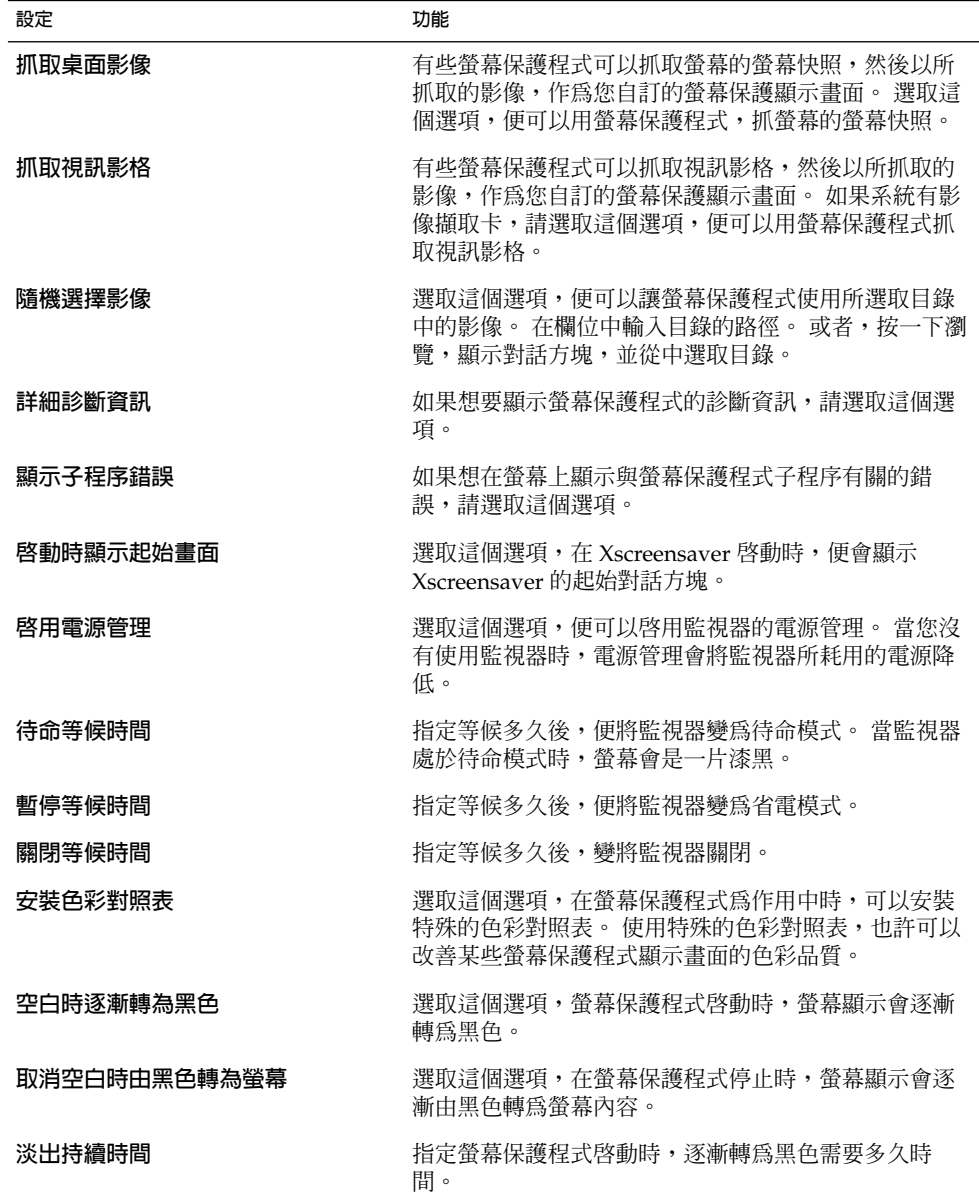

## <span id="page-160-0"></span>設定聲音個人喜好

使用聲音個人喜好工具,您可以控制什麼時候要啓動 GNOME 聲音伺服器。 您也可以 指定在特定事件發生時,要播放什麼聲音。

您可以針對下列的功能區域,自訂聲音個人喜好工具的設定:

- **一般**
- **聲音事件**

### 一般設定

請使用聲音個人喜好工具的**一般**標籤區段,指定何時要啟動 GNOME 聲音伺服器。 您 也可以啟用聲音事件功能。

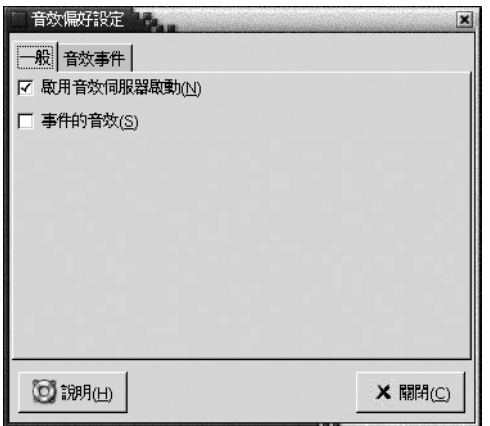

**圖 9–13** 聲音個人喜好工具中的一般標籤區段

表 9–13 列出了您可以配置的一般聲音設定。

**表 9–13** 聲音設定

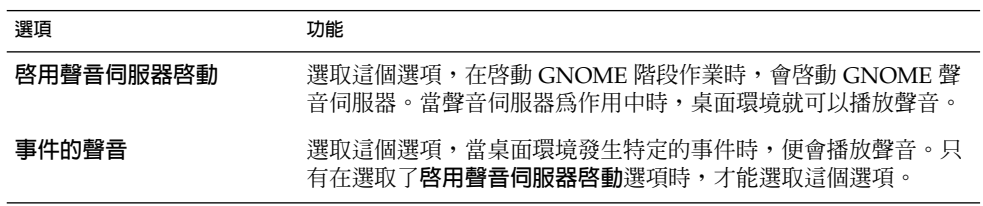

## 聲音事件設定

請使用**聲音**個人喜好工具的聲音事件標籤區段,將特定的聲音與特定的事件建立關聯。

**注意 –** 您必須選取**啟用聲音伺服器啟動**選項以及**事件的聲音**選項,才能夠存取**聲音事件** 標籤區段。

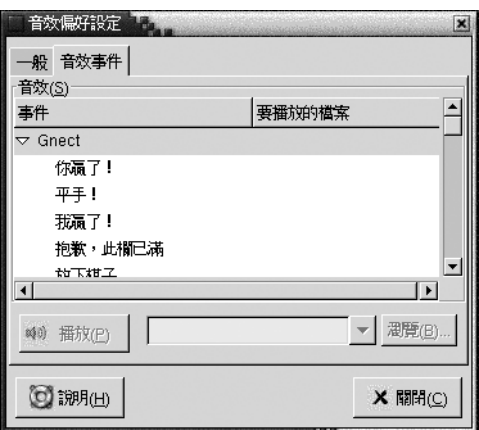

**圖 9–14** 聲音個人喜好工具中的聲音事件標籤區段

表 9–14 列出了您可以配置的聲音事件設定。

#### **表 9–14** 聲音事件設定

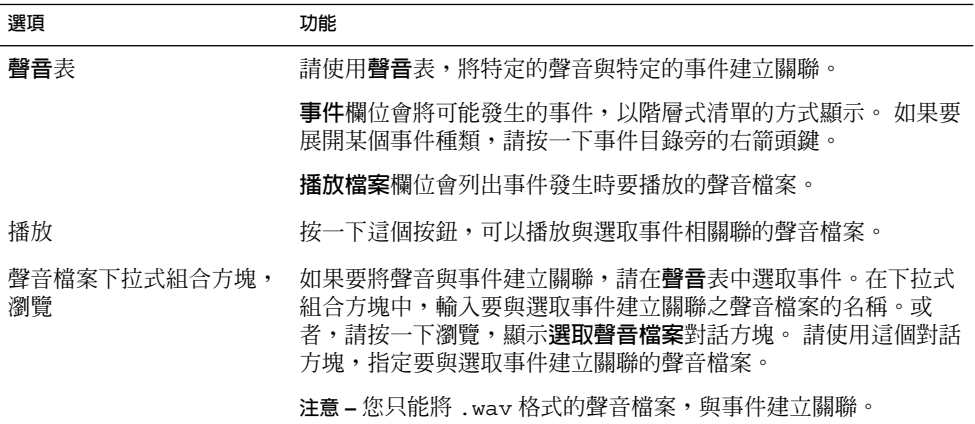

# <span id="page-162-0"></span>設定桌面環境的配色

請使用配色個人喜好工具,為您的桌面及視窗框架選取配色。您可以針對下列的功能區 域,自訂配色個人喜好工具的設定:

- **Widget 配色**
- **Window 框架**

您桌面環境的外觀,並不是只取決於桌面及視窗框架的配色。 例如,Nautilus 包含的許 多配色,就可以用來變更 Nautilus 視窗和桌面的外觀及感覺。

### 桌面環境的配色設定

請使用配色個人喜好工具的 Widget 配色標籤區段,為您的桌面選取配色。您的桌面環 境配色將決定面板、Applet 和視窗的視覺外觀。桌面環境配色還可以指定 GNOME 相 容應用程式的介面項目外觀。例如,配色會影響按鈕、捲軸、核取方塊等的外觀。

您可以從可用配色清單中選擇,或者也可以安裝新的配色。可用桌面環境配色的清單 中,包括了數種配色,能夠由需要輔助性功能的使用者使用。

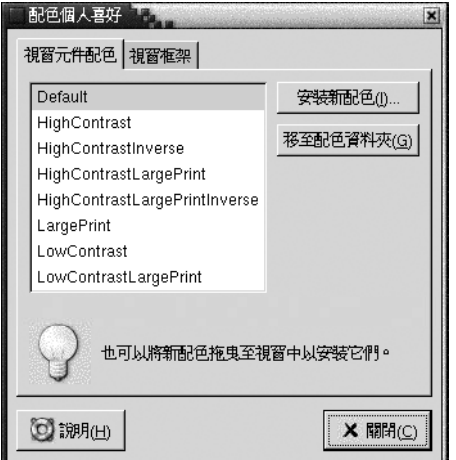

**圖 9–15** 配色個人喜好工具中的 Widget 配色標籤區段

表 [9–15](#page-163-0) 列出了您可以配置的桌面配色設定。

<span id="page-163-0"></span>**表 9–15** 設定桌面環境配色

| 選項      | 功能                                                                                                    |
|---------|----------------------------------------------------------------------------------------------------|
| 可用配色    | 從清單方塊中選取您所需的配色。                                                                                                    |
| 安裝新配色   | 您可以將配色加入可用配色的清單中。新配色必須是未<br>懕縮的資料夾。                                                                                   |
|         | 如果要將配色加入可用配色的清單中,請按一下安裝新<br>配色按鈕。此時會顯示對話方塊。請在下拉式組合方塊<br>中,輸入配色資料夾所在的位置。或者,如果要瀏覽尋<br>找資料夾,請按一下瀏覽按鈕。選取了資料夾後,請按<br>一下確定。 |
|         | 您可以在網際網路上找到許多 CTK 配色。                                                                                                 |
| 前往配色資料夾 | 按一下這個按鈕,會開啓檔案管理員視窗,顯示預設的<br>配色資料夾。您可以從檔案管理員的視窗中,刪除配<br>色。                                                             |

### 視窗框架設定

請使用配色個人喜好工具的**視窗框架**標籤區段,為您的視窗框架選取配色。您可以從可 用配色清單中選擇,或者也可以安裝新的配色。可用視窗框架配色的清單中,包括了數 種配色,能夠由需要輔助性功能的使用者使用。

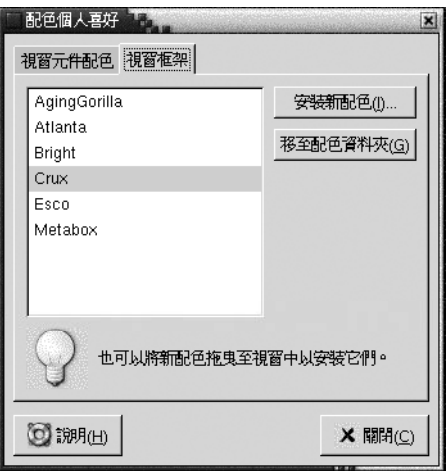

**圖 9–16** 配色個人喜好工具中的視窗框架標籤區段

表 [9–16](#page-164-0) 列出了您可以配置的視窗框架配色設定。

<span id="page-164-0"></span>**表 9–16** 視窗框架配色的設定

| 選項      | 功能                                                                                                    |
|---------|----------------------------------------------------------------------------------------------------|
| 可用配色    | 從清單方塊中選取您所需的配色。                                                                                                    |
| 安裝新配色   | 您可以將配色加入可用配色的清單中。新配色必須是未<br>壓縮的資料夾                                                                                     |
|         | 如果要將配色加入可用配色的清單中,請按一下安裝新<br>配色按鈕。 此時會顯示對話方塊。請在下拉式組合方塊<br>中,輸入配色資料夾所在的位置。或者,如果要瀏覽尋<br>找資料夾,請按一下瀏覽按鈕。選取了資料夾後,請按<br>一下確定。 |
| 前往配色資料夾 | 按一下這個按鈕,會開啓檔案管理員視窗,顯示預設的<br>配色資料夾。您可以從檔案管理員的視窗中,刪除配<br>色。                                                              |

## 自訂視窗焦點

請使用視窗焦點個人喜好工具,為您的桌面環境自訂視窗焦點行為。

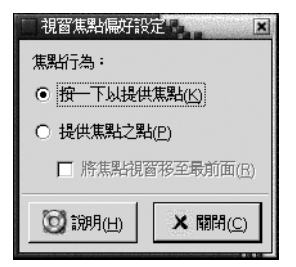

**圖 9–17** 視窗焦點個人喜好工具

表 9–17 列出了您可以自訂的視窗焦點設定。

**表 9–17** 視窗焦點設定

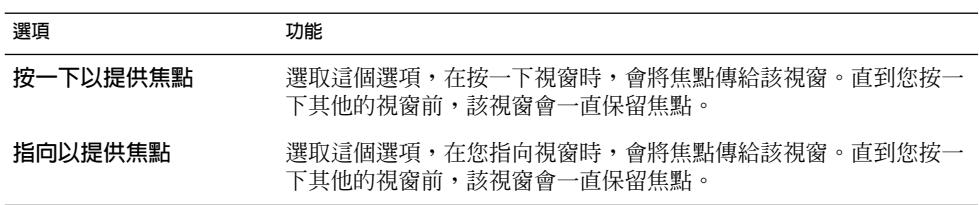

**表 9–17** 視窗焦點設定 *(***續***)*

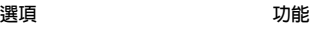

視窗取得焦點時移至最前 如果您希望視窗在取得焦點時,能夠移到最前面,請選取這個選項。

**第 10 章**

## 使用進階個人喜好工具

使用**進階**個人喜好工具,您可以自訂應用程式、面板及其他使用者介面項目的行為和外 觀。您可以使用**進階**個人喜好工具,配置檔案類型、預設應用程式及面板。**進階**工具還 可以用來自訂工作時段和啓動程式。 本章將會說明如何使用**進階**工具,自訂您的桌面。

- 第 167 頁「開啓進階個人喜好工具」
- 第 168 [頁「配置](#page-167-0) CD 資料庫」
- 第 170 [頁「配置檔案類型和程式」](#page-169-0)
- 第 172 [頁「自訂面板」](#page-171-0)
- 第 173 [頁「選擇喜好的應用程式」](#page-172-0)
- 第 176 [頁「配置工作時段」](#page-175-0)

## 開啟進階個人喜好工具

您可以用下列任一種方式,開啟**進階**個人喜好工具:

- 從桌面個人喜好功能表 請選擇應用程式 → 桌面個人喜好 →進階。 從子功能表中選擇您所需要的工具。 接 著便會顯示該工具的對話方塊。
- 從**在此處啟動**位置

開啟 Nautilus 視窗,然後選擇移至 → 在此處啟動。 您也可以按兩下桌面的**在此處 啟動**物件。 接著便會顯示**在此處啟動**位置。 在 Nautilus 視窗中的**桌面個人喜好**物件 上連按兩下,然後在**進階**資料夾上連按兩下。此時會顯示**進階**個人喜好工具。

<span id="page-167-0"></span>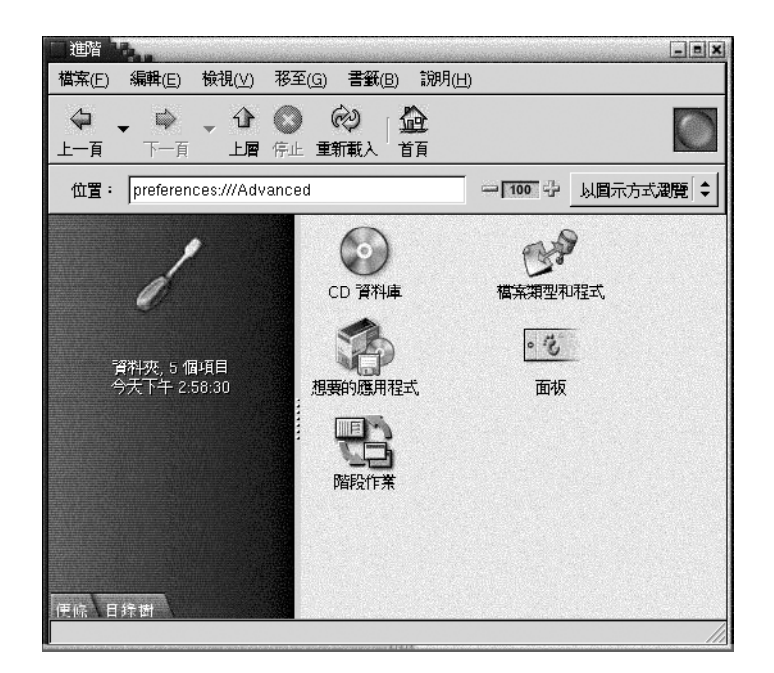

連按兩下您所需要的工具。 接著便會顯示該工具的對話方塊。

# 配置 CD 資料庫

使用CD 資料庫個人喜好工具,您可以配置 CD 資料庫,以便系統向其進行查詢。CD 資 料庫內含 CD 的相關資訊,例如樂手的名字、曲名及曲目清單等。當應用程式播放 CD 時,它可以向 CD 資料庫查詢有關該 CD 的資訊,然後再顯示出來。

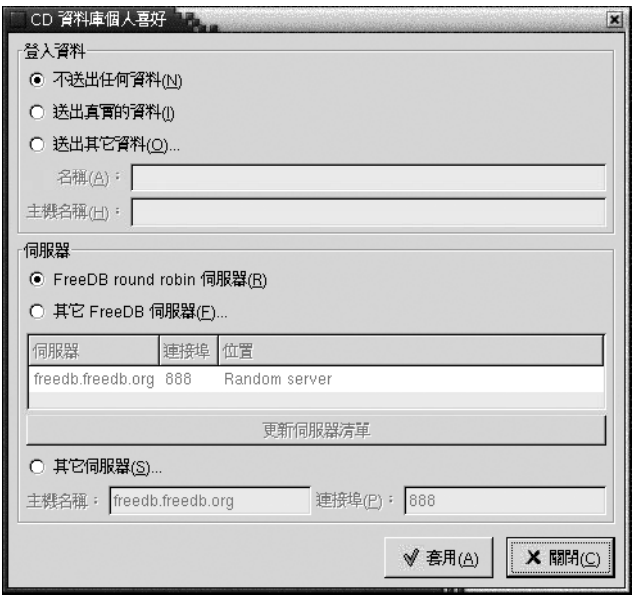

**圖 10–1** CD 資料庫個人喜好工具

表 10–1 說明了 CD 資料庫個人喜好工具中的元素。

**表 10–1** CD 資料庫的設定

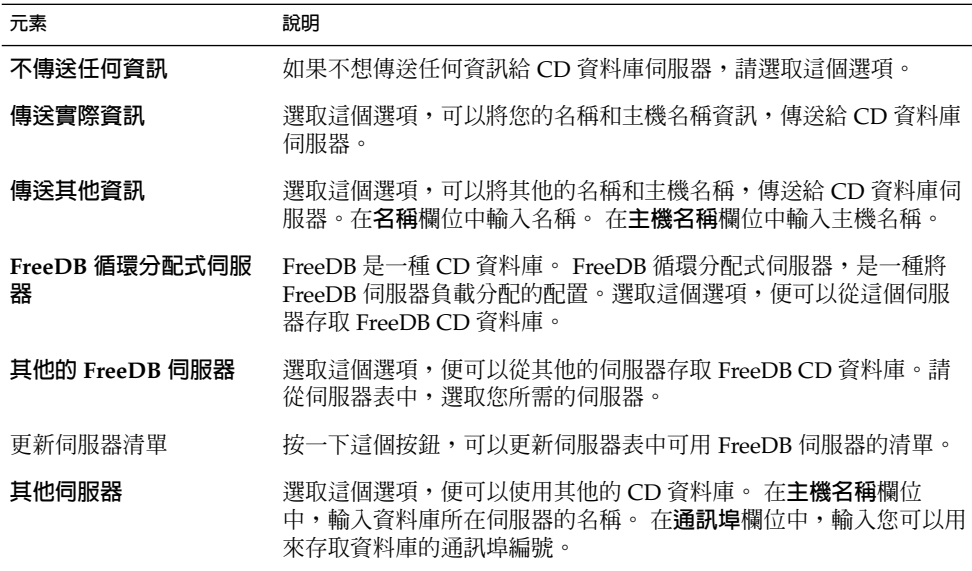

**第** 10 **章** • **使用進階個人喜好工具 169**

# <span id="page-169-0"></span>配置檔案類型和程式

使用檔案類型和程式個人喜好工具,指定如何建立、顯示和編輯不同類型的檔案。例 如,您可以指定當檔案是純文字檔案時,便以文字編輯程式啓動檔案。

Nautilus 和其他的 GNOME 應用程式,會檢查檔案的內容,以判斷檔案的類型。如果 無法從前幾行判斷檔案的類型,應用程式便會檢查副檔名。

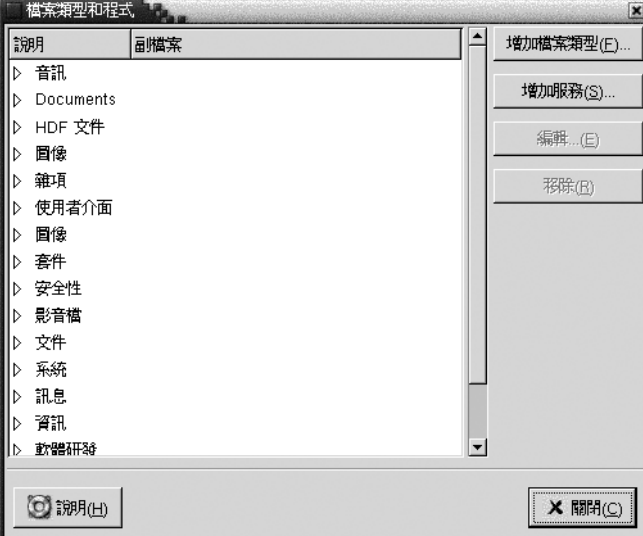

**圖 10–2** 檔案類型和程式個人喜好工具

表 10–2 說明了檔案類型和程式個人喜好工具中的元素。

**表 10–2** 檔案類型和程式個人喜好工具中的元素

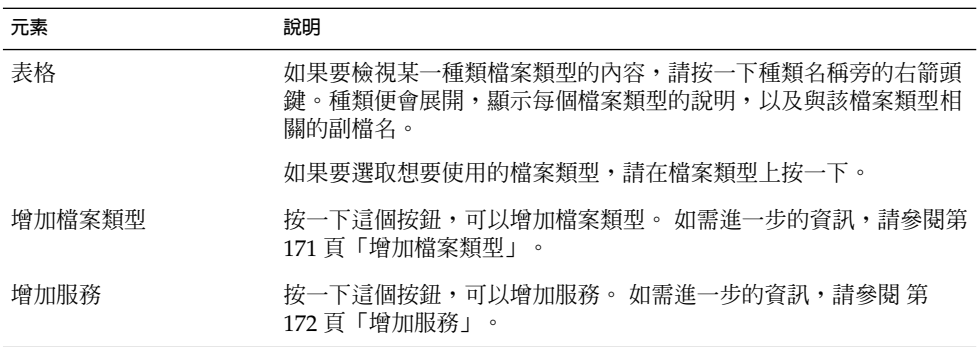

<span id="page-170-0"></span>**表 10–2** 檔案類型和程式個人喜好工具中的元素 *(***續***)*

| 元素 | 說明                                            |
|----|-----------------------------------------------|
| 編輯 | 如果要編輯某個檔案類型、服務或檔案類型種類,請先選取要編輯的<br>項目,然後按一下編輯。 |
| 移除 | 如果要移除某個檔案類型或服務,請先選取要移除的項目,然後按一<br>下移除。        |

### 增加檔案類型

如果要增加檔案類型,請執行下列步驟:

- 1. 選擇應用程式→ 桌面個人喜好→進階→檔案類型和程式,啓動 檔案類型和程式個 人喜好工具。
- 2. 按一下增加檔案類型按鈕。 接著會顯示**增加檔案類型**對話方塊。
- 3. 在對話方塊中,輸入檔案類型的屬性。下表說明的,便是**增加檔案類型**對話方塊的元 素:

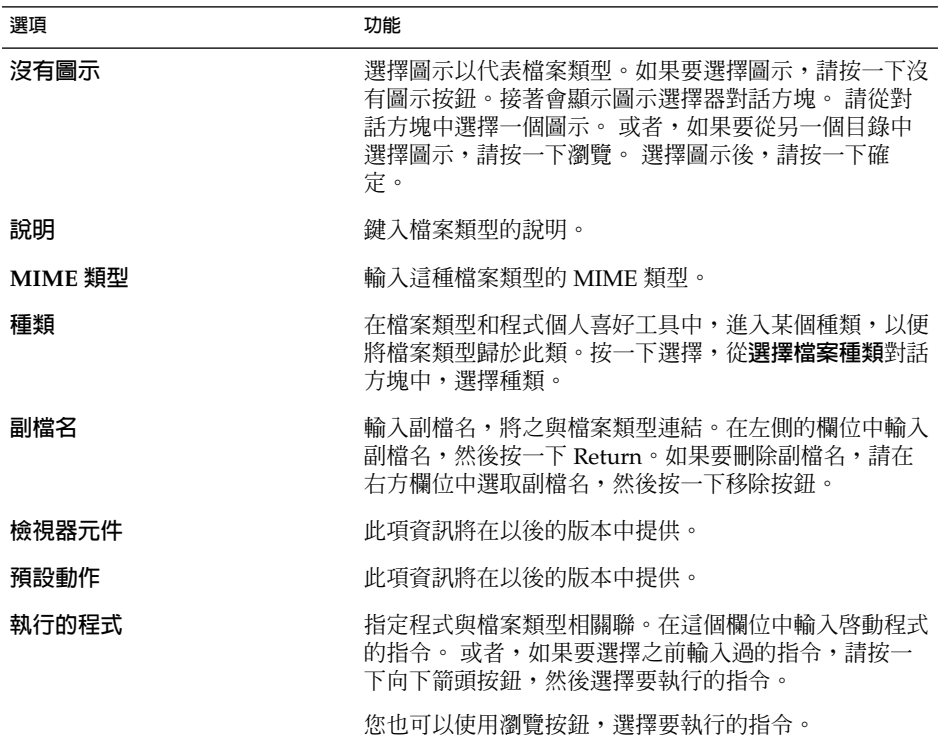

<span id="page-171-0"></span>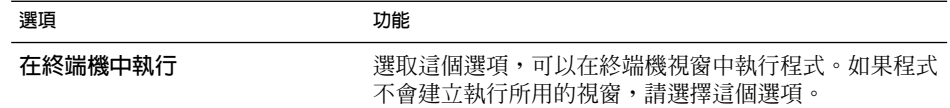

4. 按一下確定。

### 增加服務

如果要增加服務,請執行下列步驟:

- 1. 選擇應用程式 → 桌面個人喜好 → 進階 → 檔案類型和程式, 啓動 檔案類型和程式個 人喜好工具。
- 2. 按一下增加服務按鈕。 此時會顯示**增加服務**對話方塊。
- 3. 在對話方塊中輸入服務的屬性。下表說明的,便是**增加服務**對話方塊的元素:

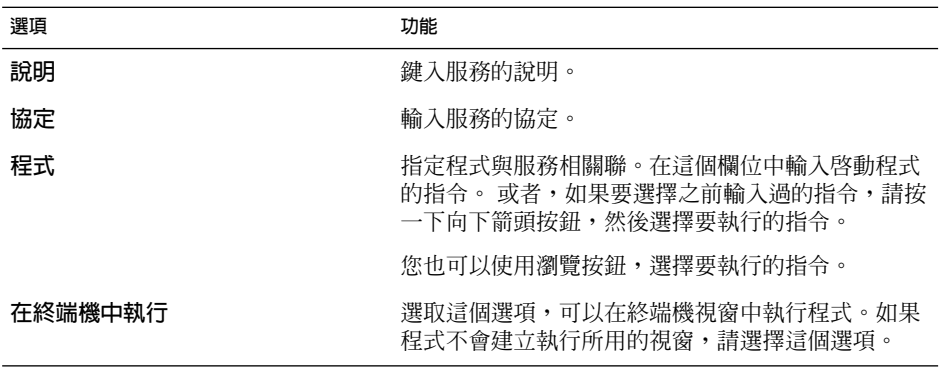

4. 按一下確定。

# 自訂面板

使用面板個人喜好工具,您可以配置面板的行為。任何使用面板個人喜好工具所做的變 更,都會影響到所有的面板。

<span id="page-172-0"></span>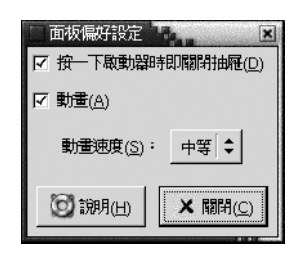

**圖 10–3** 面板個人喜好工具

**表 10–3** 面板設定

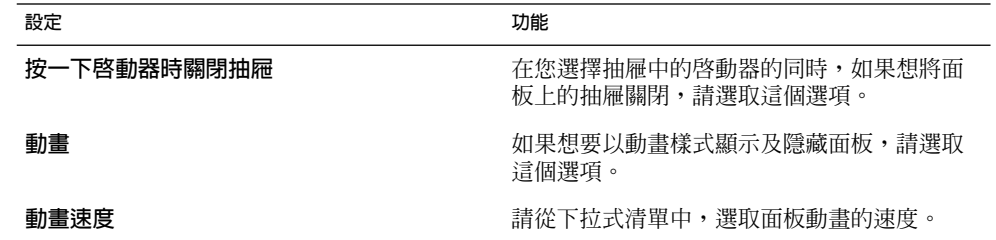

## 選擇喜好的應用程式

請使用喜好的應用程式個人喜好工具,指定桌面為您啓動應用程式時,要使用什麼應用 程式。例如,您可以指定 Xterm 為喜好的終端機應用程式。當您開啓桌面功能表,然後 選擇 新終端機時, Xterm 便會啓動。

您可以針對下列的功能區域,自訂喜好的應用程式個人喜好工具的設定。

- **Web 瀏覽器**
- **文字編輯程式**
- **終端機**

#### Web 瀏覽器設定

您可以使用Web 瀏覽器標籤區段,配置喜好的 Web 瀏覽器。當您按一下 URL 時,便會 開啓喜好的 Web 瀏覽器。例如,在應用程式中選取 URL,或在桌面背景上選取 URL 啓 動器時,都會開啟您喜好的網頁瀏覽器。

**第** 10 **章** • **使用進階個人喜好工具 173**

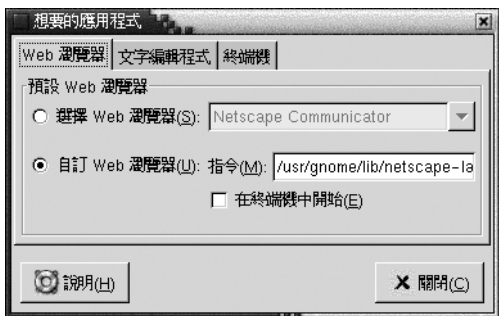

**圖 10–4** 喜好的應用程式個人喜好工具中的 Web 瀏覽器 標籤區段

表 10–4 列出了您可以配置的喜好的 web 瀏覽器設定。

**表 10–4** 喜好的 Web 瀏覽器設定

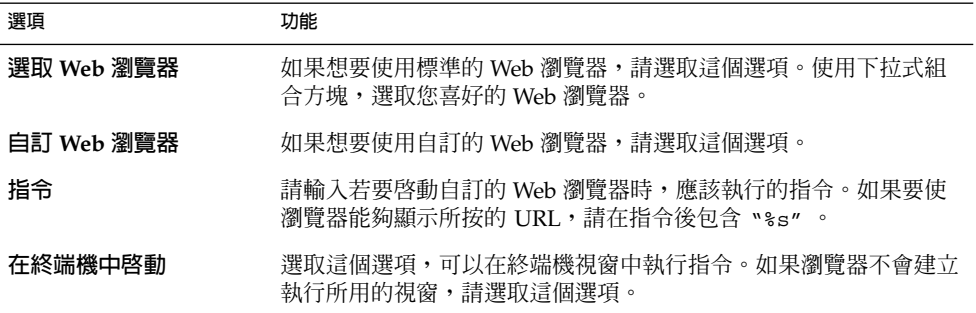

### 文字編輯程式設定

使用文字編輯程式標籤區段,您可以配置喜好的文字編輯程式。

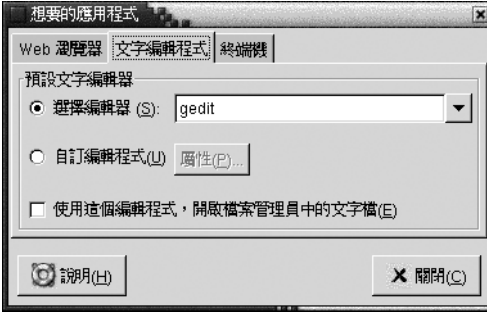

**圖 10–5** 喜好的應用程式個人喜好工具中的文字編輯程式標籤區段

#### 表 10–5 列出了您可以配置的喜好的文字編輯程式設定。

#### **表 10–5** 喜好的文字編輯程式設定

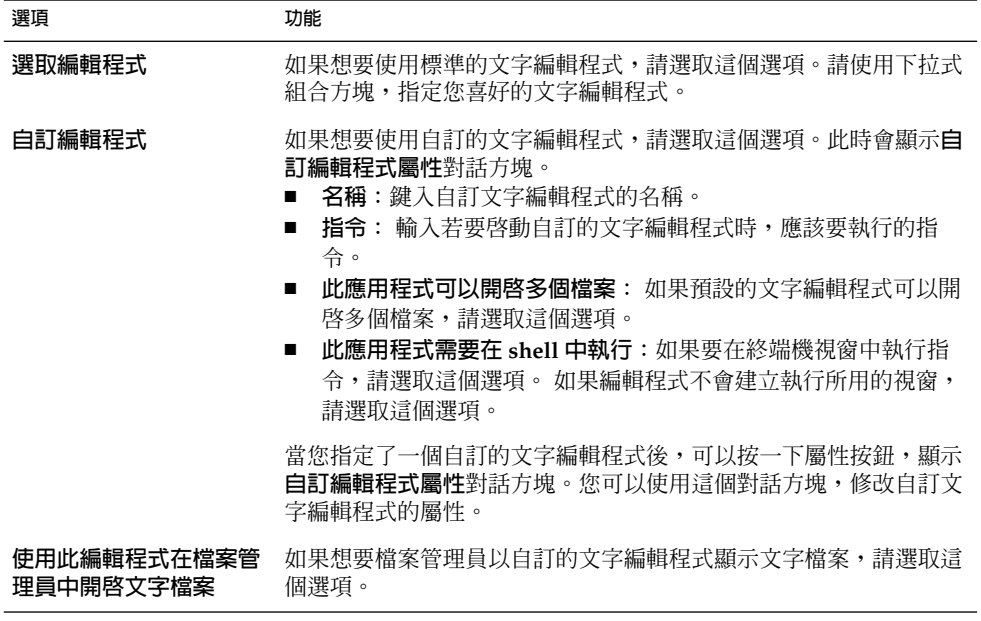

### 終端機設定

使用終端機標籤區段,您可以配置喜好的終端機。

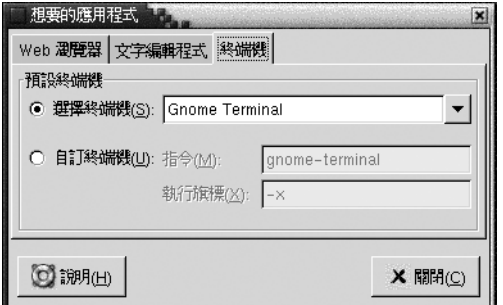

**圖 10–6** 喜好的應用程式個人喜好工具中的終端機標籤區段

表 [10–6](#page-175-0) 列出了您可以配置的喜好的終端機設定。

#### <span id="page-175-0"></span>**表 10–6** 喜好的終端機設定

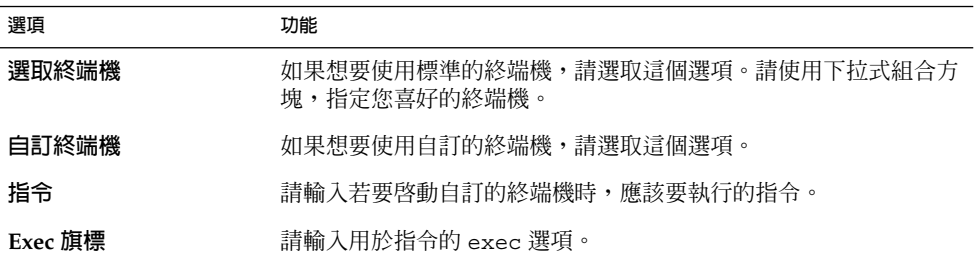

# 配置工作時段

使用工作時段個人喜好工具,您可以管理工作時段。您可以設定工作時段個人喜好,並 指定啓動工作時段時,要啓動的應用程式。您可以配置工作時段,將應用程式的狀態儲 存在桌面環境中,並在啟動另一個工作時段時回復狀態。您還可以使用這個個人喜好工 具,管理多個 GNOME 工作時段。

您可以針對下列的功能區域,自訂工作時段和啓動應用程式的設定:

- **工作時段選項**
- **目前的工作時段**
- **啟動程式**

#### 設定工作時段選項

使用工作時段選項標籤區段,您可以管理多個工作時段,並設定目前工作時段的個人喜 好。

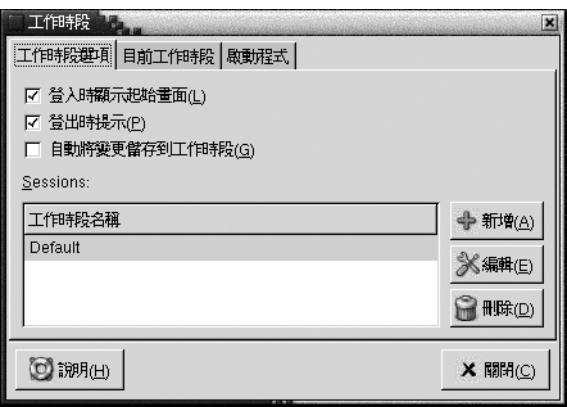

**圖 10–7** 工作時段個人喜好工具中的工作時段選項標籤區段

表 10–7 列出了您可以配置的工作時段選項設定。

**表 10–7** 工作時段選項的設定

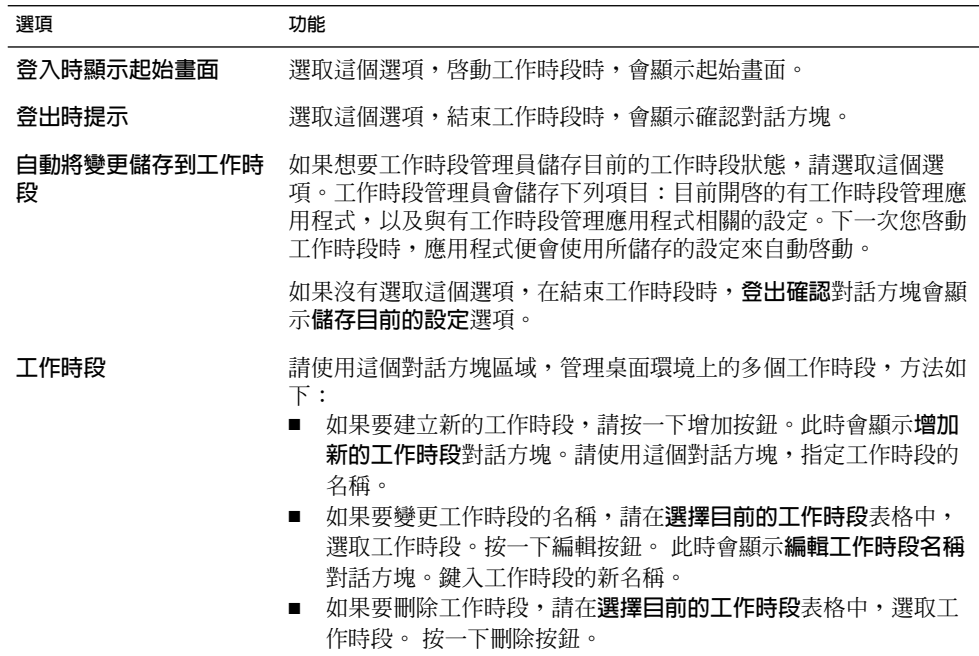

## 設定工作時段屬性

使用**目前的工作時段**標籤區段,您可以指定啓動次序值,也可以為目前工作時段中有工 作時段管理的應用程式,選擇重新啓動的樣式。

**第** 10 **章** • **使用進階個人喜好工具 177**

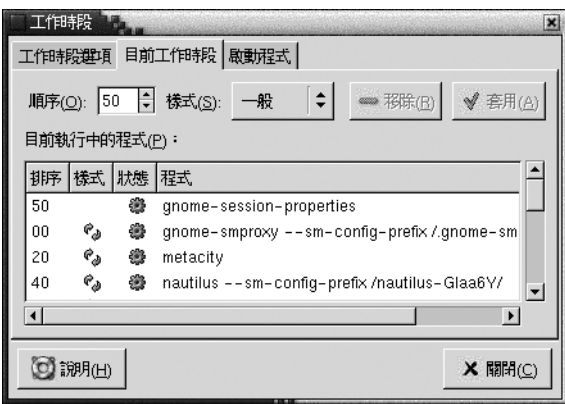

**圖 10–8** 工作時段個人喜好工具中的目前的工作時段標籤區段

表 10–8 列出了您可以配置的工作時段屬性。

#### **表 10–8** 工作時段屬性

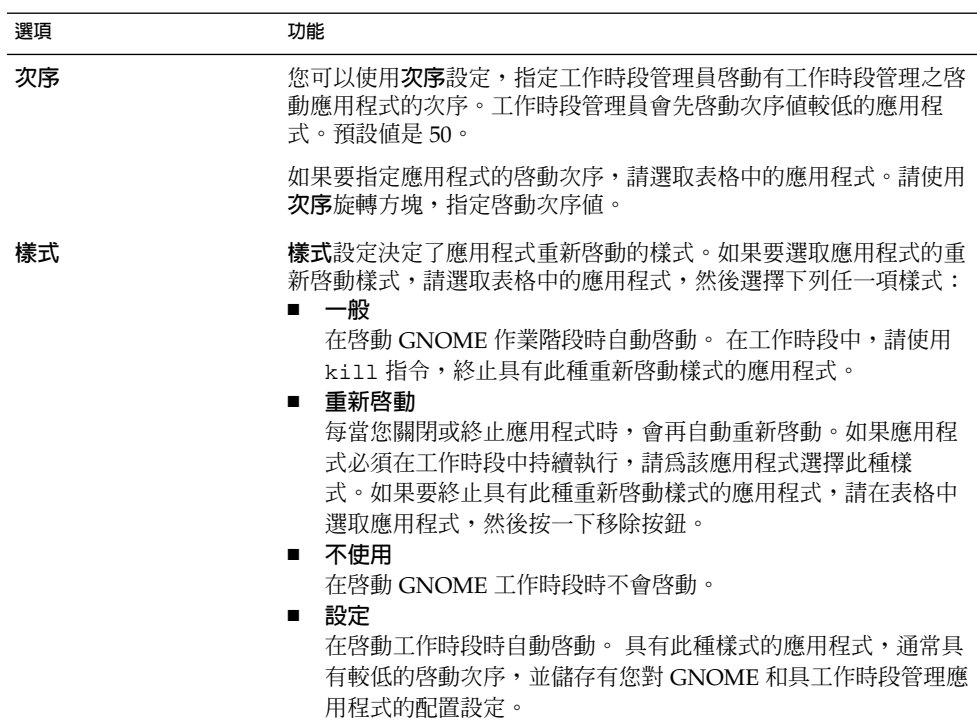

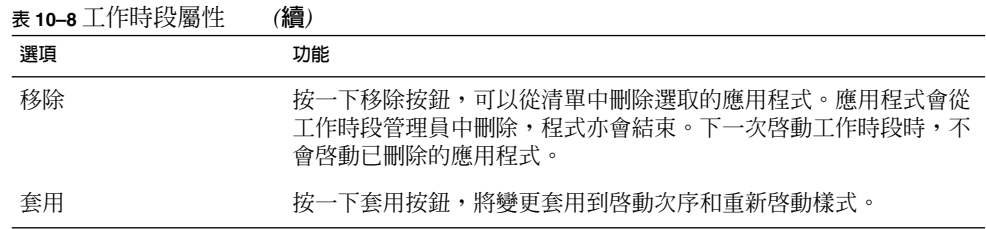

#### 配置啟動應用程式

請使用工作時段個人喜好 工具的**啟動程式**標籤區段,指定無工作時段管理的**啟動應用程 式**。 啟動應用程式指的是在啟動工作時段時,會自動啟動的應用程式。請在**啟動程式**標 籤區段中指定指令,以執行無工作時段管理的應用程式。這些指令會在您登入時自動執 行。

您也可以自動啟動有工作時段管理的應用程式。如需進一步的資訊,請參閱第 [176](#page-175-0) [頁「設定工作時段選項」。](#page-175-0)

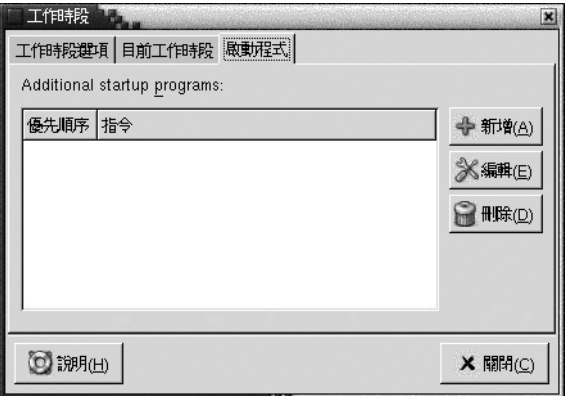

**圖 10–9** 工作時段個人喜好工具中的啟動程式標籤區段

表 10-9 列出了您可以配置的啓動應用程式設定。

**第** 10 **章** • **使用進階個人喜好工具 179**

#### <span id="page-179-0"></span>**表 10–9** 啟動程式的設定

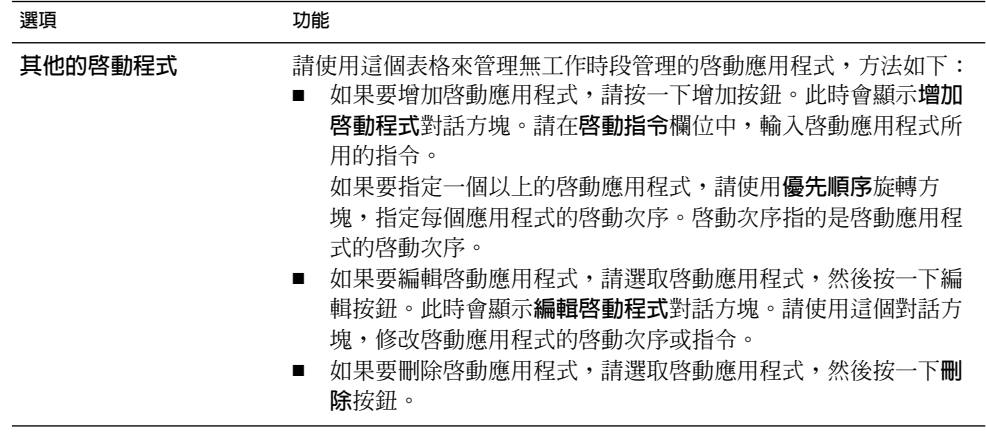
**第 11 章**

# 使用輔助性個人喜好工具

本章是描述如何利用**輔助性**個人喜好,自訂桌面環境的輔助性功能。

- 第 181 頁「開啓輔助性工具」
- 第 182 [頁「設定鍵盤輔助性選項」](#page-181-0)

# 開啓輔助性工具

您可以使用下列方式,開啟**輔助性**個人喜好工具:

- 從桌面個人喜好功能表 請選擇應用程式 → 桌面個人喜好 → 輔助性。 從子功能表中,選擇您所需要的個人 喜好工具。 接著便會顯示該工具的對話方塊。
- 從**在此處啟動**位置

開啟 Nautilus 視窗,然後選擇移至 → 在此處啟動。 您也可以按兩下桌面的**在此處 啟動**物件。 接著便會顯示**在此處啟動**位置。 在 Nautilus 視窗中的**桌面個人喜好**物件 上連按兩下,然後在**輔助性**資料夾上連按兩下。

<span id="page-181-0"></span>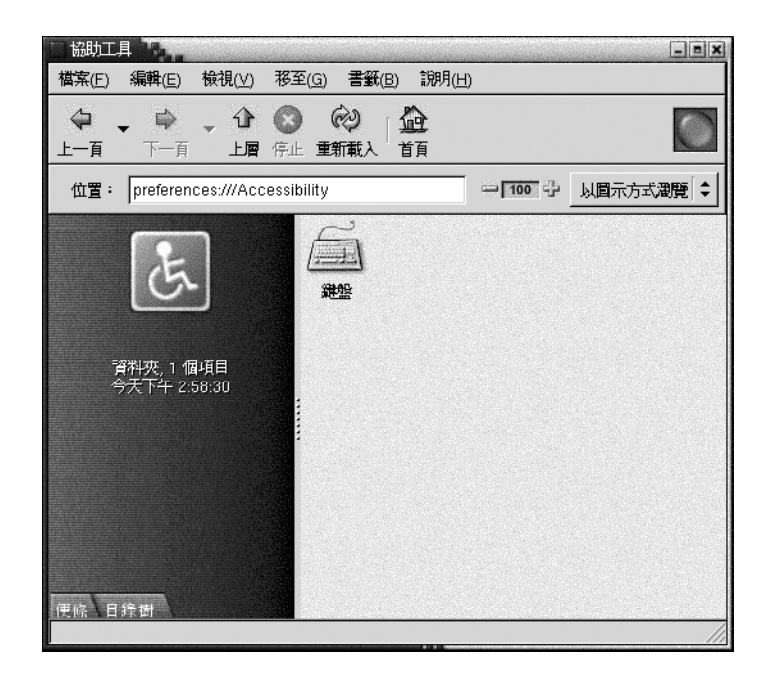

# 設定鍵盤輔助性選項

請使用鍵盤輔助性個人喜好工具,來設定鍵盤輔助性個人喜好。 鍵盤輔助性個人喜好工 具又稱為 AccessX。

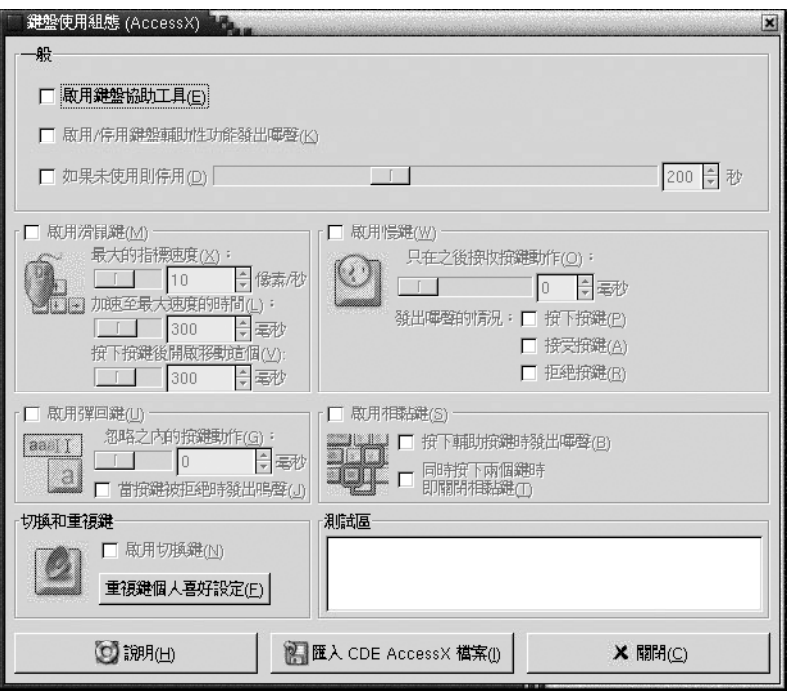

**圖 11–1** 鍵盤輔助性個人喜好工具

表 11–1 列出了您可以修改的鍵盤輔助性設定。

#### **表 11–1** 鍵盤輔助性設定

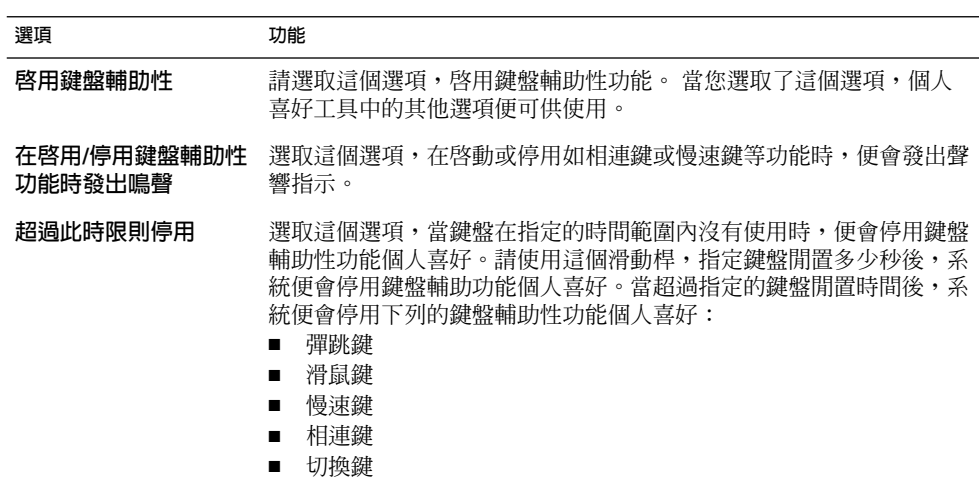

**第** 11 **章** • **使用輔助性個人喜好工具 183**

#### <span id="page-183-0"></span>**表 11–1** 鍵盤輔助性設定 *(***續***)*

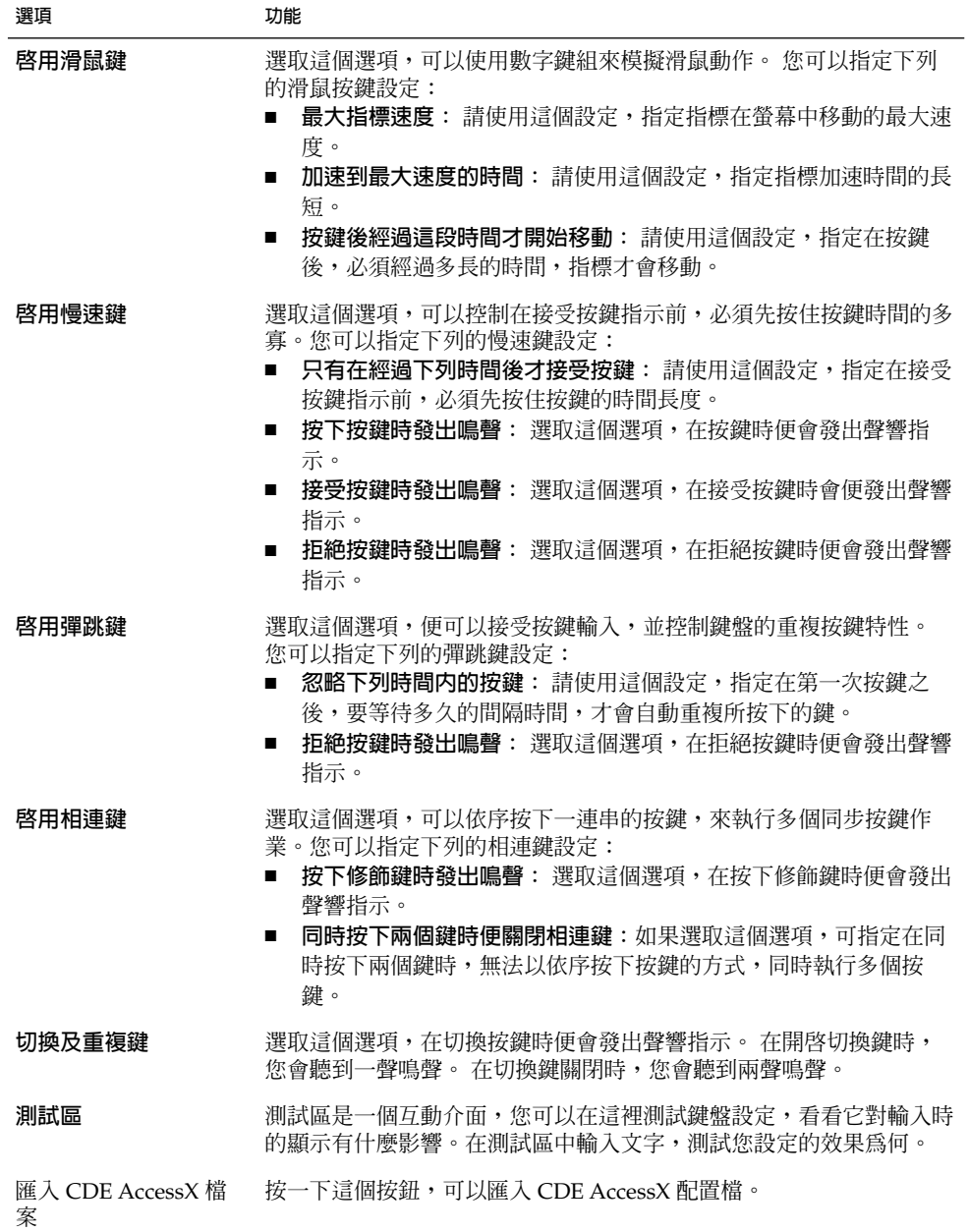

關於如何設定鍵盤輔助性個人喜好,進一步的資訊,請參閱**適用於** *Solaris* **作業環境之** *GNOME 2.0* **桌面的輔助性指南**。

# 詞匯表

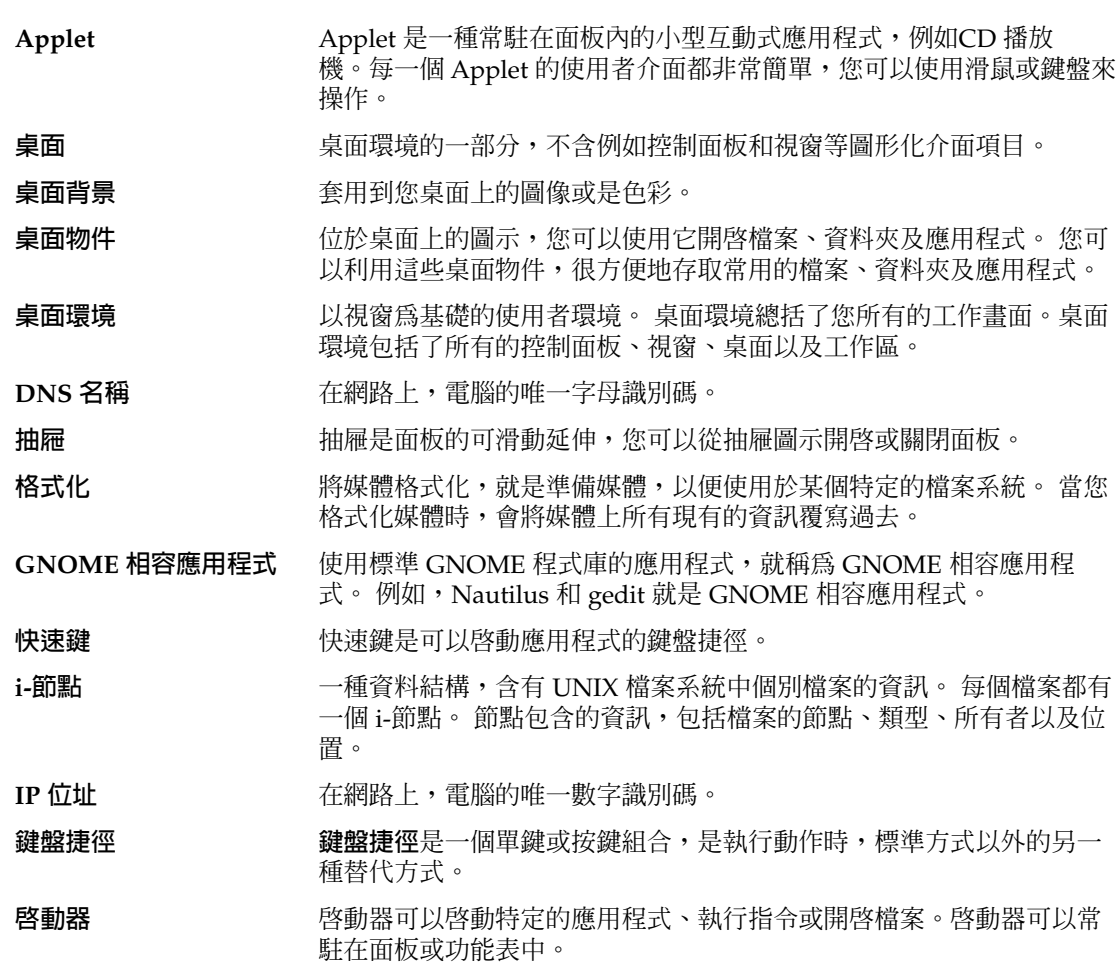

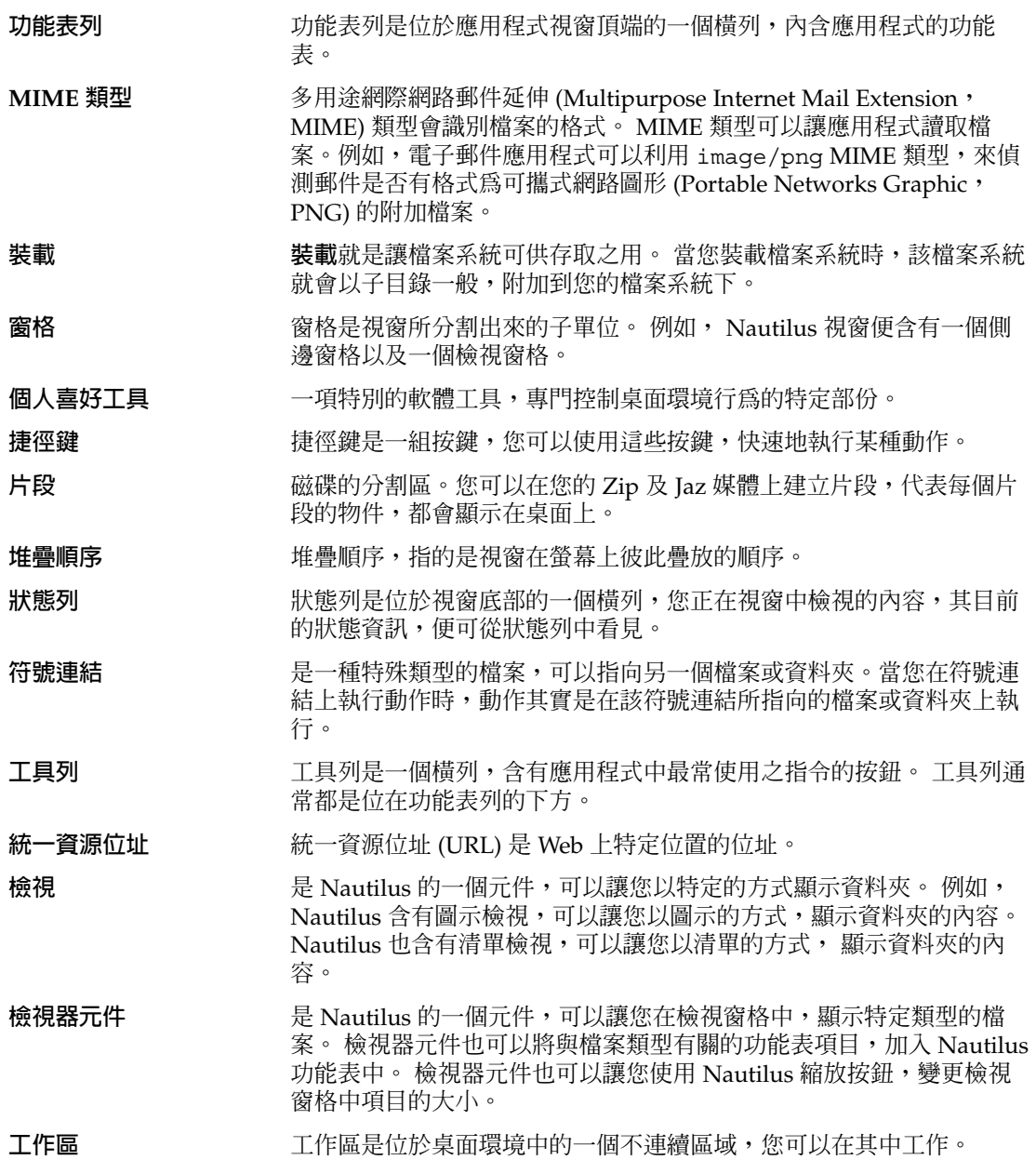

# 索引

#### **A**

AccessX, 參閱個人喜好工具,鍵盤輔助性 Applet 工作區切換程式, [83](#page-82-0) 介紹, [56](#page-55-0) 加入面板, [56](#page-55-0) 取得輔助說明, [40](#page-39-0) 修改個人喜好, [57](#page-56-0) 視窗清單, [82](#page-81-0) 概述, [31](#page-30-0) 選取, [57](#page-56-0)

## **F**

file manager 圖示 圖示說明, [121](#page-120-0) FTP 網站, 存取, [99](#page-98-0)

#### **G**

GNOME 功能表 介紹, [72](#page-71-0) 加入面板, [73](#page-72-0) 開啟, [73](#page-72-0) Gtk+ 配色, **參閱**配色

# **M**

Metacity 視窗管理員, **參閱**視窗管理員

# **N**

Nautilus 桌面, **參閱**桌面 Nautilus 檔案管理員, **參閱**檔案管理員

# **W**

web 瀏覽器,喜好的應用程式, [173](#page-172-0) windows, 設定框架的配色, [163](#page-162-0)

## **X**

XScreenSaver, **參閱**螢幕保護程式

# **工**

工作時段 個人喜好, [176](#page-175-0) 設定螢幕保護程式, [157](#page-156-0) 設定選項, [176](#page-175-0) 設定屬性, [177](#page-176-0) 工作區 工作區切換程式 Applet, [83](#page-82-0) 介紹, [77](#page-76-0) 在之間切換, [35,](#page-34-0) [88](#page-87-0) 刪除, [88](#page-87-0) 命名, [88](#page-87-0) 指定數目, [35](#page-34-0) 將視窗移動至, [87](#page-86-0) 處理, [87](#page-86-0) 新增, [88](#page-87-0)

工作區 (續) 概述, [34](#page-33-0) 工具列,自訂外觀, [152](#page-151-0)

#### **介**

介紹桌面環境元件, [27](#page-26-0)

# **分**

分割區, **參閱**片段

**文** 文字編輯程式,喜好的應用程式,174

# **片**

片段,可移除式媒體, [129](#page-128-0)

#### **主**

主要位置, 顯示, [95](#page-94-0) 主題, Nautilus, [117](#page-116-0)

#### **代**

代理, 設定個人喜好, [156](#page-155-0)

#### **功**

功能表 GNOME 功能表 **參閱**GNOME 功能表 介紹, [67](#page-66-0) 加入面板, [61,](#page-60-0) [69](#page-68-0) 功能, [68](#page-67-0) 功能表項目快顯功能表, [68](#page-67-0) 自訂, [73](#page-72-0) 刪除功能表項目, [75](#page-74-0)

功能表 (續) 桌面功能表, [140](#page-139-0) 動作功能表, [69](#page-68-0) 將啟動器加入, [74](#page-73-0) 將啟動器複製至, [75](#page-74-0) 視窗功能表, [81](#page-80-0) 概述, [32](#page-31-0) 增加, [74](#page-73-0) 編輯功能表項目, [75](#page-74-0) 編輯屬性, [75](#page-74-0) 應用程式中,自訂外觀, [152](#page-151-0) 應用程式功能表, [69](#page-68-0) 功能表面板 介紹, [47](#page-46-0) 視窗清單圖示, [48,](#page-47-0) [84](#page-83-0) 預設內容, [48](#page-47-0) 功能表項目快顯功能表 說明, [68](#page-67-0)

### **可**

可移除式媒體 介紹, [126](#page-125-0) 保護, [131](#page-130-0) 建立片段, [129](#page-128-0) 格式化, [127](#page-126-0) 彈出, [132](#page-131-0) 顯示內容, [126](#page-125-0) 顯示屬性, [127](#page-126-0)

**目**

目錄樹標籤窗格,使用, [96](#page-95-0)

## **回**

回收筒 介紹, [106](#page-105-0) 在桌面上使用, [139](#page-138-0) 使用回收筒, [139](#page-138-0) 偏好設定, [119](#page-118-0) 將檔案或資料夾移動到, [105](#page-104-0) 清理, [107,](#page-106-0) [139](#page-138-0) 顯示, [106,](#page-105-0) [139](#page-138-0)

**在**

在此處啟動位置 使用, [99](#page-98-0) 概述, [38](#page-37-0)

## **字**

字型 桌面, [148](#page-147-0) 應用程式, [148](#page-147-0)

## **快**

快速 鍵 , 配置, [151](#page-150-0)

### **事**

事件,與聲音關聯,161

## **底**

底部邊緣面板 介紹, [48](#page-47-0) 預設內容, [48](#page-47-0)

# **抽**

抽屜 加入面板, [63](#page-62-0) 修改屬性, [63](#page-62-0) 將物件加入至, [63](#page-62-0) 開啟, [62](#page-61-0) 關閉, [62](#page-61-0)

# **服**

服務 增 加, [172](#page-171-0) 編輯, [171](#page-170-0)

**表** 表格 , 使用, [24](#page-23-0)

## **便**

便捷鍵, [23](#page-22-0)

# **指**

指標 , **參閱**滑鼠指標

# **背**

背景 自訂桌面背景, [146](#page-145-0) 改變桌面背景, [141](#page-140-0) 增加色彩, [125](#page-124-0) 增加型樣, [125](#page-124-0) 變更螢幕元件, [125](#page-124-0)

# **面**

面板 互動, [50](#page-49-0) 介紹, [47](#page-46-0) 功能表面板 **參閱**功能表面板 自訂行為和外觀, [172](#page-171-0) 刪除, [53](#page-52-0) 底部邊緣面板 **參閱**底部邊緣面板 面板物件 **參閱**面板物件 修改屬性, [51](#page-50-0) 移動, [50](#page-49-0) 概述, [29](#page-28-0) 管理, [49](#page-48-0) 增加新的, [49](#page-48-0) 隱藏, [50](#page-49-0) 變更背景, [53](#page-52-0) 面板物件 Applet **參閱**Applet 互動, [54](#page-53-0)

**索引 189**

面板物件 (續) 加入, [54](#page-53-0) 功能表, [61](#page-60-0) 抽屜 **參閱**抽屜 修改屬性, [55](#page-54-0) 啟動器 **參閱**啟動器 移除, [56](#page-55-0) 移動, [55](#page-54-0) 登出按鈕, [65](#page-64-0) 鎖定按鈕, [65](#page-64-0) 面板物件快顯功能表,圖例, [55](#page-54-0)

#### **個**

個人喜好 工具 面板, [172](#page-171-0) 滑鼠, [154](#page-153-0) 鍵盤輔助性, [182](#page-181-0) 個人喜好工具 CD 資料庫, [168](#page-167-0) 工作時段, [176](#page-175-0) 功能表 & 工具列, [152](#page-151-0) 字型, [148](#page-147-0) 背景, [146](#page-145-0) 配色, [163](#page-162-0) 喜好的應用程式, [173](#page-172-0) 視窗焦點, [165](#page-164-0) 階段作業, [45](#page-44-0) 概述, [38](#page-37-0) 網路代理, [156](#page-155-0) 螢幕保護程式, [157](#page-156-0) 檔案類型和程式, [170](#page-169-0) 聲音, [161](#page-160-0) 鍵盤, [149](#page-148-0) 鍵盤捷徑, [151](#page-150-0)

桌面 (續) 桌面物件, [135](#page-134-0) 偏好設定, [119](#page-118-0) 移除物件, [138](#page-137-0) 移動檔案或資料夾, [137](#page-136-0) 開啟物件, [136](#page-135-0) 新增啟動器, [136](#page-135-0) 新增符號連結, [137](#page-136-0) 新增資料夾於, [138](#page-137-0) 新增檔案或資料夾, [137](#page-136-0) 概觀, [37](#page-36-0) 複製檔案或資料夾, [138](#page-137-0) 選取物件, [136](#page-135-0) 桌面功能表 描述, [140](#page-139-0) 說明, [140](#page-139-0) 桌面物件 刪除, [138](#page-137-0) 啟動器, [136](#page-135-0) 移除, [138](#page-137-0) 符號連結, [137](#page-136-0) 開啟物件, [136](#page-135-0) 選取, [136](#page-135-0) 檔案和資料夾, [137](#page-136-0) 桌面環境個人喜好工具, **參閱**個人喜好工具

#### **配**

配色 設定桌面環境的配色, [163](#page-162-0) 設定視窗框架的配色, [163](#page-162-0)

### **側**

側邊窗格, **參閱**檔案管理員

#### **偏**

偏好設定,檔案管理員, **參閱**檔案管理員偏好設 定

### **桌**

桌面 介紹, [133](#page-132-0) 自訂背景, [146](#page-145-0) 刪除物件, [138](#page-137-0) 改變桌面的背景型樣或色彩, [141](#page-140-0) 使用桌面功能表, [140](#page-139-0)

#### **基**

基本技巧 使用視窗, [24](#page-23-0) 滑鼠使用技巧, [17](#page-16-0) 鍵盤使用技巧, [20](#page-19-0)

#### **執**

執行程式對話方塊,使用, [70](#page-69-0)

### **捷**

捷徑 鍵 , 配置, [151](#page-150-0) 捷徑鍵 面板, [22](#page-21-0) 桌面環境, [21](#page-20-0) 視窗, [21](#page-20-0) 應用程式, [22](#page-21-0)

#### **啟**

啓動程式, **參閱**啓動應用程式 啟動器 加入面板, [58,](#page-57-0) [69](#page-68-0) 修改屬性, [61](#page-60-0) 啟動應用程式 工作時段管理, [177](#page-176-0) 自訂, [176](#page-175-0) 無工作時段管理, [179](#page-178-0) 無階段作業管理, [45](#page-44-0) 階段作業管理, [45](#page-44-0)

## **移**

移動視窗, [86](#page-85-0)

### **終**

終端機,喜好的應用程式, [175](#page-174-0)

**最** 最大化視窗, [85](#page-84-0) 最小化 , 視窗, [85](#page-84-0)

# **喜**

喜好的應用程式 web 瀏覽器, [173](#page-172-0) 文字編輯程式, [174](#page-173-0) 終端機, [175](#page-174-0)

# **焦**

焦點,給予視窗,84

# **登**

登入, [43](#page-42-0) 登出, [46](#page-45-0) 登出按鈕, [65](#page-64-0)

### **程**

程序檔,從檔案管理員執行, [107](#page-106-0)

### **窗**

窗格 , 調整大小, [24](#page-23-0)

# **視**

視窗 介紹, [77](#page-76-0) 用於操作的 Applet 和功能表, [81](#page-80-0) 使用表格, [24](#page-23-0) 放在所有工作區上, [87](#page-86-0) 框架, [79](#page-78-0) 框架控制元素, [79](#page-78-0) 配色, [79](#page-78-0) 移動, [86](#page-85-0) 移動至其他工作區, [87](#page-86-0)

**索引 191**

視窗 (續) 處理, [84](#page-83-0) 最大化, [85](#page-84-0) 最小化, [85](#page-84-0) 給予焦點, [84](#page-83-0) 視窗功能表, [81](#page-80-0) 視窗清單 Applet **參閱**視窗清單 applet 視窗管理員, [78](#page-77-0) 概述, [33](#page-32-0) 調整大小, [86](#page-85-0) 調整窗格大小, [24](#page-23-0) 還原, [85](#page-84-0) 簡化視窗, [87](#page-86-0) 關閉, [86](#page-85-0) 類型, [78](#page-77-0) 視窗 清單, 功能表面板, [84](#page-83-0) 視窗清單, 視窗清單 applet, [82](#page-81-0) 視窗清單 Applet 介紹, [82](#page-81-0) 將按鈕組成群組, [83](#page-82-0) 視窗狀態資訊, [83](#page-82-0) 視窗管理員, 自訂, [165](#page-164-0)

#### **註**

註解,加入資料夾,107

# **階**

階段作業 不同語言環境,啓動, [44](#page-43-0) 使用啟動應用程式, [45](#page-44-0) 啟動, [43](#page-42-0) 登入, [43](#page-42-0) 登入行為, [45](#page-44-0) 登出, [46](#page-45-0) 登出行為, [45](#page-44-0) 結束, [46](#page-45-0) 管理, [45](#page-44-0) 儲存設定, [46](#page-45-0) 瀏覽應用程式, [45](#page-44-0) 鎖定螢幕, [44](#page-43-0)

**滑** 滑鼠 按鈕慣例, [17](#page-16-0) 指標, [19](#page-18-0) 配置, [154](#page-153-0) 動作, [18](#page-17-0) 動作用語, [18](#page-17-0) 基本技巧, [17](#page-16-0)

#### **預**

預設應用程式, **參閱**喜好的應用程式

#### **網**

網路代理, 設定個人喜好, [156](#page-155-0)

#### **語**

語言,啓動不同的階段作業, [44](#page-43-0)

#### **說**

說明 桌面環境主題, [40](#page-39-0) 開啟說明系統, [40](#page-39-0)

#### **輔** 輔助性

切換鍵, [184](#page-183-0) 相連鍵, [184](#page-183-0) 設定鍵盤, [182](#page-181-0) 滑鼠鍵, [184](#page-183-0) 慢速鍵, [184](#page-183-0) 彈跳鍵, [184](#page-183-0) 輔助說明 Applet, [40](#page-39-0) 如何尋找, [40](#page-39-0) 應用程式, [41](#page-40-0)

**標**

標識 , **參閱**檔案管理員 標籤窗格 , **參閱**檔案管理員

#### **調**

調整視窗大小, [86](#page-85-0)

#### **螢**

螢幕快照,抓取, [71](#page-70-0) 螢幕保護程式,設定個人喜好, [157](#page-156-0)

#### **應**

應用程式 概述, [39](#page-38-0) 輔助說明, [41](#page-40-0)

#### **檔**

檔案 類型 , 增加, [171](#page-170-0) 檔案管理員 FTP 網站 **參閱**FTP 網站 介紹, [89](#page-88-0) 主要位置 **參閱**主要位置 列表檢視 偏好設定, [120](#page-119-0) 回收筒 **參閱**回收筒 在此處啟動位置 **參閱**在此處啟動位置 在檢視窗格中檢視檔案, [97](#page-96-0) 自訂, [115](#page-114-0) 刪除檔案或資料夾, [105](#page-104-0) 拖曳及放下, [102](#page-101-0) 放大和縮小, [109](#page-108-0) 建立符號連結, [105](#page-104-0) 建立資料夾, [104](#page-103-0) 為檔案指定動作, [114](#page-113-0) 重新命名資料夾, [105](#page-104-0) 修改動作, [114](#page-113-0)

檔案管理員 ( 續 ) 修改檔案和資料夾的外觀, [108](#page-107-0) 書籤, [101](#page-100-0) 側邊窗格 介紹, [92](#page-91-0) 偏好設定, [123](#page-122-0) 偏好設定 介紹, [115](#page-114-0) 主題, [117](#page-116-0) 回收筒, [119](#page-118-0) 效能, [123](#page-122-0) 桌面, [119](#page-118-0) 側邊窗格, [123](#page-122-0) 新視窗, [118](#page-117-0) 圖示與列表檢視, [120](#page-119-0) 圖示說明, [121](#page-120-0) 檢視, [116](#page-115-0) 執行程序檔, [107](#page-106-0) 執行檔案的其他動作, [98](#page-97-0) 執行檔案的非預設動作, [98](#page-97-0) 執行檔案的預設動作, [98](#page-97-0) 清單檢視 圖例, [110](#page-109-0) 移動檔案和資料夾, [103](#page-102-0) 視窗, [90](#page-89-0) 視窗元件,顯示和隱藏, [125](#page-124-0) 開啟檔案, [97](#page-96-0) 概述, [35](#page-34-0) 圖示 介紹, [93](#page-92-0) 伸展, [112](#page-111-0) 修改, [109](#page-108-0) 圖示檢視 偏好設定, [120](#page-119-0) 排列檔案於, [111](#page-110-0) 圖例, [90](#page-89-0) 管理檔案和資料夾, [102](#page-101-0) 標識 介紹, [93](#page-92-0) 加上, [108](#page-107-0) 標籤窗格 介紹, [93](#page-92-0) 目錄樹, [96](#page-95-0) 註解, [107](#page-106-0) 歷史, [100](#page-99-0) 複製檔案和資料夾, [104](#page-103-0) 導覽, [95](#page-94-0) 導覽歷史清單, [100](#page-99-0)

**索引 193**

#### 檔案管理員 (續) 選取檔案和資料夾, [103](#page-102-0) 檢視 介紹, [110](#page-109-0) 修改行為, [112](#page-111-0) 偏好設定, [120](#page-119-0) 選擇, [111](#page-110-0) 檢視窗格 **參閱**檢視窗格 變更背景, [125](#page-124-0) 變更許可權, [106](#page-105-0) 顯示資料夾, [95](#page-94-0) 檔案類型 配置, [170](#page-169-0) 編輯, [171](#page-170-0)

**檢**

檢視窗格 介紹, [91](#page-90-0) 檢視檔案於, [97](#page-96-0) 檢視器元件, [91,](#page-90-0) [97,](#page-96-0) [110](#page-109-0)

## **聲**

聲音 配置鍵盤個人喜好, [150](#page-149-0) 將事件與聲音關聯, [161](#page-160-0) 設定個人喜好, [161](#page-160-0) 聲音伺服器, [161](#page-160-0)

#### **還**

還原, 視窗, [85](#page-84-0)

# **鍵**

鍵盤 配置一般個人喜好, [149](#page-148-0) 配置聲音個人喜好, [150](#page-149-0) 基本技巧, [20](#page-19-0) 設定輔助性選項, [182](#page-181-0) 鍵盤捷徑鍵, 配置, [151](#page-150-0)

**簡** 簡化視窗, [87](#page-86-0)

# **鎖**

鎖定按鈕, [44,](#page-43-0) [65](#page-64-0) 鎖定螢幕, [44,](#page-43-0) [65](#page-64-0)

# **關**

關閉視窗, [86](#page-85-0)